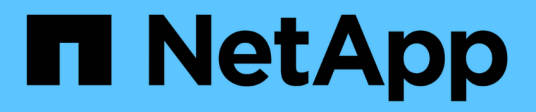

## 使用**Astra**控制中心 Astra Control Center

NetApp March 12, 2024

This PDF was generated from https://docs.netapp.com/zh-tw/astra-control-center-2310/use/manageapps.html on March 12, 2024. Always check docs.netapp.com for the latest.

# 目錄

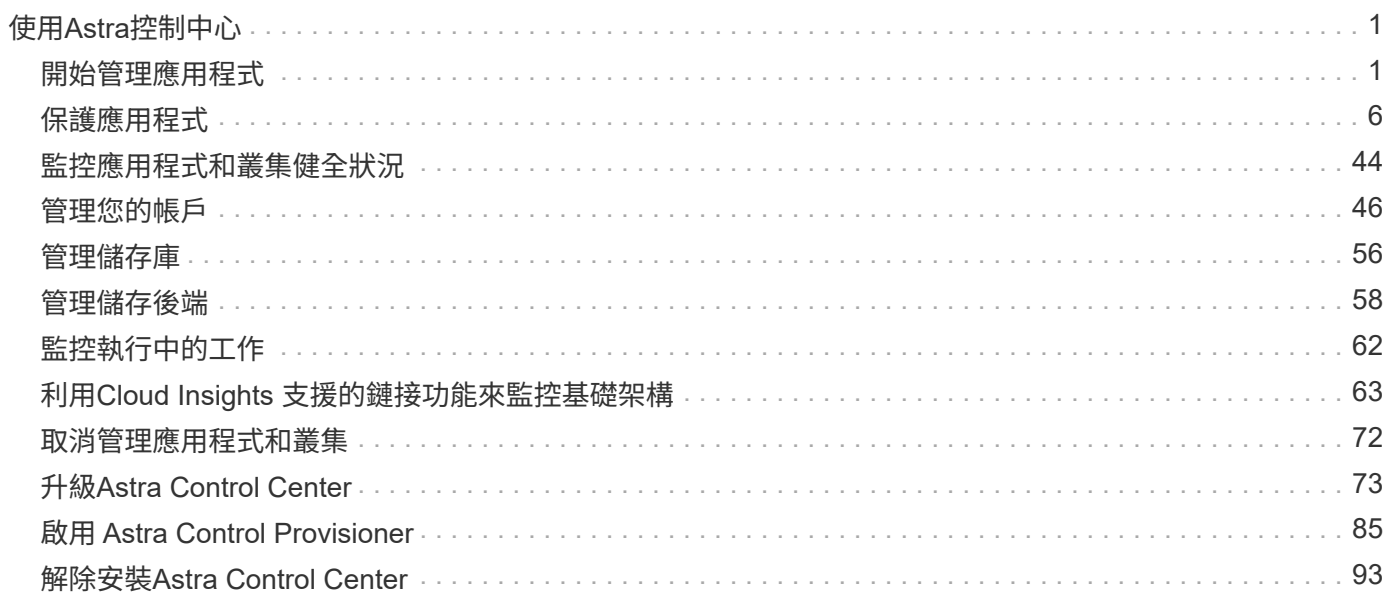

# <span id="page-2-0"></span>使用**Astra**控制中心

## <span id="page-2-1"></span>開始管理應用程式

您先請 ["](https://docs.netapp.com/zh-tw/astra-control-center-2310/get-started/setup_overview.html#add-cluster)[將叢集新增至](https://docs.netapp.com/zh-tw/astra-control-center-2310/get-started/setup_overview.html#add-cluster)[Astra Control](https://docs.netapp.com/zh-tw/astra-control-center-2310/get-started/setup_overview.html#add-cluster)[管理](https://docs.netapp.com/zh-tw/astra-control-center-2310/get-started/setup_overview.html#add-cluster)["](https://docs.netapp.com/zh-tw/astra-control-center-2310/get-started/setup_overview.html#add-cluster)、您可以在叢集上安裝應用程式(Astra Control之 外)、然後前往Astra Control的「應用程式」頁面、定義應用程式及其資源。

您可以定義和管理應用程式、包括含有執行 Pod 的儲存資源、或是不含任何執行 Pod 的儲存資源應用程式。沒 有執行 Pod 的應用程式稱為純資料應用程式。

## 應用程式管理需求

Astra Control具備下列應用程式管理需求:

- \* 授權 \* :若要使用 Astra Control Center 管理應用程式、您需要內嵌 Astra Control Center 評估授權或完整 授權。
- 命名空間:應用程式可以使用Astra Control在單一叢集的一個或多個指定命名空間內定義。應用程式可包含 橫跨同一個叢集內多個命名空間的資源。Astra Control不支援跨多個叢集定義應用程式的功能。
- 儲存類別:如果您安裝的應用程式已明確設定儲存類別、而且需要複製應用程式、則複製作業的目標叢集必 須具有原本指定的儲存類別。將具有明確設定儲存類別的應用程式複製到沒有相同儲存類別的叢集、將會失 敗。
- \* Kubernetes資源\*:使用未由Astra Control收集之Kubernetes資源的應用程式、可能沒有完整的應用程式資 料管理功能。Astra Control會收集下列Kubernetes資源:

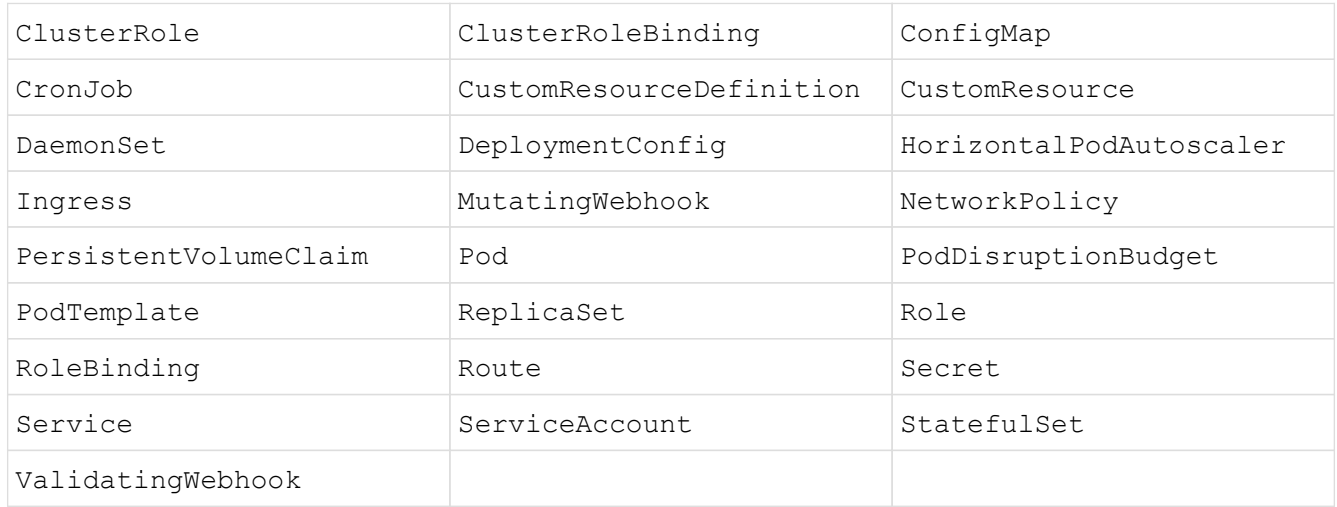

## 支援的應用程式安裝方法

Astra Control支援下列應用程式安裝方法:

• 資訊清單檔案:Astra Control支援使用KUbectl從資訊清單檔案安裝的應用程式。例如:

```
kubectl apply -f myapp.yaml
```
- \* Helm 3\*:如果您使用Helm來安裝應用程式、Astra Control需要Helm版本3。完全支援使用Helm 3(或 從Helm 2升級至Helm 3)來管理及複製安裝的應用程式。不支援管理以Helm 2安裝的應用程式。
- \* 由操作員部署的應用程式 \* : Astra Control 支援以命名空間範圍運算子安裝的應用程式、這些應用程式通 常是以「依值傳遞」而非「依參照傳遞」架構設計。營運者及其安裝的應用程式必須使用相同的命名空間; 您可能需要修改部署 YAML 檔案、讓營運者確保這種情況發生。

以下是一些遵循這些模式的營運者應用程式:

◦ ["Apache K8ssandra"](https://github.com/k8ssandra/cass-operator)

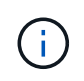

K8ssandra 支援原位還原作業。若要還原新命名空間或叢集的作業、必須先關閉應用程式 的原始執行個體。這是為了確保傳遞的對等群組資訊不會導致跨執行個體通訊。不支援複 製應用程式。

- ["Jenkins CI"](https://github.com/jenkinsci/kubernetes-operator)
- ["Percona XtraDB](https://github.com/percona/percona-xtradb-cluster-operator)[叢集](https://github.com/percona/percona-xtradb-cluster-operator)["](https://github.com/percona/percona-xtradb-cluster-operator)

Astra Control可能無法複製以「傳遞參考」架構設計的操作員(例如CockroachDB操作員)。在這些類型的 複製作業中、複製的操作員會嘗試從來源操作員參考Kubernetes機密、儘管在複製程序中有自己的新秘密。 由於Astra Control不知道來源營運者的Kubernetes機密資料、因此複製作業可能會失敗。

## 在叢集上安裝應用程式

您先請 ["](https://docs.netapp.com/zh-tw/astra-control-center-2310/get-started/setup_overview.html#add-cluster)[新增叢集](https://docs.netapp.com/zh-tw/astra-control-center-2310/get-started/setup_overview.html#add-cluster)["](https://docs.netapp.com/zh-tw/astra-control-center-2310/get-started/setup_overview.html#add-cluster) 若要使用Astra Control、您可以在叢集上安裝應用程式或管理現有的應用程式。範圍為一或多 個命名空間的任何應用程式都可以管理。

## 定義應用程式

Astra Control在叢集上探索命名空間之後、您可以定義要管理的應用程式。您可以選擇 管理橫跨一或多個命名 空間的應用程式 或 將整個命名空間當作單一應用程式來管理。所有這些都達到資料保護作業所需的精細度。

雖然Astra Control可讓您分別管理階層的兩個層級(命名空間和該命名空間或擴充命名空間中的應用程式)、但 最佳實務做法是選擇其中一個。如果在命名空間和應用程式層級同時執行動作、則Astra Control中所採取的動作 可能會失敗。

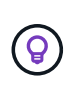

舉例來說、您可能想要為每週有節奏的「Maria」設定備份原則、但您可能需要比這更頻繁地備 份「MariaDB」(位於同一個命名空間中)。根據這些需求、您需要分別管理應用程式、而非單 一命名空間應用程式。

開始之前

- 將Kubernetes叢集新增至Astra Control。
- 叢集上已安裝一或多個應用程式。 深入瞭解支援的應用程式安裝方法。
- 您新增至Astra Control的Kubernetes叢集上現有的命名空間。
- (選用) 任何產品上都有Kubernetes標籤 ["](#page-2-1)[支援的](#page-2-1)[Kubernetes](#page-2-1)[資源](#page-2-1)"。

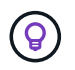

標籤是可指派給Kubernetes物件以供識別的金鑰/值配對。標籤可讓您更輕鬆地排序、組織及 尋找Kubernetes物件。若要深入瞭解Kubernetes標籤、 ["](https://kubernetes.io/docs/concepts/overview/working-with-objects/labels/)[請參](https://kubernetes.io/docs/concepts/overview/working-with-objects/labels/)[閱](https://kubernetes.io/docs/concepts/overview/working-with-objects/labels/)[Kubernetes](https://kubernetes.io/docs/concepts/overview/working-with-objects/labels/)[官](https://kubernetes.io/docs/concepts/overview/working-with-objects/labels/)[方](https://kubernetes.io/docs/concepts/overview/working-with-objects/labels/)[文件](https://kubernetes.io/docs/concepts/overview/working-with-objects/labels/)["](https://kubernetes.io/docs/concepts/overview/working-with-objects/labels/)。

關於這項工作

- 在開始之前、您也應該瞭解 ["](#page-2-1)[管理標](#page-2-1)[準](#page-2-1)[和](#page-2-1)[系統](#page-2-1)[命名空間](#page-2-1)["](#page-2-1)。
- 如果您打算在Astra Control中使用多個命名空間搭配應用程式、 ["](#page-47-1)[修改具有命名空間](#page-47-1)[限](#page-47-1)[制的使用者](#page-47-1)[角色](#page-47-1)["](#page-47-1) 升級 至Astra Control Center版本之後、即可支援多個命名空間。
- 如需如何使用Astra Control API管理應用程式的指示、請參閱 ["Astra Automation](https://docs.netapp.com/us-en/astra-automation/)[和](https://docs.netapp.com/us-en/astra-automation/)[API](https://docs.netapp.com/us-en/astra-automation/)[資訊](https://docs.netapp.com/us-en/astra-automation/)["](https://docs.netapp.com/us-en/astra-automation/)。

#### 應用程式管理選項

- [定義要以應用程式形式管理的資源]
- [定義要以應用程式形式管理的命名空間]

## 定義要以應用程式形式管理的資源

您可以指定 ["Kubernetes](https://docs.netapp.com/zh-tw/astra-control-center-2310/concepts/app-management.html)[是組](https://docs.netapp.com/zh-tw/astra-control-center-2310/concepts/app-management.html)[成](https://docs.netapp.com/zh-tw/astra-control-center-2310/concepts/app-management.html)[應用程式的資源](https://docs.netapp.com/zh-tw/astra-control-center-2310/concepts/app-management.html)["](https://docs.netapp.com/zh-tw/astra-control-center-2310/concepts/app-management.html) 您想要使用Astra Control進行管理。定義應用程式可讓您 將Kubernetes叢集的元素群組成單一應用程式。此Kubernetes資源集合是根據命名空間和標籤選取器準則來組 織。

定義應用程式可讓您更精細地控制要納入Astra Control作業的內容、包括複製、快照和備份。

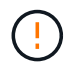

在定義應用程式時、請確保不將Kubernetes資源納入具有保護原則的多個應用程式 中。Kubernetes資源上的保護原則重疊、可能會造成資料衝突。 請參閱範例以瞭解更多資訊。

展開以深入瞭解如何將叢集範圍的資源新增至應用程式命名空間。

除了自動包含的Astra Control之外、您也可以匯入與命名空間資源相關聯的叢集資源。您可以新增規則、 其中包含特定群組的資源、種類、版本及選擇性的標籤。如果Astra Control沒有自動包含資源、您可能會 想要這麼做。

您無法排除由Astra Control自動包含的任何叢集範圍資源。

您可以新增下列項目 apiVersions (與API版本結合的群組):

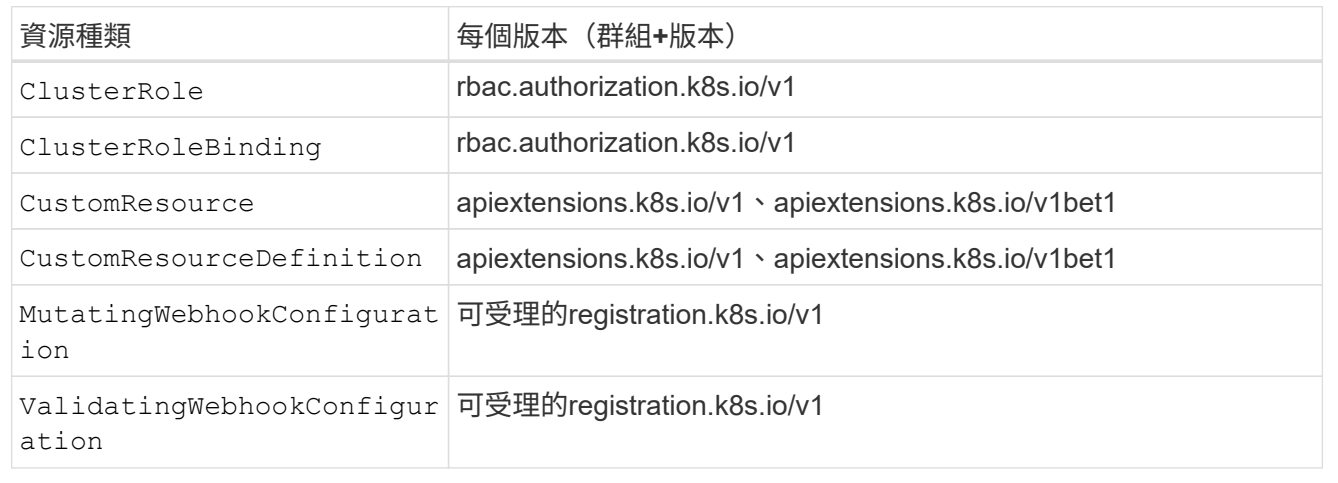

#### 步驟

1. 從「應用程式」頁面選取\*定義\*。

2. 在\*定義應用程式\*視窗中、輸入應用程式名稱。

- 3. 在\*叢集\*下拉式清單中選擇應用程式執行所在的叢集。
- 4. 從「命名空間」下拉式清單中選擇應用程式的命名空間。

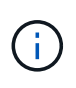

應用程式可以使用Astra Control在單一叢集上的一個或多個指定命名空間內定義。應用程式可 包含橫跨同一個叢集內多個命名空間的資源。Astra Control不支援跨多個叢集定義應用程式的 功能。

5. (選用)在每個命名空間中輸入Kubernetes資源的標籤。您可以指定單一標籤或標籤選取器準則(查詢)。

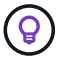

若要深入瞭解Kubernetes標籤、 ["](https://kubernetes.io/docs/concepts/overview/working-with-objects/labels/)[請參](https://kubernetes.io/docs/concepts/overview/working-with-objects/labels/)[閱](https://kubernetes.io/docs/concepts/overview/working-with-objects/labels/)[Kubernetes](https://kubernetes.io/docs/concepts/overview/working-with-objects/labels/)[官](https://kubernetes.io/docs/concepts/overview/working-with-objects/labels/)[方](https://kubernetes.io/docs/concepts/overview/working-with-objects/labels/)[文件](https://kubernetes.io/docs/concepts/overview/working-with-objects/labels/)["](https://kubernetes.io/docs/concepts/overview/working-with-objects/labels/)。

- 6. (選用)選取\*新增命名空間\*並從下拉式清單中選擇命名空間、即可新增應用程式的其他命名空間。
- 7. (選用)針對您新增的任何其他命名空間、輸入單一標籤或標籤選取器條件。
- 8. (可選)要包括除Astra Control自動包含的資源之外的叢集範圍資源、請勾選\*包含其他叢集範圍資源\*、然 後完成下列步驟:
	- a. 選取\*新增包含規則\*。
	- b. 群組:從下拉式清單中、選取API資源群組。
	- c. 種類:從下拉式清單中、選取物件架構的名稱。
	- d. 版本:輸入API版本。
	- e. 標籤選取器:選擇性地加入要新增至規則的標籤。此標籤僅用於擷取符合此標籤的資源。如果您未提供 標籤、Astra Control會收集為該叢集指定之資源種類的所有執行個體。
	- f. 根據您的輸入項目來檢閱建立的規則。
	- g. 選取\*「Add\*」。

 $\mathsf{Q}$ 

您可以根據需要建立任意數量的叢集範圍資源規則。這些規則會出現在「定義應用程式摘 要」中。

9. 選擇\*定義\*。

 $\left(\left| \right|\right)$ 

10. 選取\*定義\*之後、視需要為其他應用程式重複此程序。

定義完應用程式之後、應用程式會出現在中 Healthy 請在應用程式頁面的應用程式清單中說明。您現在可以複 製並建立備份與快照。

您剛新增的應用程式可能會在「受保護的」欄下顯示警告圖示、表示尚未備份且尚未排程備份。

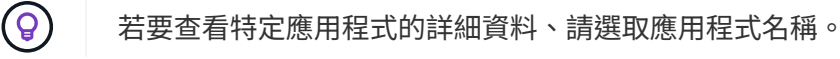

若要查看新增至此應用程式的資源、請選取\*資源\*索引標籤。在「資源」欄中選取資源名稱後的數字、或在「搜 尋」中輸入資源名稱、以查看所包含的其他叢集範圍資源。

定義要以應用程式形式管理的命名空間

您可以將命名空間中的所有Kubernetes資源新增至Astra Control管理、方法是將該命名空間的資源定義為應用程 式。如果您打算以類似的方式、以相同的時間間隔來管理及保護特定命名空間中的所有資源、則此方法較適合個 別定義應用程式。

步驟

1. 從「叢集」頁面中選取叢集。

2. 選取「命名空間」索引標籤。

3. 選取包含您要管理之應用程式資源的命名空間「動作」功能表、然後選取\*「定義為應用程式\*」。

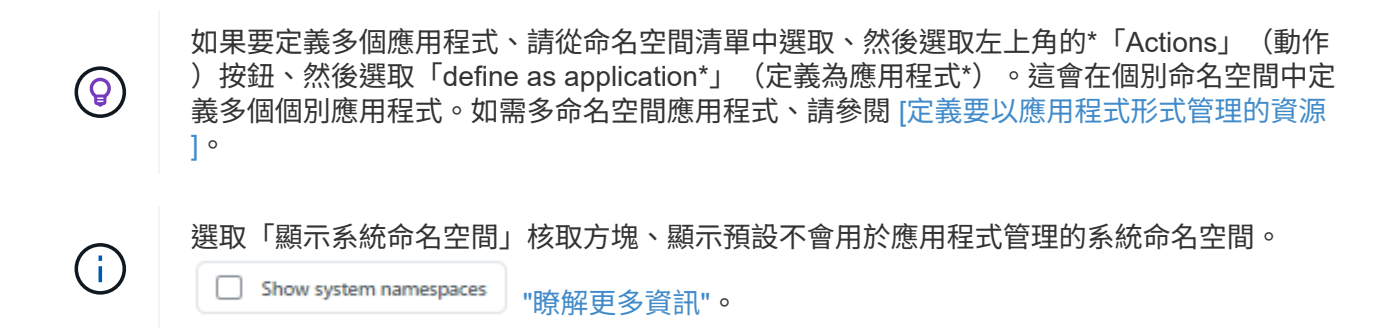

程序完成後、與命名空間相關聯的應用程式會出現在中 Associated applications 欄位。

## 系統命名空間如何?

Astra Control也會探索Kubernetes叢集上的系統命名空間。我們預設不會顯示這些系統命名空間、因為您很少需 要備份系統應用程式資源。

您可以選取「顯示系統命名空間」核取方塊、從「命名空間」索引標籤顯示所選叢集的系統命名空間。

Show system namespaces

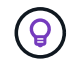

Astra Control Center 預設不會顯示為您可以管理的應用程式、但您可以使用其他 Astra Control Center 執行個體來備份和還原 Astra Control Center 執行個體。

範例:不同版本的個別保護原則

在此範例中、DevOps團隊正在管理「一元化」版本部署。該團隊的叢集有三個執行Ngin像 的Pod。其中兩 個Pod專用於穩定版本。第三個pod是用於金箱版本。

DevOps團隊的Kubernetes管理員新增標籤 deployment=stable 穩定的釋放Pod。團隊會新增標籤 deployment=canary 至準則發行Pod。

該團隊的穩定版本包括每小時快照和每日備份的需求。該準備金版本更為短暫、因此他們想要針對任何標示的項 目、建立更具競爭力的短期保護原則 deployment=canary。

為了避免可能的資料衝突、管理員將建立兩個應用程式:一個用於「資料」版本、另一個用於「穩定」版本。如 此可將兩個Kubernetes物件群組的備份、快照和複製作業分開進行。

## 如需詳細資訊、請參閱

• ["](https://docs.netapp.com/us-en/astra-automation)[使用](https://docs.netapp.com/us-en/astra-automation)[Astra Control API"](https://docs.netapp.com/us-en/astra-automation)

## <span id="page-7-0"></span>保護應用程式

保護總覽

您可以使用Astra Control Center為應用程式建立備份、複製、快照及保護原則。備份應用 程式有助於您的服務和相關資料盡可能可用;在災難案例中、從備份還原可確保應用程式 及其相關資料的完整還原、並將中斷時間降至最低。備份、複製和快照有助於防範勒索軟 體、意外資料遺失和環境災難等常見威脅。 ["](https://docs.netapp.com/zh-tw/astra-control-center-2310/concepts/data-protection.html)[瞭解](https://docs.netapp.com/zh-tw/astra-control-center-2310/concepts/data-protection.html)[Astra Control Center](https://docs.netapp.com/zh-tw/astra-control-center-2310/concepts/data-protection.html)[中可用的資料保護](https://docs.netapp.com/zh-tw/astra-control-center-2310/concepts/data-protection.html) [類型、以及使用](https://docs.netapp.com/zh-tw/astra-control-center-2310/concepts/data-protection.html)[時](https://docs.netapp.com/zh-tw/astra-control-center-2310/concepts/data-protection.html)[間](https://docs.netapp.com/zh-tw/astra-control-center-2310/concepts/data-protection.html)["](https://docs.netapp.com/zh-tw/astra-control-center-2310/concepts/data-protection.html)。

此外、您也可以將應用程式複寫到遠端叢集、以便做好災難恢復的準備。

應用程式保護工作流程

您可以使用下列範例工作流程、開始保護應用程式。

**[**一**]** 保護所有應用程式

為了確保應用程式立即受到保護、 ["](#page-7-1)[建立](#page-7-1)[所有應用程式的](#page-7-1)[手動](#page-7-1)[備](#page-7-1)[份](#page-7-1)["](#page-7-1)。

**[**二**]** 為每個應用程式設定保護原則

若要自動化未來的備份與快照、 ["](#page-7-1)[為](#page-7-1)[每](#page-7-1)[個應用程式設定保護原則](#page-7-1)["](#page-7-1)。舉例來說、您可以從每週備份和每日快照開始 著手、兩個快照均保留一個月。強烈建議使用保護原則來自動化備份與快照、而不要手動備份與快照。

**[**三**]** 調整保護原則

隨著應用程式及其使用模式的改變、請視需要調整保護原則、以提供最佳保護。

**[**四**]** 將應用程式複寫到遠端叢集

["](#page-19-0)[複](#page-19-0)[寫](#page-19-0)[應用程式](#page-19-0)["](#page-19-0) 使用 NetApp SnapMirror 技術將其移至遠端叢集。Astra Control會將Snapshot複寫到遠端叢 集、提供非同步的災難恢復功能。

**[**五**]** 發生災難時、請使用最新的備份或複寫功能、將應用程式還原至遠端系統

如果發生資料遺失、您可以透過進行恢復 ["](#page-15-0)[還原](#page-15-0)[最](#page-15-0)[新的備](#page-15-0)[份](#page-15-0)["](#page-15-0) 每個應用程式的第一名。然後您可以還原最新的快 照(如果有)。或者、您也可以使用複寫功能來複寫到遠端系統。

<span id="page-7-1"></span>利用快照與備份來保護應用程式

使用自動保護原則或以臨機操作的方式、擷取快照與備份資料、以保護所有應用程式。您 可以使用Astra Control Center UI或 ["Astra Control API"](https://docs.netapp.com/us-en/astra-automation) 保護應用程式。

關於這項工作

• \* Helm已部署應用程式\*:如果您使用Helm來部署應用程式、Astra Control Center需要Helm版本3。完全支 援使用Helm 3部署的應用程式管理與複製(或從Helm 2升級至Helm 3)。不支援以Helm 2部署的應用程

式。

• \* (僅限 OpenShift 叢集)新增原則 \* :當您建立專案以在 OpenShift 叢集上裝載應用程式時、會將專案( 或 Kubernetes 命名空間)指派為 SecurityContext UID 。若要啟用Astra Control Center來保護應用程式、並 將應用程式移至OpenShift中的其他叢集或專案、您必須新增原則、讓應用程式以任何唯一識別碼的形式執 行。例如、下列OpenShift CLI命令會將適當的原則授予WordPress應用程式。

oc new-project wordpress

oc adm policy add-scc-to-group anyuid system:serviceaccounts:wordpress oc adm policy add-scc-to-user privileged -z default -n wordpress

您可以執行下列與保護應用程式資料相關的工作:

- [設定保護原則]
- [建立快照]
- [建立備份]
- [啟](#page-11-0)[用](#page-11-0) [ONTAP NAS](#page-11-0) [經濟](#page-11-0)[營運的備](#page-11-0)[份與](#page-11-0)[還原](#page-11-0)
- [建立不可變的備份]
- [檢視快照與備份]
- [刪除快照]
- [取消備份]
- [刪除備份]

#### 設定保護原則

保護原則可在已定義的排程中建立快照、備份或兩者、以保護應用程式。您可以選擇每小時、每天、每週和每月 建立快照和備份、也可以指定要保留的複本數量。

如果您需要每小時執行一次以上的備份或快照、您可以 ["](https://docs.netapp.com/us-en/astra-automation/workflows/workflows_before.html)[使用](https://docs.netapp.com/us-en/astra-automation/workflows/workflows_before.html)[Astra Control REST API](https://docs.netapp.com/us-en/astra-automation/workflows/workflows_before.html)[建立快](https://docs.netapp.com/us-en/astra-automation/workflows/workflows_before.html)[照](https://docs.netapp.com/us-en/astra-automation/workflows/workflows_before.html)[與](https://docs.netapp.com/us-en/astra-automation/workflows/workflows_before.html)[備](https://docs.netapp.com/us-en/astra-automation/workflows/workflows_before.html)[份](https://docs.netapp.com/us-en/astra-automation/workflows/workflows_before.html)["](https://docs.netapp.com/us-en/astra-automation/workflows/workflows_before.html)。

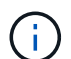

如果您定義的保護原則會建立不可變的備份、以便在多次讀取( WORM )貯體時寫入資料、請 確保備份的保留時間不會短於為該貯體設定的保留時間。

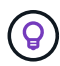

偏移備份和複寫排程、以避免排程重疊。例如、在每小時的最長時間執行備份、並排程複寫以 5 分鐘偏移和 10 分鐘間隔開始。

步驟

- 1. 選取\*應用程式\*、然後選取應用程式名稱。
- 2. 選擇\*資料保護\*。
- 3. 選取\*設定保護原則\*。
- 4. 選擇每小時、每天、每週和每月保留的快照和備份數量、以定義保護排程。

您可以同時定義每小時、每日、每週及每月排程。在您設定保留層級之前、排程不會變成作用中。

當您設定備份的保留層級時、可以選擇要儲存備份的儲存區。

## 下列範例設定四種保護排程:每小時、每日、每週及每月提供快照與備份。

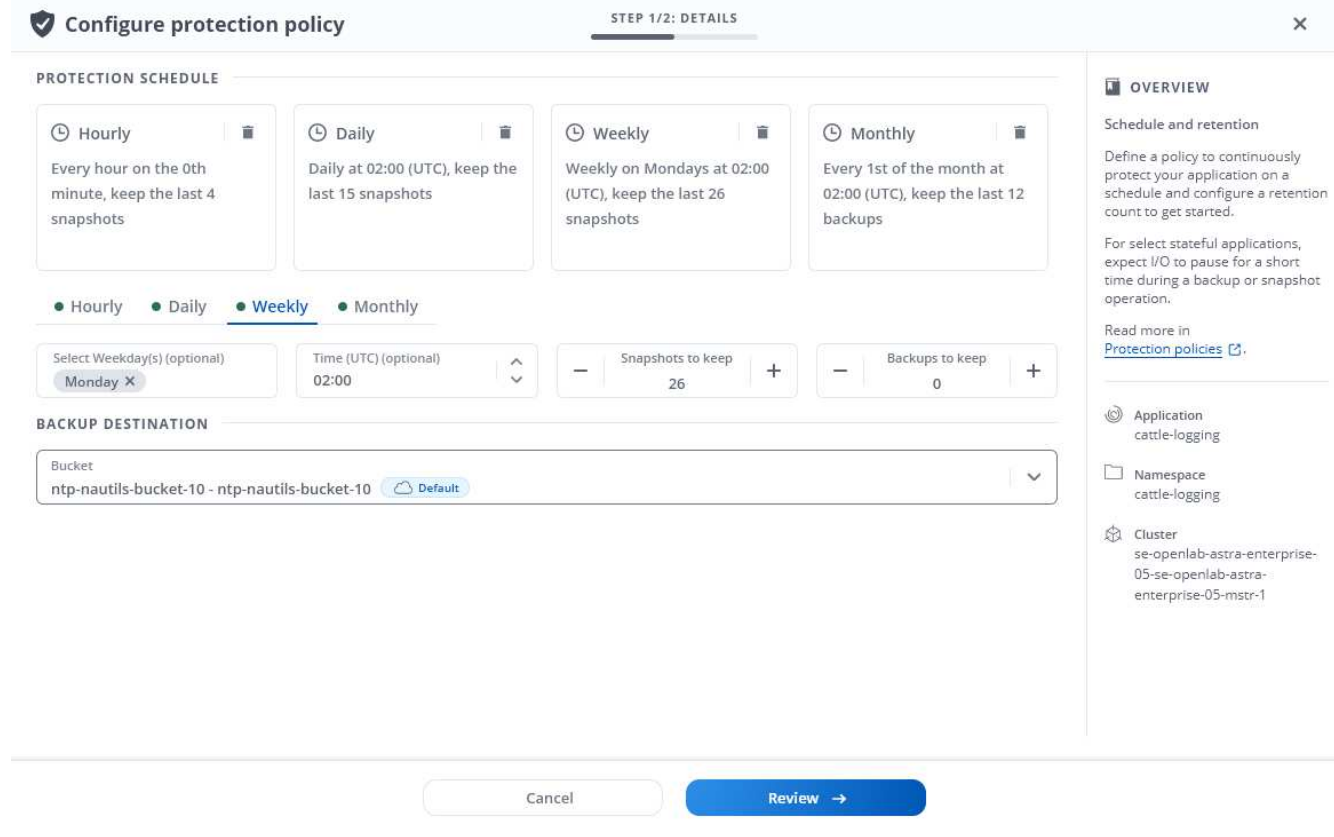

- 5. 選擇\* Review \*。
- 6. 選取\*設定保護原則。\*

#### 結果

Astra Control會使用您定義的排程和保留原則來建立和保留快照和備份、以實作資料保護原則。

#### 建立快照

您可以隨時建立隨需快照。

## 關於這項工作

Astra Control 支援使用下列驅動程式所支援的儲存類別來建立快照:

- ontap-nas
- ontap-san
- ontap-san-economy

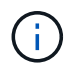

如果您的應用程式使用以作為後盾的儲存類別 ontap-nas-economy 驅動程式、無法建立快 照。使用替代的儲存類別來執行快照。

## 步驟

1. 選擇\*應用程式\*。

- 2. 在所需應用程式\*「Actions」(動作)欄的「Options」(選項)功能表中、選取\*「Snapshot」(快照)\*。
- 3. 自訂快照的名稱、然後選取\*下一步\*。
- 4. 檢閱快照摘要、然後選取\* Snapshot \*。

#### 結果

快照程序隨即開始。當「資料保護>\*快照\*」頁面的「狀態」欄中的狀態為「健全」時、快照就會成功。

#### 建立備份

您可以隨時備份應用程式。

#### 關於這項工作

Astra Control 中的貯體不會報告可用容量。在備份或複製 Astra Control 所管理的應用程式之前、請先在適當的 儲存管理系統中檢查貯體資訊。

如果您的應用程式使用以作為後盾的儲存類別 ontap-nas-economy 您需要的是驅動程式 [啟](#page-11-0)[用備](#page-11-0)[份與](#page-11-0)[還原](#page-11-0) 功 能。請確定您已定義 backendType 中的參數 ["Kubernetes](https://docs.netapp.com/us-en/trident/trident-reference/objects.html#kubernetes-storageclass-objects) [儲存](https://docs.netapp.com/us-en/trident/trident-reference/objects.html#kubernetes-storageclass-objects)[物件](https://docs.netapp.com/us-en/trident/trident-reference/objects.html#kubernetes-storageclass-objects)["](https://docs.netapp.com/us-en/trident/trident-reference/objects.html#kubernetes-storageclass-objects) 值為 ontap-nas-economy 執行任何保 護作業之前。

Astra Control 支援使用下列驅動程式所支援的儲存類別來建立備份:

- ontap-nas
- ontap-nas-economy
- ontap-san
- ontap-san-economy

#### 步驟

 $\left(\begin{smallmatrix} \cdot & \cdot \end{smallmatrix}\right)$ 

1. 選擇\*應用程式\*。

2. 在所需應用程式\*「Actions」(動作)欄的「Options」(選項)功能表中、選取\*「Back up」(備份)\*。

3. 自訂備份名稱。

4. 選擇是否要從現有的快照備份應用程式。如果選取此選項、您可以從現有快照清單中進行選擇。

- 5. 從儲存貯體清單中選擇要備份的目的地儲存桶。
- 6. 選擇\*下一步\*。
- 7. 檢閱備份摘要、然後選取\*備份\*。

## 結果

Astra Control會建立應用程式的備份。

- 如果您的網路中斷或異常緩慢、備份作業可能會逾時。這會導致備份失敗。
- 如果您需要取消執行中的備份、請依照中的指示操作 [取消備份]。若要刪除備份、請等到備份 完成後再依照中的指示進行 [刪除備份]。
- 資料保護作業(複製、備份、還原)及後續持續調整磁碟區大小之後、UI中會顯示新的磁碟 區大小、延遲最多20分鐘。資料保護作業只需幾分鐘就能成功完成、您可以使用儲存後端的 管理軟體來確認磁碟區大小的變更。

<span id="page-11-0"></span>啟用 **ONTAP NAS** 經濟營運的備份與還原

Astra Control Provisioner 提供備份與還原功能、可啟用以供使用的儲存後端使用 ontap-nas-economy 儲存 類別:

開始之前

 $\bigcirc$ 

- 您有 ["](#page-86-0)[已](#page-86-0)[啟](#page-86-0)[用](#page-86-0) [Astra Control Provisioner"](#page-86-0)。
- 您已在 Astra Control 中定義應用程式。在您完成此程序之前、此應用程式的保護功能有限。
- 您有 ontap-nas-economy 已選取為儲存後端的預設儲存類別。

1. 在 ONTAP 儲存後端執行下列動作:

- a. 尋找裝載的 SVM `ontap-nas-economy`應用程式的基礎磁碟區。
- b. 登入連線至 ONTAP 的終端機、並在其中建立磁碟區。
- c. 隱藏 SVM 的快照目錄:

G)

這項變更會影響整個 SVM 。隱藏目錄將繼續可供存取。

nfs modify -vserver <svm name> **-v3-hide-snapshot** enabled

+

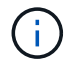

確認 ONTAP 儲存後端上的 Snapshot 目錄已隱藏。若未隱藏此目錄、可能會導致無法 存取您的應用程式、尤其是在使用 NFSv3 的情況下。

- 2. 在 Astra Trident 中執行下列動作:
	- a. 為每個 PV 啟用快照目錄 ontap-nas-economy 以應用程式為基礎並與應用程式相關聯:

```
tridentctl update volume <pv name> --snapshot-dir=true --pool
-level=true -n trident
```
b. 確認已為每個相關的 PV 啟用快照目錄:

```
tridentctl get volume <pv name> -n trident -o yaml | grep
snapshotDir
```
回應:

snapshotDirectory: "true"

3. 在 Astra Control 中、啟用所有相關的快照目錄之後、請重新整理應用程式、以便 Astra Control 識別變 更的值。

結果

應用程式已準備好使用 Astra Control 進行備份與還原。每個 PVC 也可供其他應用程式用於備份和還原。

建立不可變的備份

只要儲存備份的貯體上的保留原則禁止修改、刪除或覆寫不可變的備份、您可以將應用程式備份至已設定保留原

則的儲存區、以建立不可變更的備份。請參閱 ["](https://docs.netapp.com/zh-tw/astra-control-center-2310/concepts/data-protection.html#immutable-backups)[資料保護](https://docs.netapp.com/zh-tw/astra-control-center-2310/concepts/data-protection.html#immutable-backups)["](https://docs.netapp.com/zh-tw/astra-control-center-2310/concepts/data-protection.html#immutable-backups) 以取得有關使用不可變備份的重要資訊。

### 開始之前

您需要使用保留原則來設定目的地貯體。根據您使用的儲存設備供應商而定、您的做法會有所不同。如需詳細資 訊、請參閱儲存供應商文件:

- \* Amazon Web Services \* : ["](https://docs.aws.amazon.com/AmazonS3/latest/userguide/object-lock-console.html)[建立](https://docs.aws.amazon.com/AmazonS3/latest/userguide/object-lock-console.html)[貯](https://docs.aws.amazon.com/AmazonS3/latest/userguide/object-lock-console.html)[體](https://docs.aws.amazon.com/AmazonS3/latest/userguide/object-lock-console.html)[時](https://docs.aws.amazon.com/AmazonS3/latest/userguide/object-lock-console.html)[啟](https://docs.aws.amazon.com/AmazonS3/latest/userguide/object-lock-console.html)[用](https://docs.aws.amazon.com/AmazonS3/latest/userguide/object-lock-console.html) [S3](https://docs.aws.amazon.com/AmazonS3/latest/userguide/object-lock-console.html) [物件](https://docs.aws.amazon.com/AmazonS3/latest/userguide/object-lock-console.html)[鎖](https://docs.aws.amazon.com/AmazonS3/latest/userguide/object-lock-console.html)[定、](https://docs.aws.amazon.com/AmazonS3/latest/userguide/object-lock-console.html)[並](https://docs.aws.amazon.com/AmazonS3/latest/userguide/object-lock-console.html)[設定](https://docs.aws.amazon.com/AmazonS3/latest/userguide/object-lock-console.html)[預](https://docs.aws.amazon.com/AmazonS3/latest/userguide/object-lock-console.html)[設保](https://docs.aws.amazon.com/AmazonS3/latest/userguide/object-lock-console.html)[留期](https://docs.aws.amazon.com/AmazonS3/latest/userguide/object-lock-console.html)[間的「](https://docs.aws.amazon.com/AmazonS3/latest/userguide/object-lock-console.html)[治](https://docs.aws.amazon.com/AmazonS3/latest/userguide/object-lock-console.html)[理」](https://docs.aws.amazon.com/AmazonS3/latest/userguide/object-lock-console.html)[預](https://docs.aws.amazon.com/AmazonS3/latest/userguide/object-lock-console.html)[設保](https://docs.aws.amazon.com/AmazonS3/latest/userguide/object-lock-console.html)[留](https://docs.aws.amazon.com/AmazonS3/latest/userguide/object-lock-console.html)[模](https://docs.aws.amazon.com/AmazonS3/latest/userguide/object-lock-console.html) [式](https://docs.aws.amazon.com/AmazonS3/latest/userguide/object-lock-console.html)["](https://docs.aws.amazon.com/AmazonS3/latest/userguide/object-lock-console.html)。
- \* NetApp StorageGRID \* : ["](https://docs.netapp.com/us-en/storagegrid-117/tenant/creating-s3-bucket.html)[建立](https://docs.netapp.com/us-en/storagegrid-117/tenant/creating-s3-bucket.html)[貯](https://docs.netapp.com/us-en/storagegrid-117/tenant/creating-s3-bucket.html)[體](https://docs.netapp.com/us-en/storagegrid-117/tenant/creating-s3-bucket.html)[時](https://docs.netapp.com/us-en/storagegrid-117/tenant/creating-s3-bucket.html)[啟](https://docs.netapp.com/us-en/storagegrid-117/tenant/creating-s3-bucket.html)[用](https://docs.netapp.com/us-en/storagegrid-117/tenant/creating-s3-bucket.html) [S3](https://docs.netapp.com/us-en/storagegrid-117/tenant/creating-s3-bucket.html) [物件](https://docs.netapp.com/us-en/storagegrid-117/tenant/creating-s3-bucket.html)[鎖](https://docs.netapp.com/us-en/storagegrid-117/tenant/creating-s3-bucket.html)[定、](https://docs.netapp.com/us-en/storagegrid-117/tenant/creating-s3-bucket.html)[並](https://docs.netapp.com/us-en/storagegrid-117/tenant/creating-s3-bucket.html)[設定](https://docs.netapp.com/us-en/storagegrid-117/tenant/creating-s3-bucket.html)[預](https://docs.netapp.com/us-en/storagegrid-117/tenant/creating-s3-bucket.html)[設保](https://docs.netapp.com/us-en/storagegrid-117/tenant/creating-s3-bucket.html)[留期](https://docs.netapp.com/us-en/storagegrid-117/tenant/creating-s3-bucket.html)[間的「](https://docs.netapp.com/us-en/storagegrid-117/tenant/creating-s3-bucket.html)[符合](https://docs.netapp.com/us-en/storagegrid-117/tenant/creating-s3-bucket.html)[」](https://docs.netapp.com/us-en/storagegrid-117/tenant/creating-s3-bucket.html)[預](https://docs.netapp.com/us-en/storagegrid-117/tenant/creating-s3-bucket.html)[設保](https://docs.netapp.com/us-en/storagegrid-117/tenant/creating-s3-bucket.html)[留](https://docs.netapp.com/us-en/storagegrid-117/tenant/creating-s3-bucket.html)[模式](https://docs.netapp.com/us-en/storagegrid-117/tenant/creating-s3-bucket.html) ["](https://docs.netapp.com/us-en/storagegrid-117/tenant/creating-s3-bucket.html)。

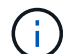

Astra Control 中的貯體不會報告可用容量。在備份或複製 Astra Control 所管理的應用程式之前、 請先在適當的儲存管理系統中檢查貯體資訊。

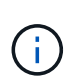

如果您的應用程式使用以作為後盾的儲存類別 ontap-nas-economy 驅動程式、請確定您已定 義 backendType 中的參數 ["Kubernetes](https://docs.netapp.com/us-en/trident/trident-reference/objects.html#kubernetes-storageclass-objects) [儲存](https://docs.netapp.com/us-en/trident/trident-reference/objects.html#kubernetes-storageclass-objects)[物件](https://docs.netapp.com/us-en/trident/trident-reference/objects.html#kubernetes-storageclass-objects)["](https://docs.netapp.com/us-en/trident/trident-reference/objects.html#kubernetes-storageclass-objects) 值為 ontap-nas-economy 執行任何保護作 業之前。

步驟

- 1. 選擇\*應用程式\*。
- 2. 在所需應用程式\*「Actions」(動作)欄的「Options」(選項)功能表中、選取\*「Back up」(備份)\*。
- 3. 自訂備份名稱。
- 4. 選擇是否要從現有的快照備份應用程式。如果選取此選項、您可以從現有快照清單中進行選擇。
- 5. 從儲存貯體清單中選擇要備份的目的地儲存桶。一次寫入多次讀取( WORM )貯體名稱旁會顯示「鎖定」 狀態。

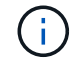

如果貯體類型不受支援、則會在您將游標暫留在或選取該貯體時指出。

- 6. 選擇\*下一步\*。
- 7. 檢閱備份摘要、然後選取\*備份\*。

#### 結果

 $\bigcirc$ 

Astra Control 會建立應用程式的不可變備份。

- 如果您的網路中斷或異常緩慢、備份作業可能會逾時。這會導致備份失敗。
- 如果您嘗試同時將同一個應用程式的兩個不可變備份建立到同一個儲存庫、 Astra Control 會 防止第二個備份啟動。等到第一個備份完成後再開始另一個備份。
- 您無法取消執行中的不可變更備份。
	- 資料保護作業(複製、備份、還原)及後續持續調整磁碟區大小之後、UI中會顯示新的磁碟 區大小、延遲最多20分鐘。資料保護作業只需幾分鐘就能成功完成、您可以使用儲存後端的 管理軟體來確認磁碟區大小的變更。

#### 檢視快照與備份

您可以從「資料保護」索引標籤檢視應用程式的快照與備份。

 $(i)$ 

不可變的備份會在其所使用的貯體旁邊顯示「鎖定」狀態。

## 步驟

- 1. 選取\*應用程式\*、然後選取應用程式名稱。
- 2. 選擇\*資料保護\*。

快照預設會顯示。

3. 選取\*備份\*以查看備份清單。

#### 刪除快照

刪除不再需要的排程或隨需快照。

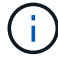

您無法刪除目前正在複寫的快照。

### 步驟

- 1. 選取\*應用程式\*、然後選取託管應用程式的名稱。
- 2. 選擇\*資料保護\*。
- 3. 在所需快照\*「Actions」(動作)欄的「Options」(選項)功能表中、選取\*「Delete snapshot」(刪除快 照)\*。
- 4. 輸入「DELETE」一詞以確認刪除、然後選取\*「Yes、Delete snapshot (是、刪除快照)」。

結果

Astra Control會刪除快照。

取消備份

您可以取消進行中的備份。

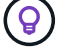

G)

若要取消備份、備份必須在中 Running 州/省。您無法取消中的備份 Pending 州/省。

您無法取消執行中的不可變更備份。

- 1. 選取\*應用程式\*、然後選取應用程式名稱。
- 2. 選擇\*資料保護\*。
- 3. 選擇\*備份\*。
- 4. 在所需備份\*「Actions」(動作)欄的「Options」(選項)功能表中、選取「Cancel\*」(取消\*)。
- 5. 輸入「cancel」一詞以確認操作、然後選擇「\* Yes、cancel backup\*(是、取消備份\*)」。

刪除不再需要的排程或隨需備份。除非貯體的保留原則能讓您刪除對不可變貯體所做的備份、否則您無法刪除備 份。

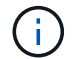

您無法在保留期間到期之前刪除不可變更的備份。

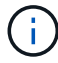

如果您需要取消執行中的備份、請依照中的指示操作 [取消備份]。若要刪除備份、請等到備份完 成後再使用這些指示。

步驟

- 1. 選取\*應用程式\*、然後選取應用程式名稱。
- 2. 選擇\*資料保護\*。
- 3. 選擇\*備份\*。
- 4. 在所需備份\*「Actions」(動作)欄的「**Options**」(選項)功能表中、選取「Delete backup\*」(刪除備 份\*)。
- 5. 輸入「DELETE」一詞以確認刪除、然後選取\*「Yes、Delete backup\*(是、刪除備份\*)」。

結果

Astra Control會刪除備份。

## <span id="page-15-0"></span>還原應用程式

Astra Control可以從快照或備份還原應用程式。將應用程式還原至同一個叢集時、從現有 的快照還原速度會更快。您可以使用Astra Control UI或 ["Astra Control API"](https://docs.netapp.com/us-en/astra-automation) 以還原應用程 式。

開始之前

- \* 請先保護應用程式 \* :強烈建議您在還原應用程式之前、先拍攝快照或備份應用程式。這可讓您在還原失 敗時、從快照或備份複製。
- \* 檢查目的地 Volume \* :如果您還原至不同的儲存類別、請確定儲存類別使用相同的持續磁碟區存取模式( 例如 ReadWriteMany )。如果目的地持續磁碟區存取模式不同、還原作業將會失敗。例如、如果來源持續 性磁碟區使用 rwx 存取模式、請選取無法提供 rwx 的目的地儲存類別、例如 Azure Managed Disks 、 AWS EBS 、 Google Persistent Disk 或 `ontap-san`將導致還原作業失敗。如需持續磁碟區存取模式的詳細資訊、 請參閱 ["Kubernetes"](https://kubernetes.io/docs/concepts/storage/persistent-volumes/#access-modes) 文件。
- \* 空間需求規劃 \* :當您對使用 NetApp ONTAP 儲存設備的應用程式執行原位還原時、還原的應用程式所使 用的空間可能加倍。執行就地還原之後、請從還原的應用程式中移除任何不想要的快照、以釋放儲存空間。
- \* (僅限 Red Hat OpenShift 叢集)新增原則 \* :當您建立專案以在 OpenShift 叢集上裝載應用程式時、會 將專案(或 Kubernetes 命名空間)指派為 SecurityContext UID 。若要啟用Astra Control Center來保護應用 程式、並將應用程式移至OpenShift中的其他叢集或專案、您必須新增原則、讓應用程式以任何唯一識別碼 的形式執行。例如、下列OpenShift CLI命令會將適當的原則授予WordPress應用程式。

oc new-project wordpress oc adm policy add-scc-to-group anyuid system:serviceaccounts:wordpress oc adm policy add-scc-to-user privileged -z default -n wordpress

• \* 支援的儲存類別驅動程式 \* : Astra Control 支援使用下列驅動程式所支援的儲存類別還原備份:

- ontap-nas
- ontap-nas-economy
- ontap-san
- ontap-san-economy
- \* (僅限 ONTAP NAS 經濟型驅動程式)備份與還原 \* :備份或還原使用以作為備份之儲存類別的應用程式 之前 ontap-nas-economy 請驗證驅動程式 ["ONTAP](#page-7-1) [儲存後](#page-7-1)[端](#page-7-1)[上的](#page-7-1) [Snapshot](#page-7-1) [目](#page-7-1)[錄](#page-7-1)[會](#page-7-1)[隱藏](#page-7-1)["](#page-7-1)。若未隱藏此目 錄、可能會導致無法存取您的應用程式、尤其是在使用 NFSv3 的情況下。
- \* Helm 部署的應用程式 \* :完全支援使用 Helm 3 部署的應用程式(或從 Helm 2 升級至 Helm 3 )。不支援 以Helm 2部署的應用程式。

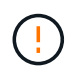

在與其他應用程式共用資源的應用程式上執行就地還原作業、可能會產生非預期的結果。在其中 一個應用程式上執行就地還原時、應用程式之間共享的任何資源都會被取代。如需詳細資訊、請 參閱 此範例。

步驟

- 1. 選取\*應用程式\*、然後選取應用程式名稱。
- 2. 從「動作」欄的「選項」功能表中、選取 \* 還原 \* 。
- 3. 選擇還原類型:
	- 還原至原始命名空間:使用此程序可將應用程式就地還原至原始叢集。

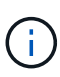

如果您的應用程式使用以作為後盾的儲存類別 ontap-nas-economy 驅動程式、您必須 使用原始儲存類別還原應用程式。如果您要將應用程式還原至相同的命名空間、則無法指 定不同的儲存類別。

- i. 選取要用來還原應用程式的快照或備份、此應用程式會將應用程式還原為其舊版。
- ii. 選擇\*下一步\*。

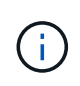

如果還原至先前刪除的命名空間、則會在還原程序中建立名稱相同的新命名空間。任 何在先前刪除命名空間中擁有管理應用程式權限的使用者、都必須手動還原新重新建 立命名空間的權限。

◦ 還原至新命名空間:使用此程序可將應用程式還原至其他叢集、或從來源還原具有不同命名空間的叢 集。

- i. 指定還原的應用程式名稱。
- ii. 針對您要還原的應用程式、選擇目的地叢集。
- iii. 為每個與應用程式相關聯的來源命名空間輸入目的地命名空間。

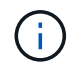

Astra Control會在此還原選項中建立新的目的地命名空間。您指定的目的地命名空間 不得已存在於目的地叢集上。

- iv. 選擇\*下一步\*。
- v. 選取要用來還原應用程式的快照或備份。
- vi. 選擇\*下一步\*。
- vii. 請選擇下列其中一項:
	- \* 使用原始儲存類別還原 \* :除非目標叢集上不存在、否則應用程式會使用原本關聯的儲存類 別。在這種情況下、將會使用叢集的預設儲存類別。
	- \* 使用不同的儲存類別還原 \* :選取目標叢集上存在的儲存類別。所有應用程式磁碟區、無論其 最初關聯的儲存類別為何、都會移轉到這個不同的儲存類別、作為還原的一部分。

viii. 選擇\*下一步\*。

- 4. 選擇要篩選的任何資源:
	- 。\* 還原所有資源 \* :還原與原始應用程式相關的所有資源。
	- \* 篩選資源 \* :指定還原原始應用程式資源子集的規則:
		- i. 選擇從還原的應用程式中包含或排除資源。
		- ii. 選取 \* 新增包含規則 \* 或 \* 新增排除規則 \* 、然後設定規則、在應用程式還原期間篩選正確的資源。 您可以編輯或移除規則、然後再次建立規則、直到組態正確為止。

 $\binom{1}{1}$ 

若要瞭解如何設定 INCLUDE 及 EXCLUDE 規則、請參閱 [在應用程式還原期間篩選 資源]。

- 5. 選擇\*下一步\*。
- 6. 仔細檢閱還原動作的詳細資料、輸入「還原」(如有提示)、然後選取 \* 還原 \* 。

結果

 $(\mathsf{i})$ 

Astra Control會根據您提供的資訊還原應用程式。如果您就地還原應用程式、現有持續磁碟區的內容會由還原應 用程式的持續磁碟區內容取代。

在資料保護作業(複製、備份或還原)及後續持續調整磁碟區大小之後、新的磁碟區大小會在網 路UI中顯示、延遲最多20分鐘。資料保護作業只需幾分鐘就能成功完成、您可以使用儲存後端的 管理軟體來確認磁碟區大小的變更。

任何具有命名空間限制的成員使用者、都可以使用命名空間名稱/ ID或命名空間標籤、將應用程式 複製或還原到同一個叢集上的新命名空間、或是組織帳戶中的任何其他叢集。不過、相同的使用 G) 者無法存取新命名空間中的複製或還原應用程式。在複製或還原作業建立新命名空間之後、帳戶 管理員 / 擁有者可以編輯成員使用者帳戶、並更新受影響使用者的角色限制、以授予新命名空間 的存取權。

#### 在應用程式還原期間篩選資源

您可以將篩選規則新增至 ["](#page-15-0)[還原](#page-15-0)["](#page-15-0) 將指定要從還原的應用程式中包含或排除的現有應用程式資源的作業。您可以 根據指定的命名空間、標籤或 GVK ( GroupVersionKind )來包含或排除資源。

- \* 您選擇包含原始命名空間的 INCLUDE 規則(原地還原) \* :您在規則中定義的現有應用程式資源將 會刪除、並由您用於還原的選定快照或備份中的資源取代。您未在「包括」規則中指定的任何資源將保 持不變。
- \* 您選擇包含新命名空間的 INCLUDE 規則 \* :使用該規則在還原的應用程式中選取所需的特定資源。 您未在「包括」規則中指定的任何資源將不會包含在還原的應用程式中。
- \* 您選擇具有原始命名空間的排除規則(就地還原) \* :您指定要排除的資源將不會還原、並保持不 變。您未指定排除的資源將會從快照或備份還原。如果對應的 StateSetSet 是篩選資源的一部分、則持 續磁碟區上的所有資料都會被刪除並重新建立。
- \* 您選取含有新命名空間的排除規則 \* :使用規則選取您要從還原的應用程式中移除的特定資源。您未 指定排除的資源將會從快照或備份還原。

規則可以是「包含」或「排除」類型。合併資源包容與排除的規則無法使用。

步驟

1. 在您選擇篩選資源並在「還原應用程式」精靈中選取「包含」或「排除」選項之後、請選取 \* 新增「包括」 規則 \* 或 \* 新增排除規則 \* 。

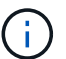

您無法排除 Astra Control 自動包含的任何叢集範圍資源。

2. 設定篩選規則:

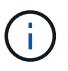

您必須指定至少一個命名空間、標籤或 GVK 。請確保套用篩選規則後保留的任何資源、足以 讓還原的應用程式保持正常狀態。

a. 選取規則的特定命名空間。如果您沒有進行選擇、篩選器將會使用所有命名空間。

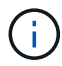

如果您的應用程式原本包含多個命名空間、而您將其還原至新命名空間、則即使所有命名 空間不包含資源、也會建立這些命名空間。

- b. (選用)輸入資源名稱。
- c. (選用) \* 標籤選取器 \* :包含 A ["](https://kubernetes.io/docs/concepts/overview/working-with-objects/labels/#label-selectors)[標](https://kubernetes.io/docs/concepts/overview/working-with-objects/labels/#label-selectors)[籤](https://kubernetes.io/docs/concepts/overview/working-with-objects/labels/#label-selectors)[選](https://kubernetes.io/docs/concepts/overview/working-with-objects/labels/#label-selectors)[取器](https://kubernetes.io/docs/concepts/overview/working-with-objects/labels/#label-selectors)["](https://kubernetes.io/docs/concepts/overview/working-with-objects/labels/#label-selectors) 新增至規則。標籤選取器僅用於篩選符合所選標籤的資 源。
- d. (選用)選取 \* 使用設定為篩選資源 \* 的 GVK ( GroupVersionKind )、以取得其他篩選選項。

 $(i)$ 如果您使用的是 GVK 篩選器、則必須指定版本和種類。

- i. (選用) \* 群組 \* :從下拉式清單中選取 Kubernetes API 群組。
- ii. \* 種類 \* :從下拉式清單中、選取要在篩選器中使用的 Kubernetes 資源類型的物件架構。

iii. \* 版本 \* :選取 Kubernetes API 版本。

- 3. 根據您的輸入項目來檢閱建立的規則。
- 4. 選取\*「Add\*」。

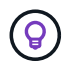

您可以根據需要建立任意數量的資源、包括和排除規則。這些規則會在您開始作業之前顯示 在還原應用程式摘要中。

## 應用程式與其他應用程式共用資源的就地還原複雜度

您可以在與其他應用程式共用資源的應用程式上執行就地還原作業、並產生非預期的結果。在其中一個應用程式 上執行就地還原時、應用程式之間共享的任何資源都會被取代。

以下是使用 NetApp SnapMirror 複寫進行還原時、造成不必要情況的範例案例:

- 1. 您可以定義應用程式 app1 使用命名空間 ns1。
- 2. 您可以設定的複寫關係 app1。
- 3. 您可以定義應用程式 app2 (在同一個叢集上)使用命名空間 ns1 和 ns2。
- 4. 您可以設定的複寫關係 app2。
- 5. 您可以針對進行反轉複寫 app2。這會導致 app1 要停用的來源叢集上的應用程式。

## <span id="page-19-0"></span>使用 **SnapMirror** 技術在儲存設備後端之間複寫應用程式

使用Astra Control、您可以利用NetApp SnapMirror技術的非同步複寫功能、利用低RPO( 恢復點目標)和低RTO(恢復時間目標)、為應用程式建立營運不中斷。設定完成後、您 的應用程式就能將資料和應用程式變更從一個儲存後端複寫到另一個儲存後端、在同一個 叢集或不同叢集之間複寫。

如需備份 / 還原與複寫之間的比較、請參閱 ["](https://docs.netapp.com/zh-tw/astra-control-center-2310/concepts/data-protection.html)[資料保護](https://docs.netapp.com/zh-tw/astra-control-center-2310/concepts/data-protection.html)[概念](https://docs.netapp.com/zh-tw/astra-control-center-2310/concepts/data-protection.html)["](https://docs.netapp.com/zh-tw/astra-control-center-2310/concepts/data-protection.html)。

您可以在不同的案例中複寫應用程式、例如下列僅限內部部署、混合式和多雲端的案例:

- 內部站台 A 到內部站台 A
- 內部部署站台A到內部部署站台B
- 內部部署至雲端、Cloud Volumes ONTAP 使用不整合技術
- 將Cloud Volumes ONTAP 雲端技術整合至內部部署
- 雲端搭配從功能到雲端(在同一個雲端供應商的不同地區或不同的雲端供應商之間)Cloud Volumes ONTAP

Astra Control可在內部部署叢集、內部部署到雲端(使用Cloud Volumes ONTAP 原地功能)或在雲端之間 (Cloud Volumes ONTAP 從地到Cloud Volumes ONTAP 地)複寫應用程式。

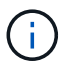

您可以在相反方向同時複寫不同的應用程式。例如、應用程式A、B、C可以從資料中心1複寫到資 料中心2、而應用程式X、Y、Z可以從資料中心2複寫到資料中心1。

使用Astra Control、您可以執行下列與複寫應用程式相關的工作:

- [設定複寫關係]
- [將複寫的應用程式上線至目的地叢集 (容錯移轉) ]
- [重新同步複寫失敗的情況]
- [反轉應用程式複寫]
- [將應用程式容錯移轉至原始來源叢集]
- [刪除應用程式複寫關係]

## 複寫先決條件

Astra Control 應用程式複寫需要先滿足下列先決條件、才能開始進行:

#### 叢集 **ONTAP**

- \* Astra Trident \* : Astra Trident 版本 22.10 或更新版本必須同時存在於使用 ONTAP 作為後端的來源叢集 和目的地 Kubernetes 叢集上。Astra Control 使用下列驅動程式所支援的儲存類別、以 NetApp SnapMirror 技術支援複寫:
	- ontap-nas
	- ontap-san
- \* 授權 \* :使用資料保護套件的 ONTAP SnapMirror 非同步授權必須同時在來源和目的地 ONTAP 叢集上啟 用。請參閱 ["SnapMirror](https://docs.netapp.com/us-en/ontap/data-protection/snapmirror-licensing-concept.html)[授權](https://docs.netapp.com/us-en/ontap/data-protection/snapmirror-licensing-concept.html)[概述](https://docs.netapp.com/us-en/ontap/data-protection/snapmirror-licensing-concept.html)[ONTAP"](https://docs.netapp.com/us-en/ontap/data-protection/snapmirror-licensing-concept.html) 以取得更多資訊。

對等關係

• \* 叢集與 SVM\* :必須對 ONTAP 儲存設備的後端進行對等處理。請參閱 ["](https://docs.netapp.com/us-en/ontap-sm-classic/peering/index.html)[叢集](https://docs.netapp.com/us-en/ontap-sm-classic/peering/index.html)[與](https://docs.netapp.com/us-en/ontap-sm-classic/peering/index.html)[SVM](https://docs.netapp.com/us-en/ontap-sm-classic/peering/index.html)[對等](https://docs.netapp.com/us-en/ontap-sm-classic/peering/index.html)[概觀](https://docs.netapp.com/us-en/ontap-sm-classic/peering/index.html)["](https://docs.netapp.com/us-en/ontap-sm-classic/peering/index.html) 以取得更多 資訊。

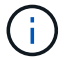

確保兩個 ONTAP 叢集之間複寫關係中使用的 SVM 名稱是唯一的。

• **Astra Trident** 與 **SVM** :對等的遠端 SVM 必須可用於目的地叢集上的 Astra Trident 。

**Astra**控制中心

• \* 託管後端 \* :您需要在 Astra 控制中心新增及管理 ONTAP 儲存後端、才能建立複寫關係。

**Astra Control Provisioner** : 如果您已啟用 Astra Control Center 23.10 或更新版本的 Astra Control Provisioner 、則可選用 Astra Control Center 中的 ONTAP 儲存後端新增及管理。

- \* 託管叢集 \* :使用 Astra Control 新增及管理下列叢集、最適合用於不同的故障網域或站台:
	- 來源 Kubernetes 叢集
	- 目的地 Kubernetes 叢集
	- 相關的 ONTAP 叢集
- \* 使用者帳戶 \* :當您將 ONTAP 儲存後端新增至 Astra 控制中心時、請套用具有「 admin 」角色的使用者 認證。此角色具有存取方法 http 和 ontapi 同時在ONTAP 來源叢集和目的地叢集上啟用。請參閱 ["](https://docs.netapp.com/us-en/ontap-sm-classic/online-help-96-97/concept_cluster_user_accounts.html#users-list)[管](https://docs.netapp.com/us-en/ontap-sm-classic/online-help-96-97/concept_cluster_user_accounts.html#users-list) [理](https://docs.netapp.com/us-en/ontap-sm-classic/online-help-96-97/concept_cluster_user_accounts.html#users-list)[ONTAP](https://docs.netapp.com/us-en/ontap-sm-classic/online-help-96-97/concept_cluster_user_accounts.html#users-list) [使用者](https://docs.netapp.com/us-en/ontap-sm-classic/online-help-96-97/concept_cluster_user_accounts.html#users-list)[帳戶](https://docs.netapp.com/us-en/ontap-sm-classic/online-help-96-97/concept_cluster_user_accounts.html#users-list)[、請參](https://docs.netapp.com/us-en/ontap-sm-classic/online-help-96-97/concept_cluster_user_accounts.html#users-list)[閱](https://docs.netapp.com/us-en/ontap-sm-classic/online-help-96-97/concept_cluster_user_accounts.html#users-list)[本](https://docs.netapp.com/us-en/ontap-sm-classic/online-help-96-97/concept_cluster_user_accounts.html#users-list)[文](https://docs.netapp.com/us-en/ontap-sm-classic/online-help-96-97/concept_cluster_user_accounts.html#users-list)[檔](https://docs.netapp.com/us-en/ontap-sm-classic/online-help-96-97/concept_cluster_user_accounts.html#users-list)["](https://docs.netapp.com/us-en/ontap-sm-classic/online-help-96-97/concept_cluster_user_accounts.html#users-list) 以取得更多資訊。

*Astra Control Provisioner only* :如果您已啟用 Astra Control Provisioner 功能、則不再需要特別定義「 管理員」角色來管理 Astra Control Center 中的叢集、因為 Astra Control Center 不再需要這些認證。

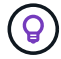

["](https://docs.netapp.com/zh-tw/astra-control-center-2310/get-started/install_acc.html)[部署](https://docs.netapp.com/zh-tw/astra-control-center-2310/get-started/install_acc.html) [Astra Control Center"](https://docs.netapp.com/zh-tw/astra-control-center-2310/get-started/install_acc.html) 在第三個故障網域或次要站台中進行無縫災難恢復。

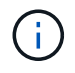

Astra Control Center 不支援 NetApp SnapMirror 複寫、用於使用 NVMe over TCP 傳輸協定的儲 存後端。

## **Astra Trident / ONTAP Estra**組態

Astra Control Center 要求您至少設定一個儲存後端、以支援來源叢集和目的地叢集的複寫。如果來源叢集和目 的地叢集相同、則目的地應用程式應使用不同於來源應用程式的儲存後端、以獲得最佳恢復能力。

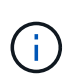

Astra Control 複寫支援使用單一儲存類別的應用程式。當您將應用程式新增至命名空間時、請確 定該應用程式與命名空間中的其他應用程式具有相同的儲存類別。將 PVC 新增至複寫的應用程式 時、請確定新的 PVC 與命名空間中的其他 PVC 具有相同的儲存類別。

#### 設定複寫關係

設定複寫關係涉及下列事項:

- 選擇 Astra Control 拍攝應用程式快照的頻率(包括應用程式的 Kubernetes 資源、以及每個應用程式磁碟區 的磁碟區快照)
- •選擇複寫排程(包括Kubernetes資源及持續磁碟區資料)
- 設定拍攝快照的時間

#### 步驟

- 1. 從Astra Control左側導覽中、選取\* Applications\*。
- 2. 選擇 \* 資料保護 \* > \* 複寫 \* 標籤。
- 3. 選取 \* 設定複寫原則 \* 。或者、從「應用程式保護」方塊中選取「動作」選項、然後選取「設定複寫原則 \*」。
- 4. 輸入或選取下列資訊:
	- \* 目的地叢集 \* :輸入目的地叢集(可以與來源叢集相同)。
	- \* 目的地儲存類別 \* :選取或輸入在目的地 ONTAP 叢集上使用對等 SVM 的儲存類別。最佳實務做法 是、目的地儲存類別應指向不同於來源儲存類別的儲存後端。
	- \* 複寫類型 \* : Asynchronous 目前是唯一可用的複寫類型。
	- 目的地命名空間:為目的地叢集輸入新的或現有的目的地命名空間。
	- (可選)通過選擇\* Add namespace\*並從下拉列表中選擇命名空間來添加其他命名空間。
	- \* 複寫頻率 \* :設定您希望 Astra Control 多久拍攝一次快照並複寫到目的地。
	- \* 偏移 \* :設定您想要 Astra Control 拍攝快照的小時數頂端的分鐘數。您可能想要使用偏移、使其不與 其他排程作業一致。

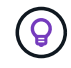

偏移備份和複寫排程、以避免排程重疊。例如、在每小時的最長時間執行備份、並排程複 寫以 5 分鐘偏移和 10 分鐘間隔開始。

5. 選取\*下一步\*、檢閱摘要、然後選取\*儲存\*。

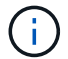

一開始、狀態會在第一個排程發生之前顯示「app-mirror」(應用程式鏡射)。

Astra Control 會建立用於複寫的應用程式快照。

6. 若要查看應用程式快照狀態、請選取 \* 應用程式 \* > \* 快照 \* 索引標籤。

快照名稱使用的格式 replication-schedule-<string>。Astra Control 會保留上次用於複寫的快照。 成功完成複寫後、任何較舊的複寫快照都會刪除。

結果

這會建立複寫關係。

Astra Control在建立關係後完成下列行動:

- 在目的地上建立命名空間(如果不存在)
- 在目的地命名空間上建立一個與來源應用程式PVCS對應的PVc。
- 擷取應用程式一致的初始快照。
- 使用初始快照建立持續磁碟區的 SnapMirror 關係。

「 \* 資料保護 \* 」頁面會顯示複寫關係的狀態和狀態: <Health status> | <Relationship life cycle state>

例如: 正常 | 已建立

深入瞭解本主題結尾的複寫狀態和狀態。

將複寫的應用程式上線至目的地叢集(容錯移轉)

使用 Astra Control 、您可以將複寫的應用程式容錯移轉至目的地叢集。此程序會停止複寫關係、並在目的地叢 集上使應用程式上線。此程序不會停止來源叢集上的應用程式(如果運作正常)。

#### 步驟

- 1. 從Astra Control左側導覽中、選取\* Applications\*。
- 2. 選擇 \* 資料保護 \* > \* 複寫 \* 標籤。
- 3. 從「動作」功能表中、選取 \* 容錯移轉 \* 。
- 4. 在「容錯移轉」頁面中、檢閱資訊並選取\*容錯移轉\*。

#### 結果

容錯移轉程序會執行下列動作:

- 目的地應用程式是根據最新的複寫快照來啟動。
- 來源叢集和應用程式(如果運作正常)不會停止、將會繼續執行。
- 複寫狀態會變更為「容錯移轉」、並在完成後變更為「容錯移轉」。
- 來源應用程式的保護原則會根據容錯移轉時來源應用程式上的排程、複製到目的地應用程式。
- 如果來源應用程式已啟用一或多個還原後執行掛勾、則會為目的地應用程式執行這些執行掛勾。
- Astra Control會在來源叢集和目的地叢集上顯示應用程式及其各自的健全狀況。

#### 重新同步複寫失敗的情況

重新同步作業會重新建立複寫關係。您可以選擇關聯的來源、以保留來源或目的地叢集上的資料。此作業會重新 建立SnapMirror關係、以便在選擇的方向開始磁碟區複寫。

此程序會在重新建立複寫之前、停止新目的地叢集上的應用程式。

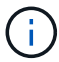

在重新同步程序期間、生命週期狀態會顯示為「Establishing」。

步驟

- 1. 從Astra Control左側導覽中、選取\* Applications\*。
- 2. 選擇 \* 資料保護 \* > \* 複寫 \* 標籤。
- 3. 從「動作」功能表中、選取 \* 重新同步 \* 。
- 4. 在「ResSync(重新同步)」頁面中、選取包含您要保留之資料的來源或目的地應用程式執行個體。

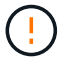

請謹慎選擇重新同步來源、因為目的地上的資料將被覆寫。

- 5. 選擇\*重新同步\*以繼續。
- 6. 輸入「resSync」以確認。
- 7. 選取\*是、重新同步\*以完成。

#### 結果

- 「複寫」頁面會顯示「建立」作為複寫狀態。
- Astra Control會在新的目的地叢集上停止應用程式。
- Astra Control會使用SnapMirror重新同步、在所選方向重新建立持續Volume複寫。
- 「複寫」頁面會顯示更新的關係。

#### 反轉應用程式複寫

這是將應用程式移至目的地儲存後端、同時繼續複寫回原始來源儲存後端的計畫作業。Astra Control 會停止來 源應用程式、並在容錯移轉至目的地應用程式之前、將資料複寫到目的地。

在這種情況下、您要交換來源和目的地。

#### 步驟

- 1. 從Astra Control左側導覽中、選取\* Applications\*。
- 2. 選擇 \* 資料保護 \* > \* 複寫 \* 標籤。
- 3. 從「動作」功能表中、選取 \* 「反向複寫」 \* 。
- 4. 在「Reverse Replication」(反轉複寫)頁面中、檢閱資訊、然後選取\* Reverse Replication\*繼續。

#### 結果

下列動作是因為反轉複寫而發生:

• 原始來源應用程式的 Kubernetes 資源會擷取快照。

- 刪除應用程式的Kubernetes資源(保留PVCS和PVs)、即可順利停止原始來源應用程式的Pod。
- 當 Pod 關機之後、應用程式的磁碟區快照就會被擷取和複寫。
- SnapMirror關係中斷、使目的地磁碟區準備好進行讀寫。
- 應用程式的 Kubernetes 資源會從關機前快照還原、並使用原始來源應用程式關機後複寫的 Volume 資料。
- 複寫會以相反方向重新建立。

#### 將應用程式容錯移轉至原始來源叢集

使用 Astra Control 、您可以在容錯移轉作業之後、使用下列作業順序來達成「容錯回復」。在此工作流程中、 Astra Control 會先複寫(重新同步)任何應用程式變更回原始來源應用程式、然後再反轉複寫方向。

此程序從已完成容錯移轉至目的地的關係開始、並涉及下列步驟:

- 從容錯移轉狀態開始。
- 重新同步關係。
- 反轉複寫。

#### 步驟

- 1. 從Astra Control左側導覽中、選取\* Applications\*。
- 2. 選擇 \* 資料保護 \* > \* 複寫 \* 標籤。
- 3. 從「動作」功能表中、選取 \* 重新同步 \* 。
- 4. 針對容錯回復作業、請選擇容錯移轉應用程式做為重新同步作業的來源(保留任何在容錯移轉後寫入的資料 )。
- 5. 輸入「resSync」以確認。
- 6. 選取\*是、重新同步\*以完成。
- 7. 重新同步完成後、請在「Data Protection(資料保護)」>「Replication(複寫)」索引標籤的「Actions( 動作)」功能表中、選取\* Reverse replection\*(反轉複寫)。
- 8. 在「Reverse Replication」(反轉複寫)頁面中、檢閱資訊並選取\* Reverse Replication\*。

#### 結果

這將「重新同步」和「反轉關係」作業的結果結合在一起、以便在原始來源叢集上使應用程式上線、並將複寫恢 復至原始目的地叢集。

#### 刪除應用程式複寫關係

刪除關係會產生兩個獨立的應用程式、兩者之間沒有任何關係。

#### 步驟

- 1. 從Astra Control左側導覽中、選取\* Applications\*。
- 2. 選擇 \* 資料保護 \* > \* 複寫 \* 標籤。

3. 從「應用程式保護」方塊或關係圖中、選取 \* 刪除複寫關係 \* 。

#### 結果

刪除複寫關係之後會發生下列動作:

- 如果建立關係、但應用程式尚未在目的地叢集上上線(容錯移轉)、Astra Control會保留初始化期間建立 的PVCS、並在目的地叢集上留下「空白」的託管應用程式、並保留目的地應用程式、以保留可能建立的任 何備份。
- 如果應用程式已在目的地叢集上線(容錯移轉)、Astra Control會保留PVCS和目的地應用程式。來源和目 的地應用程式現在被視為獨立的應用程式。備份排程會保留在兩個應用程式上、但不會彼此關聯。

複寫關係健全狀況狀態和關係生命週期狀態

Astra Control會顯示複寫關係的關係健全狀況、以及複寫關係的生命週期狀態。

複寫關係健全狀況狀態

下列狀態表示複寫關係的健全狀況:

- \* 正常 \* :關係正在建立或已建立、最近的快照已成功傳輸。
- 警告:關係可能是容錯移轉或容錯移轉(因此不再保護來源應用程式)。
- 重大
	- 關係正在建立或容錯移轉、最後一次的協調嘗試失敗。
	- 。建立關係、最後一次嘗試協調新增的永久虛擬基礎虛擬基礎虛擬基礎虛擬基礎虛擬基礎虛擬基礎虛擬基礎層面 時、就會失敗。
	- 這種關係已建立(因此已複寫成功的快照、並可能進行容錯移轉)、但最近的快照無法複寫或無法複 寫。

複寫生命週期狀態

下列狀態反映複寫生命週期的不同階段:

- 正在建立:正在建立新的複寫關係。Astra Control會視需要建立命名空間、在目的地叢集的新磁碟區上建立 持續磁碟區宣告(PVCS)、並建立SnapMirror關係。此狀態也表示複寫正在重新同步或反轉複寫。
- 已建立:存在複寫關係。Astra Control 會定期檢查 PVC 是否可用、檢查複寫關係、定期建立應用程式快 照、並在應用程式中識別任何新的來源 PVC 。如果是、Astra Control會建立資源以將其納入複寫中。
- \* 容錯移轉 \* : Astra Control 會中斷 SnapMirror 關係、並從上次成功複寫的應用程式快照中還原應用程式 的 Kubernetes 資源。
- \* 故障轉移 \* : Astra Control 停止從來源叢集複寫、在目的地上使用最近(成功)複寫的應用程式快照、並 還原 Kubernetes 資源。
- 重新同步:Astra Control使用SnapMirror重新同步、將重新同步來源上的新資料重新同步至重新同步目的 地。此作業可能會根據同步方向覆寫目的地上的部分資料。Astra Control會停止在目的地命名空間上執行的 應用程式、並移除Kubernetes應用程式。在重新同步程序期間、狀態會顯示為「Establing(正在建立)」。
- 反轉:是將應用程式移至目的地叢集、同時繼續複寫回原始來源叢集的計畫性作業。Astra Control會停止來 源叢集上的應用程式、將資料複寫到目的地、然後再將應用程式容錯移轉到目的地叢集。在反向複寫期間、 狀態會顯示為「Establing(正在建立)」。

• 刪除:

◦ 如果複寫關係已建立但尚未容錯移轉、Astra Control會移除複寫期間建立的PVCS、並刪除目的地託管應 用程式。

◦ 如果複寫已失敗、Astra Control會保留PVCS和目的地應用程式。

複製及移轉應用程式

您可以複製現有的應用程式、在相同的Kubernetes叢集或其他叢集上建立複製的應用程 式。當Astra Control複製應用程式時、會建立應用程式組態和持續儲存的複本。

如果您需要將應用程式和儲存設備從一個Kubernetes叢集移至另一個叢集、複製作業將有助於您。例如、您可 能想要透過CI/CD傳輸途徑和Kubernetes命名空間來移動工作負載。您可以使用Astra Control Center UI或 ["Astra Control API"](https://docs.netapp.com/us-en/astra-automation) 複製及移轉應用程式。

開始之前

- \* 檢查目的地 Volume \* :如果您複製到不同的儲存類別、請確定儲存類別使用相同的持續磁碟區存取模式( 例如 ReadWriteMany )。如果目的地持續磁碟區存取模式不同、則複製作業將會失敗。例如、如果來源持 續性磁碟區使用 rwx 存取模式、請選取無法提供 rwx 的目的地儲存類別、例如 Azure Managed Disks 、 AWS EBS 、 Google Persistent Disk 或 ontap-san,爆等致克隆操作失敗。如需持續磁碟區存取模式的詳 細資訊、請參閱 ["Kubernetes"](https://kubernetes.io/docs/concepts/storage/persistent-volumes/#access-modes) 文件。
- 若要將應用程式複製到不同的叢集、您必須確保包含來源和目的地叢集(如果它們不同)的雲端執行個體具 有預設的儲存區。您必須為每個雲端執行個體指派預設儲存區。
- 在複製作業期間、需要IngresClass資源或Webhooks才能正常運作的應用程式、不得在目的地叢集上定義這 些資源。

在OpenShift環境中進行應用程式複製時、Astra Control Center需要允許OpenShift掛載磁碟區並 變更檔案的擁有權。因此、您必須設定ONTAP 一個不中斷的Volume匯出原則、才能執行這些作 業。您可以使用下列命令來執行此作業:

- 1. export-policy rule modify -vserver <storage virtual machine name> -policyname <policy name> -ruleindex 1 -superuser sys
	- 2. export-policy rule modify -vserver <storage virtual machine name> -policyname <policy name> -ruleindex 1 -anon 65534

複製限制

 $(i)$ 

- 明確的儲存類別:如果您部署的應用程式已明確設定儲存類別、而且需要複製應用程式、則目標叢集必須具 有原本指定的儲存類別。將具有明確設定儲存類別的應用程式複製到沒有相同儲存類別的叢集、將會失敗。
- \* ONTAP NAS 經濟型應用程式 \* :如果應用程式的儲存類別有支援、您就無法使用複製作業 ontap-naseconomy 驅動程式:不過、您可以 ["](#page-7-1)[啟](#page-7-1)[用](#page-7-1) [ONTAP NAS](#page-7-1) [經濟](#page-7-1)[營運的備](#page-7-1)[份與](#page-7-1)[還原](#page-7-1)["](#page-7-1)。
- \* Clone與使用者限制\*:任何具有命名空間名稱/ ID或命名空間標籤限制的成員使用者、都可以將應用程式複 製或還原至同一叢集上的新命名空間、或是組織帳戶中的任何其他叢集。不過、相同的使用者無法存取新命 名空間中的複製或還原應用程式。在複製或還原作業建立新命名空間之後、帳戶管理員 / 擁有者可以編輯成 員使用者帳戶、並更新受影響使用者的角色限制、以授予新命名空間的存取權。
- \* Clones使用預設值區段\*:在應用程式備份或應用程式還原期間、您可以選擇性地指定區段ID。不過、應用 程式複製作業一律會使用已定義的預設儲存區。沒有選項可變更實體複本的儲存區。如果您想要控制所使用 的儲存桶、您也可以選擇 ["](#page-57-0)[變更](#page-57-0)[庫](#page-57-0)[位](#page-57-0)[預](#page-57-0)[設值](#page-57-0)["](#page-57-0) 或執行 ["](#page-7-1)[備](#page-7-1)[份](#page-7-1)["](#page-7-1) 接著是A ["](#page-15-0)[還原](#page-15-0)["](#page-15-0) 獨立提供。
- 使用**Jenkins CI**:如果您複製由操作人員部署的Jenkins CI執行個體、則必須手動還原持續性資料。這是應 用程式部署模式的限制。
- 使用**S3**鏟斗:Astra Control Center中的S3鏟斗不會報告可用容量。在備份或複製由Astra Control Center管 理的應用程式之前、請先查看ONTAP 資訊庫(英文)或StorageGRID 資訊庫(英文)管理系統中的庫位資

訊。

• \* 使用特定版本的 PostgreSQL \* :同一個叢集中的應用程式複製作業、會以 Bitnami PostgreSQL 11.5.0 圖 表持續失敗。若要成功複製、請使用舊版或更新版本的圖表。

#### **OpenShift**考量

- 叢集與**OpenShift**版本:如果您在叢集之間複製應用程式、來源與目的地叢集必須是OpenShift的相同發佈版 本。例如、如果您從OpenShift 4.7叢集複製應用程式、請使用同樣為OpenShift 4.7的目的地叢集。
- 專案與**UID**:當您建立專案以在OpenShift叢集上裝載應用程式時、專案(或Kubernetes命名空間)會被指派 安全性轉換唯一碼。若要啟用Astra Control Center來保護應用程式、並將應用程式移至OpenShift中的其他 叢集或專案、您必須新增原則、讓應用程式以任何唯一識別碼的形式執行。例如、下列OpenShift CLI命令會 將適當的原則授予WordPress應用程式。

oc new-project wordpress oc adm policy add-scc-to-group anyuid system:serviceaccounts:wordpress oc adm policy add-scc-to-user privileged -z default -n wordpress

#### 步驟

- 1. 選擇\*應用程式\*。
- 2. 執行下列其中一項:
	- 在所需應用程式的\*「Actions」(動作)欄中、選取「Options」(選項)功能表。
	- 選取所需應用程式的名稱、然後選取頁面右上角的狀態下拉式清單。
- 3. 選擇\* Clone(克隆)\*。
- 4. 指定實體複本的詳細資料:
	- 輸入名稱。
	- 選擇要複製的目的地叢集。
	- 輸入複本的目的地命名空間。與應用程式相關聯的每個來源命名空間都會對應至您所定義的目的地命名 空間。

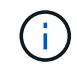

Astra Control會在複製作業中建立新的目的地命名空間。您指定的目的地命名空間不得已 存在於目的地叢集上。

- 選擇\*下一步\*。
- 選擇保留與應用程式相關的原始儲存類別、或選擇不同的儲存類別。

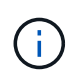

您可以將應用程式的儲存類別移轉至原生雲端供應商儲存類別或其他支援的儲存類別、然 後從以作為後盾的儲存類別移轉應用程式 ontap-nas-economy 以作為後盾的儲存類別 ontap-nas 在同一個叢集上、或是將應用程式複製到另一個叢集、並以儲存類別為後盾 ontap-nas-economy 驅動程式:

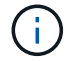

如果您選取不同的儲存類別、而此儲存類別在還原時並不存在、則會傳回錯誤。

- 5. 選擇\*下一步\*。
- 6. 檢閱有關複本的資訊、然後選取\* Clone(複製)\*。

Astra Control會根據您提供的資訊來複製應用程式。當有新的應用程式複製時、複製作業會成功完成 Healthy 請在「應用程式」頁面上說明。

在複製或還原作業建立新命名空間之後、帳戶管理員 / 擁有者可以編輯成員使用者帳戶、並更新受影響使用者的 角色限制、以授予新命名空間的存取權。

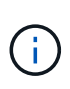

資料保護作業(複製、備份或還原)及後續持續調整磁碟區大小之後、UI中會顯示新的磁碟區大 小、延遲最多20分鐘。資料保護作業只需幾分鐘就能成功完成、您可以使用儲存後端的管理軟體 來確認磁碟區大小的變更。

## 管理應用程式執行掛勾

執行攔截是一種自訂動作、可設定搭配託管應用程式的資料保護作業一起執行。例如、如 果您有資料庫應用程式、您可以使用執行掛勾來暫停快照之前的所有資料庫交易、並在快 照完成後繼續交易。如此可確保應用程式一致的快照。

## 執行掛勾的類型

Astra Control Center 支援下列類型的執行掛鉤、視執行時機而定:

- 快照前
- 快照後
- 預先備份
- 備份後
- 還原後
- 容錯移轉後

#### 執行攔截篩選器

當您新增或編輯應用程式的執行掛鉤時、您可以將篩選器新增至執行掛鉤、以管理掛鉤將符合的容器。篩選器對 於在所有容器上使用相同容器映像的應用程式來說非常實用、但可能會將每個映像用於不同的用途(例 如Elasticsearch)。篩選器可讓您建立執行攔截器在某些容器上執行的案例、但不一定所有容器都相同。如果您 為單一執行掛勾建立多個篩選器、這些篩選器會與邏輯和運算子結合使用。每個執行掛機最多可有10個作用中 篩選器。

您新增至執行掛勾的每個篩選器都會使用規則運算式來比對叢集中的容器。當掛機符合容器時、掛機會在該容器 上執行其相關的指令碼。篩選器的規則運算式使用規則運算式2(RE2)語法、不支援建立篩選器、將容器從相 符項目清單中排除。如需Astra Control在執行攔截篩選器中支援規則運算式的語法資訊、請參閱 ["](https://github.com/google/re2/wiki/Syntax)[規](https://github.com/google/re2/wiki/Syntax)[則運算式](https://github.com/google/re2/wiki/Syntax)[2](https://github.com/google/re2/wiki/Syntax) [\(](https://github.com/google/re2/wiki/Syntax)[RE2](https://github.com/google/re2/wiki/Syntax)[\)](https://github.com/google/re2/wiki/Syntax)[語](https://github.com/google/re2/wiki/Syntax)[法支援](https://github.com/google/re2/wiki/Syntax)["](https://github.com/google/re2/wiki/Syntax)。

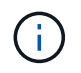

如果您將命名空間篩選器新增至執行掛勾、而執行還原或複製作業之後執行、且還原或複製來源 與目的地位於不同的命名空間、則命名空間篩選器只會套用至目的地命名空間。

關於自訂執行掛勾的重要注意事項

規劃應用程式的執行掛勾時、請考量下列事項。

由於執行掛勾通常會減少或完全停用執行中應用程式的功能、因此您應該一律盡量縮短自訂執行 掛勾執行所需的時間。

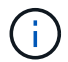

如果您以相關的執行掛勾開始備份或快照作業、但隨後取消它、則如果備份或快照作業已經開 始、仍允許掛勾執行。這表示備份後執行掛勾中使用的邏輯無法假設備份已完成。

- 新 Astra Control 部署的執行攔截功能預設為停用。
	- 您必須先啟用執行攔截功能、才能使用執行攔截器。
	- 擁有者或管理員使用者可以為目前 Astra Control 帳戶中定義的所有使用者啟用或停用執行攔截功能。請 參閱 [啟用執行攔截功能] 和 [停用執行攔截功能] 以取得相關指示。
	- 功能啟用狀態會在 Astra Control 升級期間保留。
- 執行攔截必須使用指令碼來執行動作。許多執行掛勾可以參照相同的指令碼。
- Astra Control需要執行掛勾所使用的指令碼、以執行Shell指令碼的格式寫入。
- 指令碼大小上限為96KB。
- Astra Control使用執行掛勾設定及任何符合條件、來判斷哪些掛勾適用於快照、備份或還原作業。
- 所有執行掛機故障都是軟性故障、即使掛機故障、仍會嘗試其他掛機和資料保護作業。但是、當掛機失敗 時、會在\*活動\*頁面事件記錄中記錄警告事件。
- 若要建立、編輯或刪除執行掛勾、您必須是擁有擁有者、管理員或成員權限的使用者。
- 如果執行掛機執行時間超過25分鐘、掛機將會失敗、並建立傳回代碼為「N/A」的事件記錄項目。任何受影 響的快照都會逾時並標示為故障、並會出現一個事件記錄項目、指出逾時時間。
- 對於特殊資料保護作業、所有攔截事件都會產生並儲存在 \* 活動 \* 頁面事件記錄中。不過、對於排程的資料 保護作業、事件記錄中只會記錄攔截故障事件(排程資料保護作業本身所產生的事件仍會記錄下來)。
- 如果 Astra Control Center 將複寫的來源應用程式容錯移轉至目的地應用程式、則在容錯移轉完成後、會針 對目的地應用程式執行啟用的任何容錯移轉後執行攔截。

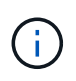

如果您在 Astra Control Center 23.04 上執行還原後掛勾、並將 Astra Control Center 升級至 23.07 或更新版本、則容錯移轉複寫後將不再執行還原後執行掛勾。您需要為應用程式建立新 的容錯移轉後執行掛鉤。或者、您也可以將用於容錯移轉的現有還原後掛鉤作業類型、從「 還原後」變更為「容錯移轉後」。

執行順序

執行資料保護作業時、執行掛機事件會依照下列順序發生:

- 1. 任何適用的自訂操作前執行掛勾都會在適當的容器上執行。您可以視需要建立及執行任意數量的自訂操作前 掛勾、但在作業之前執行這些掛勾的順序既不保證也無法設定。
- 2. 執行資料保護作業。
- 3. 任何適用的自訂操作後執行掛勾都會在適當的容器上執行。您可以視需要建立及執行任意數量的自訂後置作 業掛勾、但在作業後執行這些掛勾的順序並不保證也無法設定。

如果您建立同一類型的多個執行掛勾(例如預先快照)、則無法保證這些掛勾的執行順序。不過、不同類型的掛 勾的執行順序也有保證。例如、具有所有不同類型勾點的組態執行順序如下:

1. 執行備份前掛勾

- 2. 執行快照前掛勾
- 3. 快照後掛勾已執行
- 4. 執行備份後掛勾
- 5. 執行還原後的掛勾

如需此組態的範例、請參閱中表格的案例編號2 [確定掛機是否會執行]。

在正式作業環境中啟用執行攔截指令碼之前、請務必先進行測試。您可以使用'kubecl exec'命令 來方便地測試指令碼。在正式作業環境中啟用執行掛勾之後、請測試所產生的快照和備份、以確 保它們一致。您可以將應用程式複製到暫用命名空間、還原快照或備份、然後測試應用程式、藉 此完成此作業。

確定掛機是否會執行

 $(i)$ 

請使用下表協助判斷您的應用程式是否會執行自訂執行掛勾。

請注意、所有的高階應用程式作業都是執行快照、備份或還原等基本作業之一。視案例而定、複製作業可能由這 些作業的各種組合組成、因此複製作業執行的執行掛勾內容會有所不同。

就地還原作業需要現有的快照或備份、因此這些作業不會執行快照或備份掛勾。

如果您先開始、然後取消包含快照的備份、並有相關的執行掛勾、有些掛勾可能會執行、有些則 不會執行。這表示備份後執行掛勾無法假設備份已完成。請謹記以下幾點、以相關的執行掛勾來 取消備份:

- $(i)$
- 備份前和備份後的掛勾一律會執行。
- 如果備份包含新的快照、而且快照已啟動、則會執行快照前和快照後的掛勾。

• 如果在快照開始之前取消備份、則不會執行快照前和快照後掛勾。

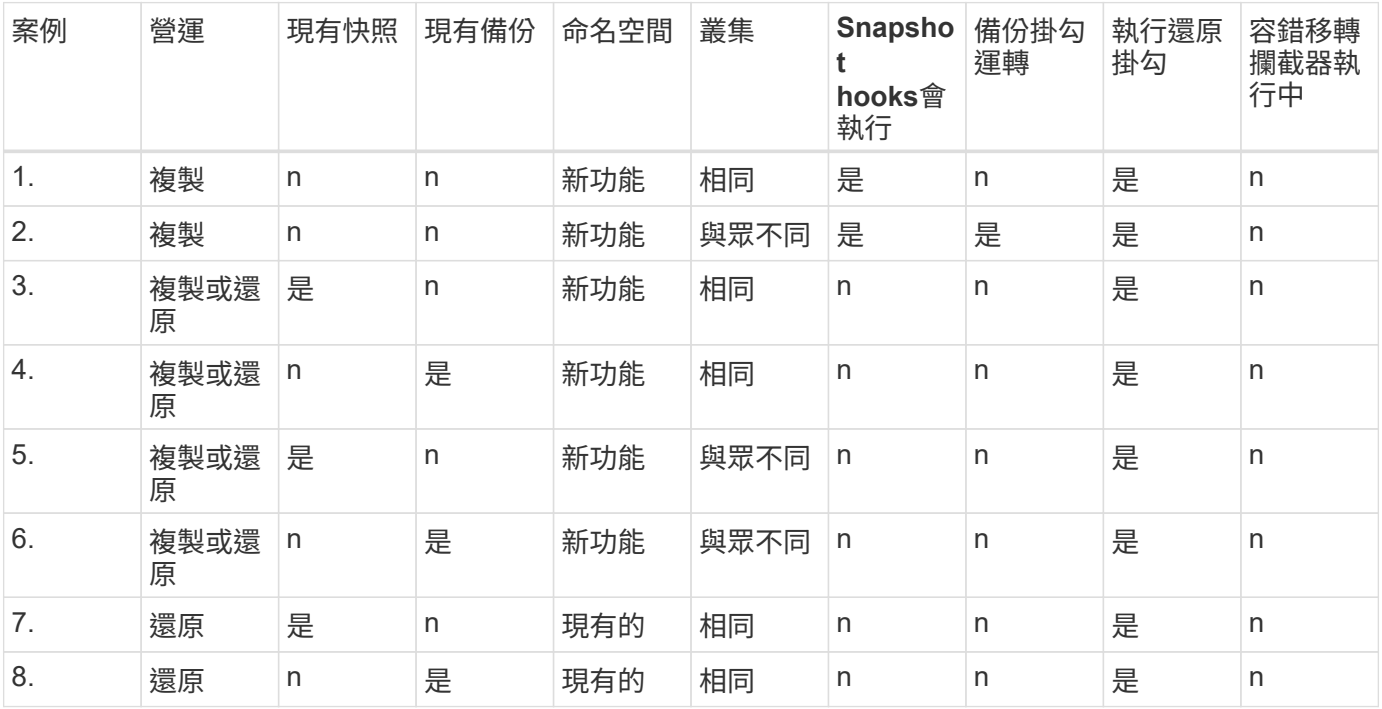

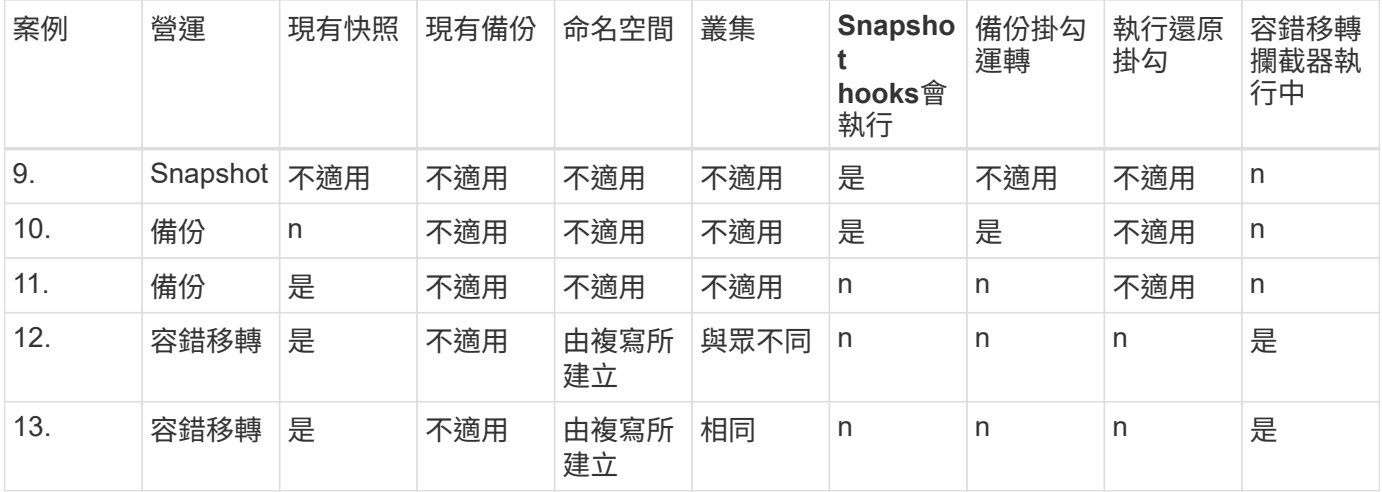

#### 執行攔截範例

請造訪 ["NetApp Verda GitHub](https://github.com/NetApp/Verda)[專](https://github.com/NetApp/Verda)[案](https://github.com/NetApp/Verda)["](https://github.com/NetApp/Verda) 可下載熱門應用程式的實際執行掛勾、例如Apache Cassandra 和Elasticsearch。您也可以查看範例、瞭解如何建構您自己的自訂執行掛勾。

## 啟用執行攔截功能

如果您是擁有者或管理員使用者、則可以啟用執行攔截功能。當您啟用此功能時、此 Astra Control 帳戶中定義 的所有使用者都可以使用執行掛勾、並檢視現有的執行掛勾和掛勾指令碼。

#### 步驟

- 1. 移至\*應用程式\*、然後選取託管應用程式的名稱。
- 2. 選取\*執行掛勾\*索引標籤。
- 3. 選取 \* 啟用執行攔截 \* 。

出現 **Account** > \* 功能設定 \* 標籤。

- 4. 在 \* 執行攔截 \* 窗格中、選取設定功能表。
- 5. 選取 \* 啟用 \* 。
- 6. 請注意出現的安全性警告。
- 7. 選擇 \* 是、啟用執行攔截 \* 。

#### 停用執行攔截功能

如果您是擁有者或管理員使用者、您可以針對此 Astra Control 帳戶中定義的所有使用者停用執行攔截功能。您 必須先刪除所有現有的執行掛勾、才能停用執行掛勾功能。請參閱 [刪除執行掛勾] 以取得刪除現有執行掛鉤的 指示。

- 1. 移至 \* 帳戶 \* 、然後選取 \* 功能設定 \* 索引標籤。
- 2. 選取\*執行掛勾\*索引標籤。
- 3. 在 \* 執行攔截 \* 窗格中、選取設定功能表。
- 4. 選擇\*停用\*。
- 5. 請注意出現的警告。
- 6. 類型 disable 確認您要停用所有使用者的功能。
- 7. 選擇 \* 是、停用 \* 。

#### 檢視現有的執行掛勾

您可以檢視應用程式的現有自訂執行掛勾。

#### 步驟

1. 移至\*應用程式\*、然後選取託管應用程式的名稱。

2. 選取\*執行掛勾\*索引標籤。

您可以在結果清單中檢視所有已啟用或已停用的執行掛勾。您可以查看某個掛機的狀態、相符的容器數量、 建立時間、以及何時執行(作業前或作業後)。您可以選取 + 勾號名稱旁的圖示、可展開要執行的容器清 單。若要檢視與此應用程式執行掛勾相關的事件記錄、請前往\*活動\*索引標籤。

#### 檢視現有的指令碼

您可以檢視現有上傳的指令碼。您也可以在此頁面上查看使用中的指令碼、以及使用這些指令碼的攔截器。

#### 步驟

- 1. 前往\*帳戶\*。
- 2. 選取\*指令碼\*索引標籤。

您可以在此頁面上看到現有上傳指令碼的清單。「使用者」欄會顯示每個指令碼使用的執行掛勾。

#### 新增指令碼

每個執行攔截都必須使用指令碼來執行動作。您可以新增一個或多個執行掛勾可以參考的指令碼。許多執行攔截 器都可以參照相同的指令碼、只要變更一個指令碼、就能更新許多執行攔截器。

- 1. 確定執行攔截功能為 已啟用。
- 2. 前往\*帳戶\*。
- 3. 選取\*指令碼\*索引標籤。
- 4. 選取\*「Add\*」。
- 5. 執行下列其中一項:
	- 上傳自訂指令碼。
		- i. 選取\*上傳檔案\*選項。
		- ii. 瀏覽至檔案並上傳。
		- iii. 為指令碼指定唯一名稱。
		- iv. (選用)輸入其他系統管理員應該知道的任何指令碼附註。

v. 選取\*儲存指令碼\*。

- 從剪貼簿貼入自訂指令碼。
	- i. 選取\*貼上或類型\*選項。
	- ii. 選取文字欄位、然後將指令碼文字貼到欄位中。
	- iii. 為指令碼指定唯一名稱。
	- iv. (選用)輸入其他系統管理員應該知道的任何指令碼附註。

6. 選取\*儲存指令碼\*。

#### 結果

新指令碼會出現在「指令碼」索引標籤的清單中。

刪除指令碼

如果指令碼不再需要、也不被任何執行掛勾使用、您可以從系統中移除指令碼。

#### 步驟

- 1. 前往\*帳戶\*。
- 2. 選取\*指令碼\*索引標籤。
- 3. 選擇要移除的指令碼、然後在\*「Actions」(動作)\*欄中選取功能表。
- 4. 選擇\*刪除\*。

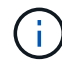

如果指令碼與一個或多個執行掛勾相關聯、則無法使用\*刪除\*動作。若要刪除指令碼、請先編輯 相關的執行掛勾、然後將其與其他指令碼建立關聯。

#### 建立自訂執行掛勾

您可以為應用程式建立自訂執行掛鉤、並將其新增至 Astra Control 。請參閱 [執行攔截範例] 如需攔截範例、您 需要擁有擁有擁有者、管理員或成員權限、才能建立執行掛勾。

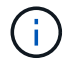

當您建立自訂Shell指令碼作為執行掛勾時、請記得在檔案開頭指定適當的Shell、除非您執行特定 命令或提供執行檔的完整路徑。

- 1. 確定執行攔截功能為 已啟用。
- 2. 選取\*應用程式\*、然後選取託管應用程式的名稱。
- 3. 選取\*執行掛勾\*索引標籤。
- 4. 選取\*「Add\*」。
- 5. 在「勾號詳細資料」區域中:
	- a. 從「作業」下拉式功能表中選取作業類型、以判斷掛機應在何時執行。
	- b. 輸入掛機的唯一名稱。
	- c. (選用)輸入執行期間要傳遞至掛機的任何引數、並在您輸入的每個引數之後按Enter鍵以記錄每個引 數。
- 6. (可選)在\*勾選篩選器詳細資料\*區域中、您可以新增篩選器來控制執行勾點所在的容器:
	- a. 選取\*新增篩選器\*。
	- b. 在\*勾選篩選類型\*欄中、從下拉式功能表中選擇要篩選的屬性。
	- c. 在\* Regex\*欄中、輸入要做為篩選器的規則運算式。Astra Control使用 ["](https://github.com/google/re2/wiki/Syntax)[規](https://github.com/google/re2/wiki/Syntax)[則運算式](https://github.com/google/re2/wiki/Syntax)[2](https://github.com/google/re2/wiki/Syntax) [\(](https://github.com/google/re2/wiki/Syntax)[RE2](https://github.com/google/re2/wiki/Syntax)[\)](https://github.com/google/re2/wiki/Syntax) [regex](https://github.com/google/re2/wiki/Syntax)[語](https://github.com/google/re2/wiki/Syntax) [法](https://github.com/google/re2/wiki/Syntax)["](https://github.com/google/re2/wiki/Syntax)。

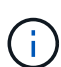

如果您在規則運算式欄位中沒有其他文字的情況下、根據屬性的確切名稱(例如 Pod 名 稱)進行篩選、則會執行子字串比對。若要完全符合名稱及名稱、請使用確切的字串相符 語法(例如、 ^exact\_podname\$)。

d. 若要新增更多篩選條件、請選取\*新增篩選條件\*。

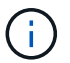

執行掛勾的多個篩選器會與邏輯和運算子結合使用。每個執行掛機最多可有10個作用中篩 選器。

- 7. 完成後、選取\*下一步\*。
- 8. 在\*指令碼\*區域中、執行下列其中一項:
	- 新增指令碼。
		- i. 選取\*「Add\*」。
		- ii. 執行下列其中一項:
			- 上傳自訂指令碼。
				- I. 選取\*上傳檔案\*選項。
				- II. 瀏覽至檔案並上傳。
				- III. 為指令碼指定唯一名稱。
				- IV. (選用)輸入其他系統管理員應該知道的任何指令碼附註。
				- V. 選取\*儲存指令碼\*。
			- 從剪貼簿貼入自訂指令碼。
				- I. 選取\*貼上或類型\*選項。
				- II. 選取文字欄位、然後將指令碼文字貼到欄位中。
				- III. 為指令碼指定唯一名稱。
				- IV. (選用)輸入其他系統管理員應該知道的任何指令碼附註。
	- 從清單中選取現有的指令碼。

這會指示執行掛勾使用此指令碼。

- 9. 選擇\*下一步\*。
- 10. 檢閱執行掛機組態。
- 11. 選取\*「Add\*」。

在快照、備份或還原作業完成執行之後、您可以檢查執行掛勾的狀態、該掛勾是執行作業的一部分。您可以使用 此狀態資訊來判斷是否要保留執行掛勾、修改或刪除它。

步驟

1. 選取\*應用程式\*、然後選取託管應用程式的名稱。

- 2. 選取\*資料保護\*索引標籤。
- 3. 選取\* Snapshot\*以查看執行中的快照、或選取\*備份\*以查看執行中的備份。

「掛機狀態」會顯示執行掛機在作業完成後執行的狀態。您可以將游標暫留在狀態上、以取得更多詳細資 料。例如、如果快照期間發生執行掛機故障、則將游標移到該快照的掛機狀態上會顯示故障執行掛勾的清 單。若要查看每次失敗的原因、您可以查看左側導覽區域的\*活動\*頁面。

#### 檢視指令碼使用量

您可以在Astra Control Web UI中查看哪些執行掛勾使用特定指令碼。

#### 步驟

- 1. 選擇\*帳戶\*。
- 2. 選取\*指令碼\*索引標籤。

指令碼清單中的「使用者」欄位包含清單中每個指令碼所使用之掛勾的詳細資料。

3. 在「使用者」欄中選取您感興趣的指令碼資訊。

此時會出現更詳細的清單、其中包含使用指令碼的掛勾名稱、以及設定用來執行的作業類型。

#### 編輯執行掛勾

如果您想要變更執行掛勾的屬性、篩選器或所使用的指令碼、您可以編輯執行掛勾。您需要擁有擁有擁有者、管 理員或成員權限、才能編輯執行掛勾。

#### 步驟

- 1. 選取\*應用程式\*、然後選取託管應用程式的名稱。
- 2. 選取\*執行掛勾\*索引標籤。
- 3. 在「動作」欄中選取「選項」功能表、以選取您要編輯的掛勾。
- 4. 選擇\*編輯\*。
- 5. 完成每個區段後、請選擇\*下一步\*進行任何必要的變更。
- 6. 選擇\*保存\*。

#### 停用執行掛勾

如果您想要暫時避免在應用程式快照之前或之後執行、可以停用執行掛勾。您需要擁有擁有擁有者、管理員或成 員權限、才能停用執行掛勾。
#### 步驟

1. 選取\*應用程式\*、然後選取託管應用程式的名稱。

- 2. 選取\*執行掛勾\*索引標籤。
- 3. 在「動作」欄中選取「選項」功能表、以顯示您要停用的掛勾。
- 4. 選擇\*停用\*。

# 刪除執行掛勾

如果不再需要執行掛勾、您可以完全移除該掛勾。您需要擁有擁有擁有者、管理員或成員權限、才能刪除執行掛 勾。

# 步驟

- 1. 選取\*應用程式\*、然後選取託管應用程式的名稱。
- 2. 選取\*執行掛勾\*索引標籤。
- 3. 在「動作」欄中選取「選項」功能表、以選取您要刪除的掛勾。
- 4. 選擇\*刪除\*。
- 5. 在產生的對話方塊中、輸入「DELETE」進行確認。
- 6. 選擇\*是、刪除執行勾點\*。

# 以取得更多資訊

• ["NetApp Verda GitHub](https://github.com/NetApp/Verda)[專](https://github.com/NetApp/Verda)[案](https://github.com/NetApp/Verda)["](https://github.com/NetApp/Verda)

# 使用 **Astra Control Center** 保護 **Astra Control Center**

為了更有效地確保在執行 Astra Control Center 的 Kubernetes 叢集上的恢復能力、請保護 Astra Control Center 應用程式本身。您可以使用次要 Astra Control Center 執行個體來備 份和還原 Astra Control Center 、或是在基礎儲存設備使用 ONTAP 時使用 Astra 複寫。

在這些案例中、 Astra Control Center 的第二個執行個體會部署並設定在不同的故障網域中、並在不同於主要 Astra Control Center 執行個體的第二個 Kubernetes 叢集上執行。第二個 Astra Control 執行個體用於備份主要 Astra Control Center 執行個體、並可能還原主要 Astra Control Center 執行個體。還原或複寫的 Astra Control Center 執行個體將繼續為應用程式叢集應用程式提供應用程式資料管理、並還原這些應用程式的備份和快照存 取能力。

# 開始之前

在設定 Astra Control Center 的保護方案之前、請務必先執行下列步驟:

- \* 執行主要 Astra Control Center 執行個體 \* 的 Kubernetes 叢集:此叢集主控管理應用程式叢集的主要 Astra Control Center 執行個體。
- \* 第二個 Kubernetes 叢集、其與執行次要 Astra Control Center 執行個體的主叢集具有相同的 Kubernetes 發佈類型 \* :此叢集主控管理主要 Astra Control Center 執行個體的 Astra Control Center 執行個體。
- \* 第三個 Kubernetes 叢集、其 Kubernetes 發佈類型與主叢集相同 \* :此叢集將主控已還原或複寫的 Astra Control Center 執行個體。它必須具有目前部署在主要主機上的相同 Astra Control Center 命名空間。例 如、如果 Astra Control Center 部署在命名空間中 netapp-acc 在來源叢集上、命名空間 netapp-acc 目 的地 Kubernetes 叢集上的任何應用程式都必須可用、且不得使用。
- \* 相容 S3 的儲存庫 \* :每個 Astra Control Center 執行個體都有可存取的 S3 相容物件儲存貯體。
- \* 已設定的負載平衡器 \* :負載平衡器為 Astra 提供 IP 位址、而且必須與應用程式叢集和兩個 S3 儲存區建 立網路連線。
- \* 叢集符合 Astra Control Center 的需求 \* : Astra Control Center 保護所使用的每個叢集都符合 ["Astra](https://docs.netapp.com/us-en/astra-control-center/get-started/requirements.html#kubernetes-cluster-general-requirement) [Control Center](https://docs.netapp.com/us-en/astra-control-center/get-started/requirements.html#kubernetes-cluster-general-requirement) [的一](https://docs.netapp.com/us-en/astra-control-center/get-started/requirements.html#kubernetes-cluster-general-requirement)[般](https://docs.netapp.com/us-en/astra-control-center/get-started/requirements.html#kubernetes-cluster-general-requirement)[需求](https://docs.netapp.com/us-en/astra-control-center/get-started/requirements.html#kubernetes-cluster-general-requirement)["](https://docs.netapp.com/us-en/astra-control-center/get-started/requirements.html#kubernetes-cluster-general-requirement)。

# 關於這項工作

這些程序說明使用 Astra Control Center 還原至新叢集的必要步驟 [備](#page-38-0)[份與](#page-38-0)[還原](#page-38-0) 或 [複](#page-40-0)[寫](#page-40-0)。步驟是根據以下所示的 範例組態:

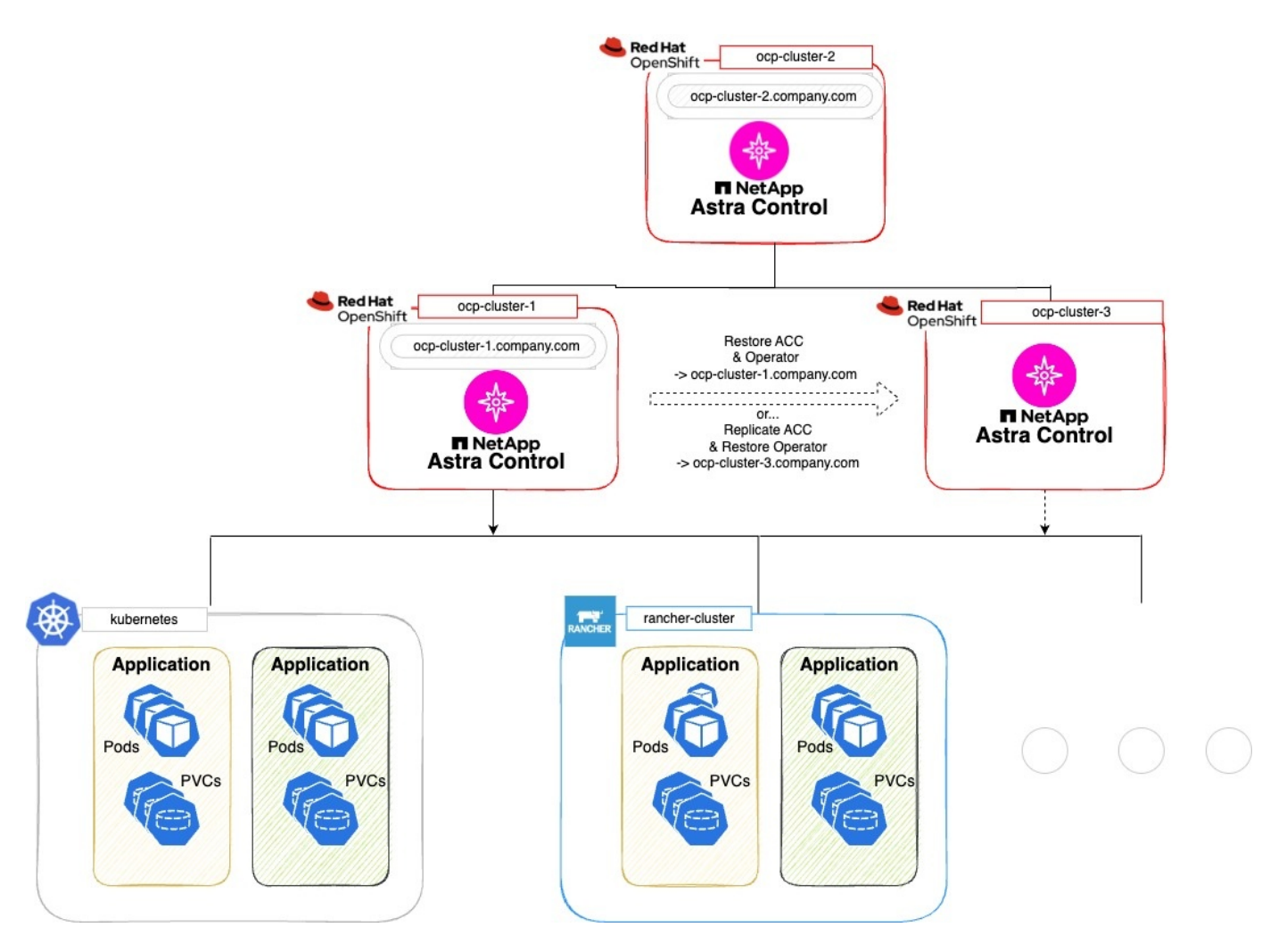

在此範例組態中、會顯示下列內容:

- \* 執行主要 Astra Control Center 執行個體 \* 的 Kubernetes 叢集:
	- OpenShift 叢集: ocp-cluster-1
	- Astra Control Center 主要執行個體: ocp-cluster-1.company.com
	- 此叢集可管理應用程式叢集。
- \* 第二個 Kubernetes 叢集與執行次要 Astra Control Center 執行個體的主要伺服器具有相同的 Kubernetes 發佈類型 \* :
	- OpenShift 叢集: ocp-cluster-2
- Astra Control Center 次要執行個體: ocp-cluster-2.company.com
- 此叢集將用於備份主要 Astra Control Center 執行個體、或將複寫設定至不同的叢集(在此範例中為 ocp-cluster-3 叢集)。
- \* 第三個 Kubernetes 叢集、其 Kubernetes 發佈類型與用於還原作業的主要叢集相同 \* :
	- OpenShift 叢集: ocp-cluster-3
	- Astra Control Center 第三個執行個體: ocp-cluster-3.company.com
	- 此叢集將用於 Astra Control Center 還原或複寫容錯移轉。

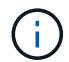

理想情況下、應用程式叢集應位於上述影像中 Kubernetes 和 rancher 叢集所描述的三個 Astra Control Center 叢集之外。

#### 圖中未說明:

- 所有叢集都有安裝 Trident 的 ONTAP 後端。
- 在此組態中、 OpenShift 叢集使用 MetalLB 做為負載平衡器。
- Snapshot 控制器和 Volume SnapshotClass 也會安裝在所有叢集上、如中所述 ["](https://docs.netapp.com/zh-tw/astra-control-center-2310/get-started/setup_overview.html#prepare-your-environment-for-cluster-management-using-astra-control)[先](https://docs.netapp.com/zh-tw/astra-control-center-2310/get-started/setup_overview.html#prepare-your-environment-for-cluster-management-using-astra-control)[決](https://docs.netapp.com/zh-tw/astra-control-center-2310/get-started/setup_overview.html#prepare-your-environment-for-cluster-management-using-astra-control)[條件](https://docs.netapp.com/zh-tw/astra-control-center-2310/get-started/setup_overview.html#prepare-your-environment-for-cluster-management-using-astra-control)["](https://docs.netapp.com/zh-tw/astra-control-center-2310/get-started/setup_overview.html#prepare-your-environment-for-cluster-management-using-astra-control)。

### <span id="page-38-0"></span>步驟 **1** 選項:備份與還原 **Astra Control Center**

本程序說明使用備份與還原將 Astra Control Center 還原至新叢集的必要步驟。

在此範例中、 Astra Control Center 一律安裝在 netapp-acc 命名空間和運算子會安裝在 netapp-accoperator 命名空間。

雖然未說明、 Astra Control Center 營運者也可以部署在與 Astra CR 相同的命名空間中。

開始之前

(†

- 您已在叢集上安裝主要 Astra Control Center 。
- 您已在不同的叢集上安裝次要 Astra Control Center 。

#### 步驟

- 1. 從次要 Astra Control Center 執行個體(在上執行)管理主要 Astra Control Center 應用程式和目的地叢集 ocp-cluster-2 叢集):
	- a. 登入次要 Astra Control Center 執行個體。
	- b. ["](https://docs.netapp.com/zh-tw/astra-control-center-2310/get-started/setup_overview.html#add-cluster)[新增](https://docs.netapp.com/zh-tw/astra-control-center-2310/get-started/setup_overview.html#add-cluster)[主](https://docs.netapp.com/zh-tw/astra-control-center-2310/get-started/setup_overview.html#add-cluster)[要](https://docs.netapp.com/zh-tw/astra-control-center-2310/get-started/setup_overview.html#add-cluster) [Astra Control Center](https://docs.netapp.com/zh-tw/astra-control-center-2310/get-started/setup_overview.html#add-cluster) [叢集](https://docs.netapp.com/zh-tw/astra-control-center-2310/get-started/setup_overview.html#add-cluster)["](https://docs.netapp.com/zh-tw/astra-control-center-2310/get-started/setup_overview.html#add-cluster) (ocp-cluster-1)。
	- c. ["](https://docs.netapp.com/zh-tw/astra-control-center-2310/get-started/setup_overview.html#add-cluster)[新增目的](https://docs.netapp.com/zh-tw/astra-control-center-2310/get-started/setup_overview.html#add-cluster)[地第三](https://docs.netapp.com/zh-tw/astra-control-center-2310/get-started/setup_overview.html#add-cluster)[叢集](https://docs.netapp.com/zh-tw/astra-control-center-2310/get-started/setup_overview.html#add-cluster)["](https://docs.netapp.com/zh-tw/astra-control-center-2310/get-started/setup_overview.html#add-cluster) (ocp-cluster-3)用於還原。
- 2. 在次要 Astra Control Center 上管理 Astra Control Center 和 Astra Control Center 營運者:
	- a. 從「應用程式」頁面選取\*定義\*。
	- b. 在 \* 定義應用程式 \* 視窗中、輸入新的應用程式名稱 (netapp-acc)。
	- c. 選擇執行主要 Astra Control Center 的叢集 (ocp-cluster-1)從 \* 叢集 \* 下拉式清單。
	- d. 選擇 netapp-acc 從 \* 命名空間 \* 下拉式清單中的 Astra Control Center 命名空間。
- e. 在「叢集資源」頁面上、勾選 \* 包括其他叢集範圍的資源 \* 。
- f. 選取\*新增包含規則\*。
- g. 選取這些項目、然後選取 \* 新增 \* :
	- 標籤選擇器: <label name>
	- 群組: apiextensions.k8s.io
	- 版本: V1,
	- 種類: CustomResourceDefinition
- h. 確認應用程式資訊。
- i. 選擇\*定義\*。

選取 \* 定義 \* 後、請重複操作員的定義應用程式程序程序 netapp-acc-operator)、然後選取 netapp-acc-operator 定義應用程式精靈中的命名空間。

- 3. 備份 Astra Control Center 和駕駛員:
	- a. 在次要 Astra Control Center 上、選取應用程式索引標籤、瀏覽至應用程式頁面。
	- b. ["](#page-7-0)[備](#page-7-0)[份](#page-7-0)["](#page-7-0) Astra Control Center 應用程式 (netapp-acc)。
	- c. ["](#page-7-0)[備](#page-7-0)[份](#page-7-0)["](#page-7-0) 營運者 (netapp-acc-operator)。
- 4. 在您備份 Astra Control Center 和營運者之後、請透過模擬災難恢復( DR )案例 ["](#page-94-0)[解除](#page-94-0)[安裝](#page-94-0) [Astra Control](#page-94-0) [Center"](#page-94-0) 從主叢集。

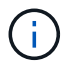

您將將 Astra Control Center 還原至新叢集(本程序所述的第三個 Kubernetes 叢集)、並將 相同的 DNS 作為新安裝 Astra Control Center 的主要叢集。

- 5. 使用次要 Astra Control Center 、 ["](#page-15-0)[還原](#page-15-0)["](#page-15-0) Astra Control Center 應用程式從其備份中的主要執行個體:
	- a. 選取 \* 應用程式 \* 、然後選取 Astra Control Center 應用程式的名稱。
	- b. 從「動作」欄的「選項」功能表中、選取 \* 還原 \* 。
	- c. 選擇 \* 還原至新命名空間 \* 作為還原類型。
	- d. 輸入還原名稱 (netapp-acc)。
	- e. 選擇目的地第三叢集 (ocp-cluster-3)。
	- f. 更新目的地命名空間、使其與原始命名空間相同。
	- g. 在「還原來源」頁面上、選取將用作還原來源的應用程式備份。
	- h. 選取 \* 使用原始儲存類別還原 \* 。
	- i. 選取 \* 還原所有資源 \* 。
	- j. 檢閱還原資訊、然後選取 \* 還原 \* 以開始還原程序、將 Astra Control Center 還原至目的地叢集 (ocpcluster-3)。應用程式進入時即完成還原 available 州/省。
- 6. 在目的地叢集上設定 Astra Control Center :
	- a. 開啟終端機、並使用 kubeconfig 連線至目的地叢集 (ocp-cluster-3)、其中包含已還原的 Astra Control Center 。

b. 確認 ADDRESS Astra Control Center 組態中的欄會參照主要系統的 DNS 名稱:

```
kubectl get acc -n netapp-acc
```
回應:

```
NAME UUID VERSION ADDRESS
READY
astra 89f4fd47-0cf0-4c7a-a44e-43353dc96ba8 23.10.0-68 ocp-cluster-
1.company.com True
```
a. 如果是 ADDRESS 上述回應中的欄位沒有主要 Astra Control Center 執行個體的 FQDN 、請更新組態以 參考 Astra Control Center DNS :

kubectl edit acc -n netapp-acc

- i. 變更 astraAddress 低於 spec: 至 FQDN (ocp-cluster-1.company.com 在此範例中)的主 要 Astra Control Center 執行個體。
- ii. 儲存組態。
- iii. 確認地址已更新:

kubectl get acc -n netapp-acc

b. 前往 [還原](#page-43-0) [Astra Control Center](#page-43-0) [操作員](#page-43-0) 本文件的一節、以完成還原程序。

# <span id="page-40-0"></span>步驟 **1** 選項:使用複寫保護 **Astra Control Center**

本程序說明設定所需的步驟 ["Astra Control Center](#page-19-0) [複](#page-19-0)[寫](#page-19-0)["](#page-19-0) 保護主要 Astra Control Center 執行個體。

在此範例中、 Astra Control Center 一律安裝在 netapp-acc 命名空間和運算子會安裝在 netapp-accoperator 命名空間。

#### 開始之前

- 您已在叢集上安裝主要 Astra Control Center 。
- 您已在不同的叢集上安裝次要 Astra Control Center 。

#### 步驟

- 1. 從次要 Astra Control Center 執行個體管理主要 Astra Control Center 應用程式和目的地叢集:
	- a. 登入次要 Astra Control Center 執行個體。
	- b. ["](https://docs.netapp.com/zh-tw/astra-control-center-2310/get-started/setup_overview.html#add-cluster)[新增](https://docs.netapp.com/zh-tw/astra-control-center-2310/get-started/setup_overview.html#add-cluster)[主](https://docs.netapp.com/zh-tw/astra-control-center-2310/get-started/setup_overview.html#add-cluster)[要](https://docs.netapp.com/zh-tw/astra-control-center-2310/get-started/setup_overview.html#add-cluster) [Astra Control Center](https://docs.netapp.com/zh-tw/astra-control-center-2310/get-started/setup_overview.html#add-cluster) [叢集](https://docs.netapp.com/zh-tw/astra-control-center-2310/get-started/setup_overview.html#add-cluster)["](https://docs.netapp.com/zh-tw/astra-control-center-2310/get-started/setup_overview.html#add-cluster) (ocp-cluster-1)。
	- c. ["](https://docs.netapp.com/zh-tw/astra-control-center-2310/get-started/setup_overview.html#add-cluster)[新增目的](https://docs.netapp.com/zh-tw/astra-control-center-2310/get-started/setup_overview.html#add-cluster)[地第三](https://docs.netapp.com/zh-tw/astra-control-center-2310/get-started/setup_overview.html#add-cluster)[叢集](https://docs.netapp.com/zh-tw/astra-control-center-2310/get-started/setup_overview.html#add-cluster)["](https://docs.netapp.com/zh-tw/astra-control-center-2310/get-started/setup_overview.html#add-cluster) (ocp-cluster-3)用於複寫。
- 2. 在次要 Astra Control Center 上管理 Astra Control Center 和 Astra Control Center 營運者:
	- a. 選取 \* 叢集 \* 、然後選取包含主要 Astra Control Center 的叢集 (ocp-cluster-1)。
	- b. 選取「命名空間」索引標籤。
	- c. 選取 netapp-acc 和 netapp-acc-operator 命名空間:
	- d. 選取「動作」功能表、然後選取 \* 「定義為應用程式」 \* 。
	- e. 選取 \* 在應用程式中檢視 \* 以查看定義的應用程式。
- 3. 設定複寫的後端:

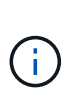

複寫需要主要 Astra Control Center 叢集和目的地叢集 (ocp-cluster-3)使用不同的對等 ONTAP 儲存設備後端。 在每個後端被逐一偵測並新增至 Astra Control 之後、後端會出現在「後端」頁面的 \* 探索 \* 標籤中。

- a. ["](https://docs.netapp.com/zh-tw/astra-control-center-2310/get-started/setup_overview.html#add-a-storage-backend)[新增對等後](https://docs.netapp.com/zh-tw/astra-control-center-2310/get-started/setup_overview.html#add-a-storage-backend)[端](https://docs.netapp.com/zh-tw/astra-control-center-2310/get-started/setup_overview.html#add-a-storage-backend)["](https://docs.netapp.com/zh-tw/astra-control-center-2310/get-started/setup_overview.html#add-a-storage-backend) 至主叢集上的 Astra Control Center 。
- b. ["](https://docs.netapp.com/zh-tw/astra-control-center-2310/get-started/setup_overview.html#add-a-storage-backend)[新增對等後](https://docs.netapp.com/zh-tw/astra-control-center-2310/get-started/setup_overview.html#add-a-storage-backend)[端](https://docs.netapp.com/zh-tw/astra-control-center-2310/get-started/setup_overview.html#add-a-storage-backend)["](https://docs.netapp.com/zh-tw/astra-control-center-2310/get-started/setup_overview.html#add-a-storage-backend) 至目的地叢集上的 Astra Control Center 。
- 4. 設定複寫:
	- a. 在應用程式畫面上、選取 netapp-acc 應用程式:
	- b. 選取 \* 設定複寫原則 \* 。
	- c. 選取 ocp-cluster-3 作為目的地叢集。
	- d. 選取儲存類別。
	- e. 輸入 netapp-acc 作為目的地命名空間。
	- f. 視需要變更複寫頻率。
	- g. 選擇\*下一步\*。
	- h. 確認組態正確、然後選取 \* 儲存 \* 。

複寫關係會從轉換 Establishing 至 Established。啟用時、此複寫會每五分鐘進行一次、直到刪除 複寫組態為止。

5. 如果主系統毀損或無法再存取、請將複寫容錯移轉至其他叢集:

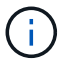

請確定目的地叢集未安裝 Astra Control Center 、以確保容錯移轉成功。

a. 選取垂直省略符號圖示、然後選取 \* 容錯移轉 \* 。

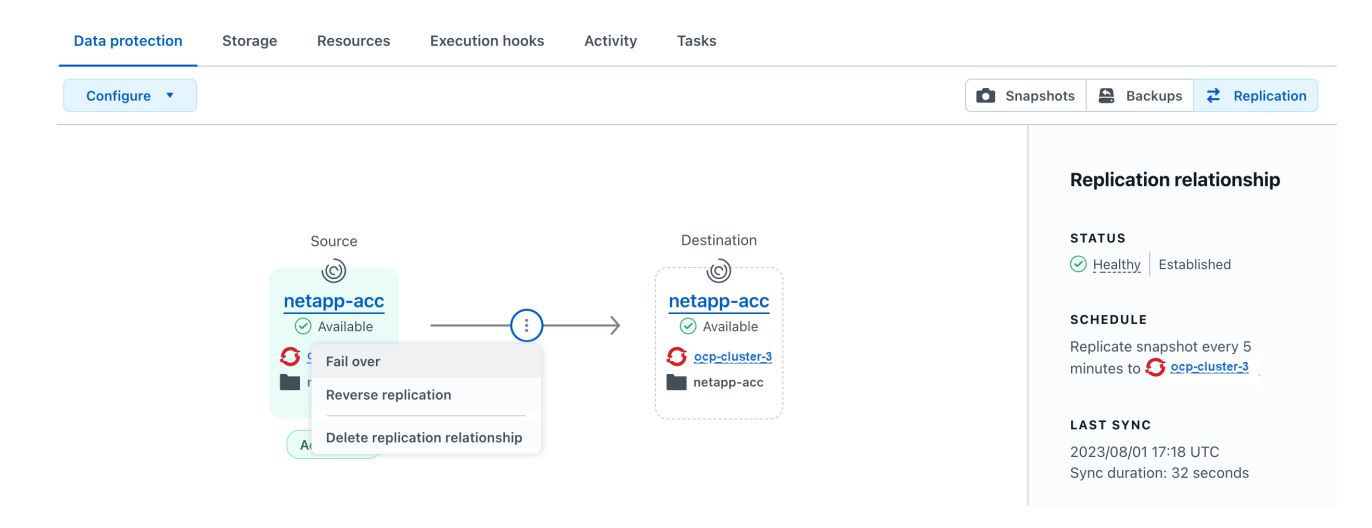

b. 確認詳細資料、然後選取 \* 容錯移轉 \* 以開始容錯移轉程序。

複寫關係狀態會變更為 Failing over 然後 Failed over 完成時。

- 6. 完成容錯移轉組態:
	- a. 開啟終端機、並使用第三個叢集的 kubeconfig 進行連線 (ocp-cluster-3)。此叢集現在已安裝 Astra Control Center 。
	- b. 確定第三個叢集上的 Astra Control Center FQDN (ocp-cluster-3)。
	- c. 更新組態以參考 Astra Control Center DNS :

kubectl edit acc -n netapp-acc

- i. 變更 astraAddress 低於 spec: 使用 FQDN (ocp-cluster-3.company.com)。
- ii. 儲存組態。
- iii. 確認地址已更新:

kubectl get acc -n netapp-acc

d. 確認所有必要的傳輸 CRD 都存在:

kubectl get crds | grep traefik

必要的傳輸 CRD :

ingressroutes.traefik.containo.us ingressroutes.traefik.io ingressroutetcps.traefik.containo.us ingressroutetcps.traefik.io ingressrouteudps.traefik.containo.us ingressrouteudps.traefik.io middlewares.traefik.containo.us middlewares.traefik.io middlewaretcps.traefik.containo.us middlewaretcps.traefik.io serverstransports.traefik.containo.us serverstransports.traefik.io tlsoptions.traefik.containo.us tlsoptions.traefik.io tIsstores.traefik.containo.us tIsstores.traefik.io traefikservices.traefik.containo.us traefikservices.traefik.io

a. 如果上述部分客戶需求日遺失:

i. 前往 ["](https://doc.traefik.io/traefik/reference/dynamic-configuration/kubernetes-crd/)[傳](https://doc.traefik.io/traefik/reference/dynamic-configuration/kubernetes-crd/)[輸文件](https://doc.traefik.io/traefik/reference/dynamic-configuration/kubernetes-crd/)["](https://doc.traefik.io/traefik/reference/dynamic-configuration/kubernetes-crd/)。

ii. 將「定義」區域複製到檔案中。

iii. 套用變更:

kubectl apply -f <file name>

iv. 重新啟動傳輸:

kubectl get pods -n netapp-acc | grep -e "traefik" | awk '{print \$1}' | xargs kubectl delete pod -n netapp-acc

b. 前往 [還原](#page-43-0) [Astra Control Center](#page-43-0) [操作員](#page-43-0) 本文件的一節、以完成還原程序。

#### <span id="page-43-0"></span>步驟 **2** :還原 **Astra Control Center** 操作員

使用次要 Astra Control Center 、從備份還原主要 Astra Control Center 營運者。目的地命名空間必須與來源命 名空間相同。在從主要來源叢集刪除 Astra Control Center 的情況下、仍會存在備份以執行相同的還原步驟。

步驟

- 1. 選取 \* 應用程式 \* 、然後選取運算子應用程式的名稱 (netapp-acc-operator)。
- 2. 從「動作」欄的「選項」功能表中、選取 \* 還原 \*
- 3. 選擇 \* 還原至新命名空間 \* 作為還原類型。

4. 選擇目的地第三叢集 (ocp-cluster-3)。

5. 將命名空間變更為與主要來源叢集相關聯的命名空間 (netapp-acc-operator)。

- 6. 選取先前採取的備份做為還原來源。
- 7. 選取 \* 使用原始儲存類別還原 \* 。
- 8. 選取 \* 還原所有資源 \* 。
- 9. 查看詳細資料、然後按一下 \* 還原 \* 以開始還原程序。

「應用程式」頁面會顯示正在還原至目的地第三叢集的 Astra Control Center 操作員 (ocp-cluster-3)。 程序完成時、狀態會顯示為 Available。10 分鐘內、網頁上的 DNS 位址應該會解析。

# 結果

Astra Control Center 、其註冊叢集、以及具有快照和備份的託管應用程式、現在可在目的地第三叢集上使用 (ocp-cluster-3)。您在原始執行個體上所擁有的任何保護原則、也會出現在新執行個體上。您可以繼續執 行排程或隨需備份和快照。

#### 疑難排解

判斷系統健全狀況、以及保護程序是否成功。

• \* Pod 未執行 \* :確認所有 Pod 均已啟動並執行:

kubectl get pods -n netapp-acc

如果中有部分 Pod CrashLookBackOff 請重新啟動、然後將其轉換至 Running 州/省。

• \* 確認系統狀態 \* :確認 Astra Control Center 系統已進入 ready 州:

kubectl get acc -n netapp-acc

回應:

```
NAME UUID VERSION ADDRESS
READY
astra 89f4fd47-0cf0-4c7a-a44e-43353dc96ba8 23.10.0-68 ocp-cluster-
1.company.com True
```
• \* 確認部署狀態 \* :顯示 Astra Control Center 部署資訊以確認 Deployment State 是 Deployed。

kubectl describe acc astra -n netapp-acc

• \* 已還原的 Astra Control Center UI 會傳回 404 錯誤 \* :如果您已選取此選項、則會傳回此錯誤 \*

# 監控應用程式和叢集健全狀況

# 檢視應用程式與叢集健全狀況的摘要

選取\*儀表板\*以查看應用程式、叢集、儲存後端及其健全狀況的高層級檢視。

這些不只是靜態數字或狀態、您可以逐一深入瞭解。例如、如果應用程式未受到完整保護、您可以將游標停留在 圖示上、以識別哪些應用程式未受到完整保護、這也是原因之一。

#### 應用程式並排顯示

「應用程式」方塊可協助您識別下列項目:

- 您目前使用Astra管理的應用程式數量。
- 這些託管應用程式是否健全。
- 應用程式是否受到完整保護(如果有最近的備份可用、則會受到保護)。
- 已探索但尚未管理的應用程式數量。

理想情況下、這個數字會是零、因為您會在發現應用程式之後管理或忽略這些應用程式。然後、您可以監控 儀表板上探索到的應用程式數量、以識別開發人員何時將新應用程式新增至叢集。

#### 叢集並排顯示

「叢集」方塊提供類似的詳細資料、說明您使用Astra Control Center管理的叢集健全狀況、您也可以深入瞭解 更多詳細資料、就像使用應用程式一樣。

# 儲存後端並排顯示

「儲存後端」方塊提供資訊、協助您識別儲存後端的健全狀況、包括:

- 管理多少個儲存後端
- 這些託管後端是否健全
- 後端是否受到完整保護
- 已探索但尚未管理的後端數目。

# 檢視叢集健全狀況並管理儲存類別

新增要由Astra Control Center管理的叢集之後、您可以檢視叢集的詳細資料、例如其位 置、工作節點、持續磁碟區和儲存類別。您也可以變更受管理叢集的預設儲存類別。

檢視叢集健全狀況和詳細資料

您可以檢視叢集的詳細資料、例如其位置、工作節點、持續磁碟區和儲存類別。

- 1. 在Astra Control Center UI中、選取\* Clusters\*。
- 2. 在「叢集」頁面上、選取您要檢視其詳細資料的叢集。

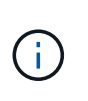

如果叢集位於 removed 狀態但叢集和網路連線似乎正常(外部使用Kubernetes API存取叢集 的嘗試成功)、您提供給Astra Control的Kubeconfig可能不再有效。這可能是因為叢集上的憑 證輪替或過期。若要修正此問題、請使用更新Astra Control中與叢集相關的認證資料 ["Astra](https://docs.netapp.com/us-en/astra-automation) [Control API"](https://docs.netapp.com/us-en/astra-automation)。

- 3. 查看\*概述\*、\*儲存設備\*和\*活動\*索引標籤上的資訊、以尋找您要尋找的資訊。
	- 總覽:工作節點的詳細資料、包括其狀態。
	- \* Storage \*:與運算相關的持續磁碟區、包括儲存類別和狀態。
	- 活動:顯示與叢集相關的活動。

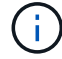

您也可以從Astra控制中心\*儀表板\*開始檢視叢集資訊。在\*叢集\*索引標籤的\*資源摘要\*下、您可 以選取受管理的叢集、然後前往\*叢集\*頁面。進入「叢集」頁面之後、請依照上述步驟操作。

#### 變更預設儲存類別

您可以變更叢集的預設儲存類別。當Astra Control管理叢集時、它會追蹤叢集的預設儲存類別。

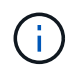

請勿使用kubectl命令變更儲存類別。請改用此程序。若使用KECBECVL、Astra Control將會回復 變更。

步驟

- 1. 在Astra Control Center Web UI中、選取\* Clusters\*。
- 2. 在「叢集」頁面上、選取您要變更的叢集。
- 3. 選擇\* Storage\*(儲存設備)選項卡。
- 4. 選擇\*儲存類別\*類別。
- 5. 針對您要設為預設的儲存類別、選取「動作」功能表。
- 6. 選擇\*設為預設\*。

檢視應用程式的健全狀況和詳細資料

開始管理應用程式之後、 Astra Control 會提供應用程式的詳細資訊、讓您能夠識別應用程 式的通訊狀態( Astra Control 是否可以與應用程式通訊)、其保護狀態(在發生故障時是 否受到完整保護)、 Pod 、持續儲存設備等。

步驟

- 1. 在Astra Control Center UI中、選取\* Applications\*、然後選取應用程式名稱。
- 2. 檢閱資訊。

提供狀態、反映 Astra Control 是否可以與應用程式通訊。

◦ 應用程式保護狀態:提供應用程式受保護程度的狀態:

- 完全保護:應用程式有作用中的備份排程、而且備份成功的時間不到一週
- 部分保護:應用程式有作用中的備份排程、作用中的快照排程、或成功的備份或快照
- 未受保護:未受到完整保護或部分保護的應用程式。

您必須等到最近進行備份之後、才能獲得完整保護。這很重要、因為備份儲存在遠離持續磁碟區 的物件存放區中。如果故障或意外將叢集及其持續儲存設備擦除、則需要備份才能恢復。快照無 法讓您恢復。

- 總覽:與應用程式相關聯的Pod狀態資訊。
- 資料保護:可讓您設定資料保護原則、並檢視現有的快照與備份。
- 儲存設備:顯示應用程式層級的持續磁碟區。持續磁碟區的狀態是從Kubernetes叢集的觀點來看。
- 資源:可讓您驗證要備份和管理的資源。
- 活動:顯示與應用程式相關的活動。

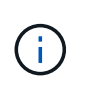

您也可以從Astra Control Center \* Dashboard 開始檢視應用程式資訊。在**\***應用程式**\*** 索引標籤的**\***資源摘要**\***下、您可以選取託管應用程式、以前往**\***應用程式**\***頁面。進 入「**\***應用程式」頁面之後、請依照上述步驟操作。

# 管理您的帳戶

<span id="page-47-0"></span>管理本機使用者和角色

您可以使用Astra Control UI來新增、移除及編輯Astra Control Center安裝的使用者。您可 以使用Astra Control UI或 ["Astra Control API"](https://docs.netapp.com/us-en/astra-automation) 管理使用者:

您也可以使用LDAP為選取的使用者執行驗證。

### 使用**LDAP**

LDAP是存取分散式目錄資訊的業界標準傳輸協定、也是企業驗證的熱門選擇。您可以將Astra Control Center連 線至LDAP伺服器、為選取的Astra Control使用者執行驗證。在高層級上、組態包括將Astra與LDAP整合、以及 定義與LDAP定義對應的Astra Control使用者和群組。您可以使用Astra Control API或Web UI來設定LDAP驗證、 以及LDAP使用者和群組。如需詳細資訊、請參閱下列文件:

- ["](https://docs.netapp.com/us-en/astra-automation/workflows_infra/ldap_prepare.html)[使用](https://docs.netapp.com/us-en/astra-automation/workflows_infra/ldap_prepare.html)[Astra Control API](https://docs.netapp.com/us-en/astra-automation/workflows_infra/ldap_prepare.html)[來管理](https://docs.netapp.com/us-en/astra-automation/workflows_infra/ldap_prepare.html)[遠端](https://docs.netapp.com/us-en/astra-automation/workflows_infra/ldap_prepare.html)[驗證](https://docs.netapp.com/us-en/astra-automation/workflows_infra/ldap_prepare.html)[和使用者](https://docs.netapp.com/us-en/astra-automation/workflows_infra/ldap_prepare.html)["](https://docs.netapp.com/us-en/astra-automation/workflows_infra/ldap_prepare.html)
- ["](#page-53-0)[使用](#page-53-0)[Astra Control UI](#page-53-0)[來管理](#page-53-0)[遠端](#page-53-0)[使用者和群組](#page-53-0)["](#page-53-0)
- ["](#page-50-0)[使用](#page-50-0)[Astra Control UI](#page-50-0)[來管理](#page-50-0)[遠端](#page-50-0)[驗證](#page-50-0)["](#page-50-0)

#### 新增使用者

帳戶擁有者和系統管理員可以新增更多使用者至Astra Control Center安裝。

#### 步驟

- 1. 在\*管理您的帳戶\*導覽區域中、選取\*帳戶\*。
- 2. 選取\*使用者\*索引標籤。
- 3. 選取\*新增使用者\*。
- 4. 輸入使用者的名稱、電子郵件地址和暫用密碼。

使用者必須在第一次登入時變更密碼。

5. 選取具有適當系統權限的使用者角色。

每個角色都提供下列權限:

- \*檢視器\*可以檢視資源。
- \*成員\*具有檢視者角色權限、可管理應用程式與叢集、取消管理應用程式、以及刪除快照與備份。
- 「管理」具有「成員角色」權限、可新增及移除擁有者以外的任何其他使用者。
- \*擁有者\*具有管理員角色權限、可新增及移除任何使用者帳戶。
- 6. 若要新增限制給具有成員或檢視者角色的使用者、請啟用\*限制角色限制\*核取方塊。

如需新增限制的詳細資訊、請參閱 ["](#page-47-0)[管理本機使用者和](#page-47-0)[角色](#page-47-0)["](#page-47-0)。

7. 選取\*「Add\*」。

#### 管理密碼

您可以在Astra Control Center中管理使用者帳戶的密碼。

變更您的密碼

您可以隨時變更使用者帳戶的密碼。

#### 步驟

- 1. 選取畫面右上角的使用者圖示。
- 2. 選擇\*設定檔\*。
- 3. 從「動作」欄的「選項」功能表中選取「變更密碼」。
- 4. 輸入符合密碼需求的密碼。
- 5. 再次輸入密碼進行確認。

#### 6. 選擇\*變更密碼\*。

#### 重設其他使用者的密碼

如果您的帳戶具有「管理員」或「擁有者」角色權限、您可以重設其他使用者帳戶和您自己的密碼。當您重設密 碼時、您會設定使用者登入時必須變更的暫用密碼。

#### 步驟

- 1. 在\*管理您的帳戶\*導覽區域中、選取\*帳戶\*。
- 2. 選取「動作」下拉式清單。
- 3. 選擇\*重設密碼\*。
- 4. 輸入符合密碼需求的暫用密碼。
- 5. 再次輸入密碼進行確認。

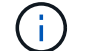

下次使用者登入時、系統會提示使用者變更密碼。

6. 選擇\*重設密碼\*。

#### 移除使用者

擁有擁有者或管理員角色的使用者可以隨時從帳戶中移除其他使用者。

#### 步驟

- 1. 在\*管理您的帳戶\*導覽區域中、選取\*帳戶\*。
- 2. 在「使用者」索引標籤中、選取您要移除之每個使用者列中的核取方塊。
- 3. 從「動作」欄的「選項」功能表中、選取「移除使用者」。
- 4. 出現提示時、請輸入「移除」一詞、然後選取「是、移除使用者\*」、確認刪除。

#### 結果

Astra Control Center會將使用者從帳戶中移除。

#### 管理角色

您可以新增命名空間限制、並將使用者角色限制在這些限制中、藉此管理角色。這可讓您控制組織內資源的存 取。您可以使用Astra Control UI或 ["Astra Control API"](https://docs.netapp.com/us-en/astra-automation) 以管理角色。

將命名空間限制新增至角色

管理員或擁有者使用者可以將命名空間限制新增至「成員」或「檢視者」角色。

#### 步驟

- 1. 在\*管理您的帳戶\*導覽區域中、選取\*帳戶\*。
- 2. 選取\*使用者\*索引標籤。
- 3. 在「動作」欄中、選取具有「成員」或「檢視者」角色的使用者功能表按鈕。
- 4. 選擇\*編輯角色\*。
- 5. 啟用「限制角色\*」核取方塊。

此核取方塊僅適用於「成員」或「檢視者」角色。您可以從\*角色\*下拉式清單中選取不同的角色。

6. 選取\*新增限制\*。

您可以依命名空間或命名空間標籤檢視可用限制清單。

- 7. 在\*限制類型\*下拉式清單中、視命名空間的設定方式而定、選取\* Kubernetes命名空間\*或\* Kubernetes命名 空間標籤\*。
- 8. 從清單中選取一或多個命名空間或標籤、以構成限制、限制角色只能使用這些命名空間。
- 9. 選擇\* Confirm(確認)\*。

「編輯角色」頁面會顯示您為此角色選擇的限制清單。

10. 選擇\* Confirm(確認)\*。

在「帳戶」頁面上、您可以在「角色」欄中檢視任何成員或檢視者角色的限制條件。

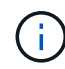

如果您啟用角色的限制、並選取\* Confirm(確認)\*而不新增任何限制、則該角色會被視為具有完 整限制(該角色無法存取指派給命名空間的任何資源)。

從角色移除命名空間限制

管理員或擁有者使用者可以從角色移除命名空間限制。

#### 步驟

- 1. 在\*管理您的帳戶\*導覽區域中、選取\*帳戶\*。
- 2. 選取\*使用者\*索引標籤。
- 3. 在「動作」欄中、選取具有作用中限制之「成員」或「檢視者」角色的使用者功能表按鈕。
- 4. 選擇\*編輯角色\*。

「編輯角色」對話方塊會顯示角色的作用中限制。

- 5. 選取您需要移除之限制右側的\* X\*。
- 6. 選擇\* Confirm(確認)\*。

#### 以取得更多資訊

• ["](https://docs.netapp.com/zh-tw/astra-control-center-2310/concepts/user-roles-namespaces.html)[使用者](https://docs.netapp.com/zh-tw/astra-control-center-2310/concepts/user-roles-namespaces.html)[角色](https://docs.netapp.com/zh-tw/astra-control-center-2310/concepts/user-roles-namespaces.html)[和命名空間](https://docs.netapp.com/zh-tw/astra-control-center-2310/concepts/user-roles-namespaces.html)["](https://docs.netapp.com/zh-tw/astra-control-center-2310/concepts/user-roles-namespaces.html)

# <span id="page-50-0"></span>管理遠端驗證

LDAP是存取分散式目錄資訊的業界標準傳輸協定、也是企業驗證的熱門選擇。您可以 將Astra Control Center連線至LDAP伺服器、為選取的Astra Control使用者執行驗證。

在高層級上、組態包括將Astra與LDAP整合、以及定義與LDAP定義對應的Astra Control使用者和群組。您可以 使用Astra Control API或Web UI來設定LDAP驗證、以及LDAP使用者和群組。

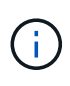

Astra Control Center 會使用啟用遠端驗證時所設定的使用者登入屬性來搜尋和追蹤遠端使用者。 此欄位中必須存在電子郵件地址(「郵件」)或使用者主體名稱(「userPrincipalName」)的 屬性、您想要在 Astra Control Center 中顯示的任何遠端使用者都必須存在。此屬性在 Astra Control Center 中作為驗證的使用者名稱、並在搜尋遠端使用者時使用。

<span id="page-51-0"></span>新增LDAP伺服器的私有TLS憑證、以便Astra Control Center在您使用LDAPS連線時、能夠與LDAP伺服器進行 驗證。您只需要執行一次、或是安裝的憑證過期時。

步驟

- 1. 前往\*帳戶\*。
- 2. 選取\*憑證\*索引標籤。
- 3. 選取\*「Add\*」。
- 4. 上傳 .pem 將檔案內容從剪貼簿中歸檔或貼上。
- 5. 選取「信任」核取方塊。
- 6. 選取\*新增憑證\*。

#### 啟用遠端驗證

您可以啟用LDAP驗證、並設定Astra Control與遠端LDAP伺服器之間的連線。

開始之前

如果您打算使用LDAPS、請確定LDAP伺服器的私有TLS憑證已安裝在Astra控制中心、以便Astra控制中心能夠 與LDAP伺服器進行驗證。請參閱 [新增](#page-51-0)[LDAPS](#page-51-0)[驗證](#page-51-0)[的](#page-51-0)[憑](#page-51-0)[證](#page-51-0) 以取得相關指示。

#### 步驟

- 1. 前往\*帳戶>連線\*。
- 2. 在\*遠端驗證\*窗格中、選取組態功能表。
- 3. 選擇\*連接\*。
- 4. 輸入伺服器IP位址、連接埠及偏好的連線傳輸協定(LDAP或LDAPS)。

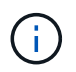

最佳實務做法是在連接LDAP伺服器時使用LDAPS。您必須先在Astra Control Center中安 裝LDAP伺服器的私有TLS憑證、才能連線至LDAPS。

- 5. 以電子郵件格式輸入服務帳戶認證([administrator@example.com](mailto:administrator@example.com))。Astra Control會在連線至LDAP伺服器 時使用這些認證資料。
- 6. 在 \* 使用者比對 \* 區段中、執行下列步驟:
	- a. 輸入從 LDAP 伺服器擷取使用者資訊時要使用的基礎 DN 和適當的使用者搜尋篩選器。
	- b. (選用)如果您的目錄使用使用者登入屬性 userPrincipalName 而非 mail、輸入 userPrincipalName 在 \* 使用者登入屬性 \* 欄位的正確屬性中。
- 7. 在「群組比對」區段中、輸入群組搜尋基礎DN和適當的自訂群組搜尋篩選器。

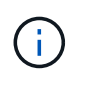

請務必使用正確的基礎辨別名稱(DN)和適當的搜尋篩選器來搜尋\*使用者比對\*和\*群組比 對\*。基礎DN會告知Astra Control在目錄樹狀結構的哪個層級開始搜尋、而搜尋篩選器則會限 制Astra Control從目錄樹狀結構中搜尋的部分。

8. 選擇\*提交\*。

結果

「遠端驗證」窗格狀態會移至\*「擱置中」、並在建立與**LDAP**伺服器的連線時移至「已連線」\*。

停用遠端驗證

您可以暫時停用與LDAP伺服器的作用中連線。

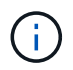

停用LDAP伺服器連線時、會儲存所有設定、並保留從該LDAP伺服器新增至Astra Control的所有 遠端使用者和群組。您可以隨時重新連線至此LDAP伺服器。

步驟

- 1. 前往\*帳戶>連線\*。
- 2. 在\*遠端驗證\*窗格中、選取組態功能表。
- 3. 選擇\*停用\*。

#### 結果

「遠端驗證」窗格狀態會移至「停用」。所有遠端驗證設定、遠端使用者和遠端群組都會保留下來、您可以隨時 重新啟用連線。

#### 編輯遠端驗證設定

如果您已停用LDAP伺服器的連線、或\*遠端驗證\*窗格處於「連線錯誤」狀態、您可以編輯組態設定。

 $\binom{1}{1}$ 

當「遠端驗證」窗格處於「已停用」狀態時、您無法編輯LDAP伺服器URL或IP位址。您需要 [中 斷遠端驗證] 第一。

### 步驟

- 1. 前往\*帳戶>連線\*。
- 2. 在\*遠端驗證\*窗格中、選取組態功能表。
- 3. 選擇\*編輯\*。
- 4. 進行必要的變更、然後選取\*編輯\*。

#### 中斷遠端驗證

您可以中斷與LDAP伺服器的連線、並從Astra Control移除組態設定。

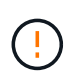

如果您是 LDAP 使用者且中斷連線、工作階段將立即結束當您中斷與LDAP伺服器的連線時、 該LDAP伺服器的所有組態設定都會從Astra Control中移除、以及從該LDAP伺服器新增的任何遠 端使用者和群組。

#### 步驟

- 1. 前往\*帳戶>連線\*。
- 2. 在\*遠端驗證\*窗格中、選取組態功能表。
- 3. 選擇\*中斷連線\*。

「遠端驗證」窗格狀態會移至「中斷連線」。遠端驗證設定、遠端使用者和遠端群組都會從Astra Control中移 除。

# <span id="page-53-0"></span>管理遠端使用者和群組

如果您已在Astra Control系統上啟用LDAP驗證、您可以搜尋LDAP使用者和群組、並將其 納入系統的核准使用者中。

#### 新增遠端使用者

帳戶擁有者和管理員可以將遠端使用者新增至Astra Control。Astra Control Center 最多支援 10 、 000 名 LDAP 遠端使用者。

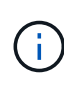

Astra Control Center 會使用啟用遠端驗證時所設定的使用者登入屬性來搜尋和追蹤遠端使用者。 此欄位中必須存在電子郵件地址(「郵件」)或使用者主體名稱(「 userPrincipalName 」)的 屬性、您想要在 Astra Control Center 中顯示的任何遠端使用者都必須存在。此屬性在 Astra Control Center 中作為驗證的使用者名稱、並在搜尋遠端使用者時使用。

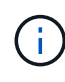

如果系統上已存在具有相同電子郵件地址的本機使用者(根據「 mail 」或「 user principal name 」屬性)、則無法新增遠端使用者。若要將使用者新增為遠端使用者、請先從系統中刪除本機使 用者。

#### 步驟

- 1. 前往\*帳戶\*區域。
- 2. 選取\*使用者與群組\*索引標籤。
- 3. 在頁面最右側、選取\*遠端使用者\*。
- 4. 選取\*「Add\*」。
- 5. 或者、您也可以在\*依電子郵件篩選\*欄位中輸入使用者的電子郵件地址、以搜尋LDAP使用者。
- 6. 從清單中選取一或多個使用者。
- 7. 指派角色給使用者。

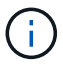

如果您指派不同的角色給使用者和使用者群組、則權限越高的角色優先。

8. 您也可以將一或多個命名空間限制指派給此使用者、然後選取\*限制角色至限制\*以強制執行限制。您可以選 取\*新增限制\*來新增命名空間限制。

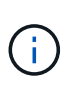

當使用者透過LDAP群組成員資格指派多個角色時、最具權限角色的限制是唯一會生效的限 制。例如、如果具有本機檢視器角色的使用者加入三個繫結至「成員」角色的群組、則「成 員」角色的限制總和會生效、而且會忽略「檢視器」角色的任何限制。

9. 選取\*「Add\*」。

結果

新使用者會出現在遠端使用者清單中。在此清單中、您可以看到使用者的作用中限制、也可以從\*動作\*功能表管 理使用者。

若要一次新增許多遠端使用者、帳戶擁有者和管理員可以將遠端群組新增至Astra Control。當您新增遠端群組 時、該群組中的所有遠端使用者都可以登入 Astra Control 、並繼承與該群組相同的角色。

Astra Control Center 最多支援 5 、 000 個 LDAP 遠端群組。

步驟

- 1. 前往\*帳戶\*區域。
- 2. 選取\*使用者與群組\*索引標籤。
- 3. 在頁面最右側、選取\*遠端群組\*。
- 4. 選取\*「Add\*」。

在此視窗中、您可以看到Astra Control從目錄擷取的LDAP群組一般名稱和辨別名稱清單。

- 5. 或者、您也可以在\*依一般名稱篩選\*欄位中輸入群組的一般名稱、以搜尋LDAP群組。
- 6. 從清單中選取一或多個群組。
- 7. 指派角色給群組。

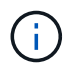

您選取的角色會指派給此群組中的所有使用者。如果您指派不同的角色給使用者和使用者群 組、則權限越高的角色優先。

8. 您也可以將一或多個命名空間限制指派給此群組、然後選取\*限制角色限制\*以強制執行限制。您可以選取\*新 增限制\*來新增命名空間限制。

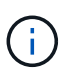

當使用者透過LDAP群組成員資格指派多個角色時、最具權限角色的限制是唯一會生效的限 制。例如、如果具有本機檢視器角色的使用者加入三個繫結至「成員」角色的群組、則「成 員」角色的限制總和會生效、而且會忽略「檢視器」角色的任何限制。

9. 選取\*「Add\*」。

### 結果

新群組會出現在遠端群組清單中。此群組中的遠端使用者不會出現在遠端使用者清單中、直到每個遠端使用者登 入為止。在此清單中、您可以查看群組的詳細資料、也可以從\*「動作」\*功能表管理群組。

# 檢視及管理通知

Astra會在行動完成或失敗時通知您。例如、如果成功完成應用程式的備份、您會看到通 知。

您可以從介面右上角管理這些通知:

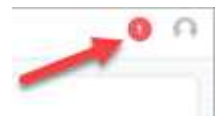

- 1. 選取右上角的未讀取通知數。
- 2. 檢閱通知、然後選取\*標示為已讀取\*或\*顯示所有通知\*。

如果您選取\*顯示所有通知\*、則會載入「通知」頁面。

3. 在\*通知\*頁面上、檢視通知、選取您要標示為已讀的通知、選取\*行動\*、然後選取\*標示為已讀\*。

# 新增及移除認證資料

隨時從ONTAP 您的帳戶新增及移除本地私有雲端供應商的認證資料、例如用OpenShift管 理的Kubernetes叢集、或Unmanaged Kubernetes叢集。Astra Control Center會使用這些 認證資料來探索叢集和叢集上的應用程式、並代表您配置資源。

請注意、Astra Control Center中的所有使用者都共用相同的認證資料集。

#### 新增認證資料

您可以在管理叢集時、將認證新增至Astra Control Center。若要透過新增叢集來新增認證、請參閱 ["](https://docs.netapp.com/zh-tw/astra-control-center-2310/get-started/setup_overview.html#add-cluster)[新](https://docs.netapp.com/zh-tw/astra-control-center-2310/get-started/setup_overview.html#add-cluster) [增](https://docs.netapp.com/zh-tw/astra-control-center-2310/get-started/setup_overview.html#add-cluster)[Kubernetes](https://docs.netapp.com/zh-tw/astra-control-center-2310/get-started/setup_overview.html#add-cluster)[叢集](https://docs.netapp.com/zh-tw/astra-control-center-2310/get-started/setup_overview.html#add-cluster)["](https://docs.netapp.com/zh-tw/astra-control-center-2310/get-started/setup_overview.html#add-cluster)。

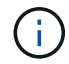

如果您建立自己的 kubeconfig 檔案、則應該只定義其中的 \* 一 \* 內容元素。請參閱 ["Kubernetes](https://kubernetes.io/docs/concepts/configuration/organize-cluster-access-kubeconfig/) [文件](https://kubernetes.io/docs/concepts/configuration/organize-cluster-access-kubeconfig/)["](https://kubernetes.io/docs/concepts/configuration/organize-cluster-access-kubeconfig/) 以取得建立 kubeconfig 檔案的相關資訊。

#### 移除認證資料

隨時從帳戶移除認證資料。您只能在之後移除認證 ["](#page-73-0)[取消](#page-73-0)[管理所有相關的叢集](#page-73-0)["](#page-73-0)。

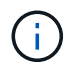

您新增至Astra Control Center的第一組認證資料一律使用中、因為Astra Control Center使用認證 資料來驗證備份儲存區。最好不要移除這些認證資料。

#### 步驟

- 1. 選擇\*帳戶\*。
- 2. 選取\*認證\*索引標籤。
- 3. 在\*狀態\*欄中選取您要移除之認證的「選項」功能表。
- 4. 選擇\*移除\*。
- 5. 輸入「移除」一詞以確認刪除、然後選取\*是、移除認證\*。

#### 結果

Astra Control Center會從帳戶移除認證資料。

### <span id="page-55-0"></span>監控帳戶活動

您可以檢視Astra Control帳戶中活動的詳細資料。例如、當邀請新使用者、新增叢集或擷 取快照時。您也可以將帳戶活動匯出至CSV檔案。

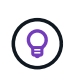

如果您從Astra Control管理Kubernetes叢集、且Astra Control已連線Cloud Insights 至原 地、Astra Control會將事件記錄傳送至Cloud Insights 原地。日誌資訊(包括Pod部署和PVc附件 的相關資訊)會顯示在Astra Control活動記錄中。使用此資訊來識別您所管理的Kubernetes叢集 上的任何問題。

檢視**Astra Control**中的所有帳戶活動

- 1. 選擇\*活動\*。
- 2. 使用篩選器縮小活動清單範圍、或使用搜尋方塊找到您想要的確切內容。
- 3. 選取\*匯出至CSV\*、將您的帳戶活動下載至CSV檔案。

#### 檢視特定應用程式的帳戶活動

- 1. 選取\*應用程式\*、然後選取應用程式名稱。
- 2. 選擇\*活動\*。

#### 檢視叢集的帳戶活動

- 1. 選取\*叢集\*、然後選取叢集名稱。
- 2. 選擇\*活動\*。

採取行動以解決需要注意的事件

- 1. 選擇\*活動\*。
- 2. 選取需要注意的事件。
- 3. 選取\*「採取行動」\*下拉式選項。

您可在此清單中檢視可能採取的修正行動、檢視與問題相關的文件、並取得協助解決問題的支援。

# 更新現有授權

您可以將試用版授權轉換為完整授權、也可以使用新授權來更新現有的試用版或完整授 權。如果您沒有完整授權、請與NetApp銷售聯絡人聯絡、以取得完整授權與序號。您可以 使用Astra Control Center UI或 ["Astra Control API"](https://docs.netapp.com/us-en/astra-automation) 以更新現有授權。

#### 步驟

- 1. 登入 ["NetApp](https://mysupport.netapp.com/site/) [支援](https://mysupport.netapp.com/site/)[網站](https://mysupport.netapp.com/site/)["](https://mysupport.netapp.com/site/)。
- 2. 存取Astra Control Center下載頁面、輸入序號、然後下載完整的NetApp授權檔案(NLF)。
- 3. 登入Astra Control Center UI。
- 4. 從左側導覽中、選取\*帳戶\*>\*授權\*。
- 5. 在「帳戶>\*授權\*」頁面中、選取現有授權的狀態下拉式功能表、然後選取「取代」。
- 6. 瀏覽至您下載的授權檔案。

7. 選取\*「Add\*」。

「帳戶>\*授權\*」頁面會顯示授權資訊、到期日、授權序號、帳戶ID及使用的CPU單位。

• ["Astra Control Center](https://docs.netapp.com/zh-tw/astra-control-center-2310/concepts/licensing.html)[授權](https://docs.netapp.com/zh-tw/astra-control-center-2310/concepts/licensing.html)["](https://docs.netapp.com/zh-tw/astra-control-center-2310/concepts/licensing.html)

# 管理儲存庫

如果您想要備份應用程式和持續儲存設備、或是想要跨叢集複製應用程式、物件存放區供 應商是不可或缺的。使用Astra Control Center、新增物件存放區供應商做為您的應用程式 離叢集備份目的地。

如果您要將應用程式組態和持續儲存設備複製到同一個叢集、則不需要儲存庫。

請使用下列其中一家Amazon Simple Storage Service(S3)資源庫供應商:

- NetApp ONTAP 產品S3
- NetApp StorageGRID 產品S3
- Microsoft Azure
- 一般S3

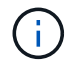

Amazon Web Services (AWS) 和Google Cloud Platform (GCP) 使用通用S3儲存區類型。

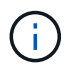

雖然Astra Control Center支援Amazon S3做為通用S3儲存區供應商、但Astra Control Center 可能不支援所有聲稱Amazon S3支援的物件儲存區廠商。

儲存庫可以位於下列其中一種狀態:

- 擱置中:已排定要探索的儲存區。
- 可用:鏟斗可供使用。
- 已移除:目前無法存取貯體。

如需如何使用Astra Control API管理儲存區的指示、請參閱 ["Astra Automation](https://docs.netapp.com/us-en/astra-automation/)[和](https://docs.netapp.com/us-en/astra-automation/)[API](https://docs.netapp.com/us-en/astra-automation/)[資訊](https://docs.netapp.com/us-en/astra-automation/)["](https://docs.netapp.com/us-en/astra-automation/)。

您可以執行與管理儲存庫相關的工作:

- ["](https://docs.netapp.com/zh-tw/astra-control-center-2310/get-started/setup_overview.html#add-a-bucket)[新增儲存](https://docs.netapp.com/zh-tw/astra-control-center-2310/get-started/setup_overview.html#add-a-bucket)[庫](https://docs.netapp.com/zh-tw/astra-control-center-2310/get-started/setup_overview.html#add-a-bucket)["](https://docs.netapp.com/zh-tw/astra-control-center-2310/get-started/setup_overview.html#add-a-bucket)
- [編輯儲存庫]
- [設定預設儲存區]
- [旋轉或移除庫位認證資料]
- [移除貯體]

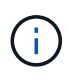

Astra Control Center中的S3鏟斗未報告可用容量。在備份或複製由Astra Control Center管理的應 用程式之前、請先查看ONTAP 資訊庫(英文)或StorageGRID 資訊庫(英文)管理系統中的庫 位資訊。

# 編輯儲存庫

您可以變更儲存區的存取認證資訊、並變更所選儲存區是否為預設儲存區。

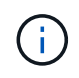

新增儲存庫時、請選擇正確的儲存庫供應商、並提供該供應商的適當認證資料。例如、UI接 受NetApp ONTAP S3作為類型並接受StorageGRID 驗證、但這將導致所有未來使用此儲存庫的 應用程式備份與還原失敗。請參閱 ["](https://docs.netapp.com/zh-tw/astra-control-center-2310/release-notes/known-issues.html#selecting-a-bucket-provider-type-with-credentials-for-another-type-causes-data-protection-failures)[版本資訊](https://docs.netapp.com/zh-tw/astra-control-center-2310/release-notes/known-issues.html#selecting-a-bucket-provider-type-with-credentials-for-another-type-causes-data-protection-failures)["](https://docs.netapp.com/zh-tw/astra-control-center-2310/release-notes/known-issues.html#selecting-a-bucket-provider-type-with-credentials-for-another-type-causes-data-protection-failures)。

步驟

- 1. 從左側導覽中、選取\*鏟斗\*。
- 2. 從「動作」欄的功能表中、選取\*編輯\*。
- 3. 變更儲存桶類型以外的任何資訊。

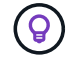

您無法修改貯體類型。

4. 選擇\*更新\*。

設定預設儲存區

當您跨叢集執行實體複本時、Astra Control需要預設的儲存區。請依照下列步驟為所有叢集設定預設儲存區。

#### 步驟

- 1. 轉至\* Cloud Instances \*。
- 2. 選取清單中雲端執行個體\*「Actions」(動作)欄中的功能表。
- 3. 選擇\*編輯\*。
- 4. 在\* Bucket \*清單中、選取您要做為預設值的儲存區。
- 5. 選擇\*保存\*。

# 旋轉或移除庫位認證資料

Astra Control使用儲存區認證來取得S3儲存區的存取權、並提供密碼金鑰、以便Astra Control Center能夠與儲 存區通訊。

旋轉儲存庫認證資料

如果您旋轉認證資料、請在維護期間(排程或隨需)無備份進行時、於維護期間旋轉認證資料。

# 編輯及旋轉認證的步驟

- 1. 從左側導覽中、選取\*鏟斗\*。
- 2. 從「動作」欄的「選項」功能表中、選取「編輯」。
- 3. 建立新認證資料。
- 4. 選擇\*更新\*。

#### 移除庫位認證資料

只有在新認證已套用至庫位、或庫位已不再有效使用時、才應移除庫位認證。

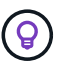

您新增至Astra Control的第一組認證資料一律使用中、因為Astra Control使用認證資料來驗證備 份儲存區。如果儲存區正在使用中、請勿移除這些認證資料、因為這會導致備份失敗和備份不可 用。

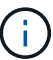

如果您確實移除作用中的儲存區認證、請參閱 ["](https://kb.netapp.com/Cloud/Astra/Control/Deleting_active_S3_bucket_credentials_leads_to_spurious_500_errors_reported_in_the_UI)[移除](https://kb.netapp.com/Cloud/Astra/Control/Deleting_active_S3_bucket_credentials_leads_to_spurious_500_errors_reported_in_the_UI)[庫](https://kb.netapp.com/Cloud/Astra/Control/Deleting_active_S3_bucket_credentials_leads_to_spurious_500_errors_reported_in_the_UI)[位](https://kb.netapp.com/Cloud/Astra/Control/Deleting_active_S3_bucket_credentials_leads_to_spurious_500_errors_reported_in_the_UI)[認證](https://kb.netapp.com/Cloud/Astra/Control/Deleting_active_S3_bucket_credentials_leads_to_spurious_500_errors_reported_in_the_UI)[疑](https://kb.netapp.com/Cloud/Astra/Control/Deleting_active_S3_bucket_credentials_leads_to_spurious_500_errors_reported_in_the_UI)[難排解](https://kb.netapp.com/Cloud/Astra/Control/Deleting_active_S3_bucket_credentials_leads_to_spurious_500_errors_reported_in_the_UI)["](https://kb.netapp.com/Cloud/Astra/Control/Deleting_active_S3_bucket_credentials_leads_to_spurious_500_errors_reported_in_the_UI)。

如需如何使用Astra Control API移除S3認證的指示、請參閱 ["Astra Automation](https://docs.netapp.com/us-en/astra-automation/)[和](https://docs.netapp.com/us-en/astra-automation/)[API](https://docs.netapp.com/us-en/astra-automation/)[資訊](https://docs.netapp.com/us-en/astra-automation/)["](https://docs.netapp.com/us-en/astra-automation/)。

# 移除貯體

您可以移除不再使用或不健全的庫位。您可能會想要這麼做、讓物件存放區組態保持簡單且最新狀態。

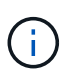

- 您無法移除預設的儲存區。如果您要移除該儲存區、請先選取另一個儲存區做為預設值。
- 在儲存庫的雲端供應商保留期間到期之前、您無法移除一次寫入多次讀取( WORM )儲存 庫。WORM 貯體名稱旁邊會以「鎖定」表示。
- 您無法移除預設的儲存區。如果您要移除該儲存區、請先選取另一個儲存區做為預設值。

開始之前

- 開始之前、您應檢查以確保此儲存區沒有執行中或已完成的備份。
- 您應檢查以確保儲存庫未用於任何作用中的保護原則。

如果有、您將無法繼續。

#### 步驟

- 1. 從左側導覽中選取\*鏟斗\*。
- 2. 從\* Actions(操作)功能表中、選取**\***移除。

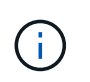

Astra Control會先確保不會有使用儲存庫進行備份的排程原則、而且您要移除的儲存庫中沒有 作用中的備份。

- 3. 輸入「移除」以確認動作。
- 4. 選擇\*是、移除桶\*。

如需詳細資訊、請參閱

• ["](https://docs.netapp.com/us-en/astra-automation)[使用](https://docs.netapp.com/us-en/astra-automation)[Astra Control API"](https://docs.netapp.com/us-en/astra-automation)

# 管理儲存後端

將Astra Control中的儲存叢集管理為儲存後端、可讓您在持續磁碟區(PV)與儲存後端之 間建立連結、以及取得額外的儲存指標。如果Astra Control Center連接Cloud Insights

# 到VMware、您可以監控儲存容量和健全狀況詳細資料、包括效能。

如需如何使用Astra Control API管理儲存後端的指示、請參閱 ["Astra Automation](https://docs.netapp.com/us-en/astra-automation/)[和](https://docs.netapp.com/us-en/astra-automation/)[API](https://docs.netapp.com/us-en/astra-automation/)[資訊](https://docs.netapp.com/us-en/astra-automation/)["](https://docs.netapp.com/us-en/astra-automation/)。

您可以完成下列與管理儲存後端相關的工作:

- ["](https://docs.netapp.com/zh-tw/astra-control-center-2310/get-started/setup_overview.html#add-a-storage-backend)[新增儲存後](https://docs.netapp.com/zh-tw/astra-control-center-2310/get-started/setup_overview.html#add-a-storage-backend)[端](https://docs.netapp.com/zh-tw/astra-control-center-2310/get-started/setup_overview.html#add-a-storage-backend)["](https://docs.netapp.com/zh-tw/astra-control-center-2310/get-started/setup_overview.html#add-a-storage-backend)
- [檢視儲存後端詳細資料]
- [編輯儲存後端驗證詳細資料]
- [管理探索到的儲存後端]
- [取消管理儲存後端]
- [移除儲存後端]

# 檢視儲存後端詳細資料

您可以從儀表板或後端選項檢視儲存後端資訊。

從儀表板檢視儲存後端詳細資料

# 步驟

- 1. 從左側導覽中選取\*儀表板\*。
- 2. 檢閱儀表板的儲存後端面板、其中會顯示狀態:
	- 。不健全:儲存設備未處於最佳狀態。這可能是因為延遲問題、或是應用程式因為容器問題而降級。
	- 一切正常:儲存設備已經過管理、並處於最佳狀態。
	- 探索:儲存設備已被探索、但未由Astra Control管理。

從後端選項檢視儲存後端詳細資料

檢視後端健全狀況、容量和效能(IOPS處理量和/或延遲)的相關資訊。

您可以看到Kubernetes應用程式所使用的磁碟區、這些磁碟區儲存在選定的儲存後端。有了此功能、您可以查 看更多資訊。Cloud Insights請參閱 ["](https://docs.netapp.com/us-en/cloudinsights/)[本](https://docs.netapp.com/us-en/cloudinsights/)[文](https://docs.netapp.com/us-en/cloudinsights/)[檔](https://docs.netapp.com/us-en/cloudinsights/) [Cloud Insights"](https://docs.netapp.com/us-en/cloudinsights/)。

# 步驟

1. 在左側導覽區域中、選取\*後端\*。

2. 選取儲存後端。

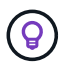

如果您連線至NetApp Cloud Insights 解決方案、Cloud Insights 則會在「後端」頁面上顯示來 自於《》的資料摘錄。

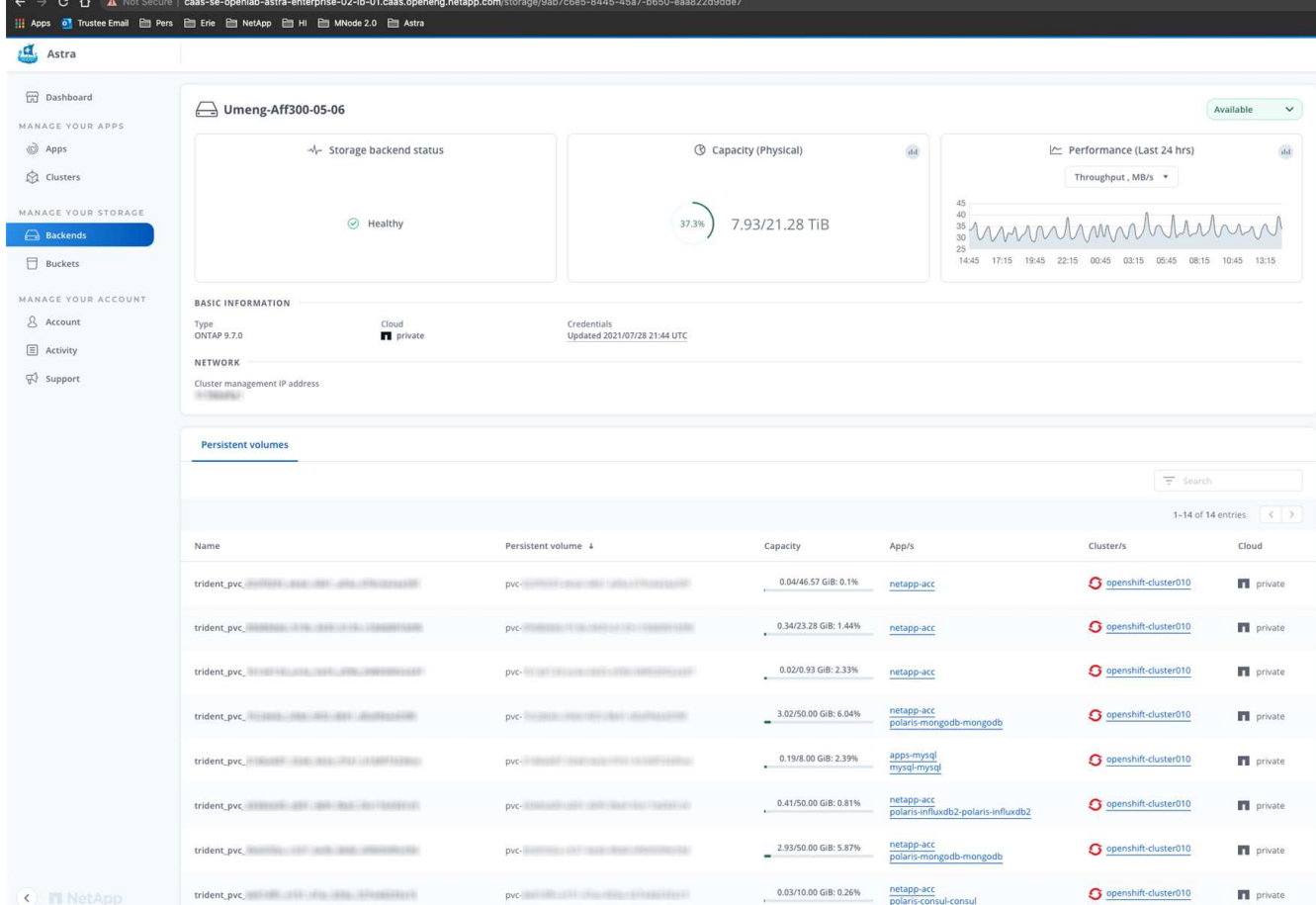

3. 若要直接移至Cloud Insights 「不顯示」、請選取Cloud Insights 「指標」影像旁的\*「不顯示」圖示。

# 編輯儲存後端驗證詳細資料

Astra Control Center 提供兩種驗證 ONTAP 後端的模式。

- \* 認證型驗證 \* :具有必要權限的 ONTAP 使用者的使用者名稱和密碼。您應該使用預先定義的安全登入角 色、例如 admin 、以確保與 ONTAP 版本的最大相容性。
- \* 憑證型驗證 \* : Astra 控制中心也可以使用安裝在後端的憑證與 ONTAP 叢集通訊。您應該使用用戶端憑 證、金鑰和信任的 CA 憑證(如果使用)(建議使用)。

您可以更新現有的後端、以從一種驗證類型移至另一種方法。一次只支援一種驗證方法。

如需啟用憑證型驗證的詳細資訊、請參閱 ["](https://docs.netapp.com/zh-tw/astra-control-center-2310/get-started/setup_overview.html#enable-authentication-on-the-ontap-storage-backend)[在](https://docs.netapp.com/zh-tw/astra-control-center-2310/get-started/setup_overview.html#enable-authentication-on-the-ontap-storage-backend) [ONTAP](https://docs.netapp.com/zh-tw/astra-control-center-2310/get-started/setup_overview.html#enable-authentication-on-the-ontap-storage-backend) [儲存後](https://docs.netapp.com/zh-tw/astra-control-center-2310/get-started/setup_overview.html#enable-authentication-on-the-ontap-storage-backend)[端](https://docs.netapp.com/zh-tw/astra-control-center-2310/get-started/setup_overview.html#enable-authentication-on-the-ontap-storage-backend)[啟](https://docs.netapp.com/zh-tw/astra-control-center-2310/get-started/setup_overview.html#enable-authentication-on-the-ontap-storage-backend)[用](https://docs.netapp.com/zh-tw/astra-control-center-2310/get-started/setup_overview.html#enable-authentication-on-the-ontap-storage-backend)[驗證](https://docs.netapp.com/zh-tw/astra-control-center-2310/get-started/setup_overview.html#enable-authentication-on-the-ontap-storage-backend)["](https://docs.netapp.com/zh-tw/astra-control-center-2310/get-started/setup_overview.html#enable-authentication-on-the-ontap-storage-backend)。

#### 步驟

- 1. 從左側導覽中選取\*後端\*。
- 2. 選取儲存後端。
- 3. 在「認證」欄位中、選取 \* 編輯 \* 圖示。
- 4. 在「編輯」頁面中、選取下列其中一項。
	- \* 使用管理員認證 \* :輸入 ONTAP 叢集管理 IP 位址和管理認證。認證資料必須是整個叢集的認證資 料。

 $(i)$ 

您在此處輸入認證的使用者必須擁有 ontapi 使用者登入存取方法已在ONTAP 支援的叢 集上的「支援系統管理程式」中啟用ONTAP 。如果您打算使用SnapMirror複寫、請套用 具有「admin」角色的使用者認證、該角色具有存取方法 ontapi 和 http、在來 源ONTAP 和目的地等叢集上。請參閱 ["](https://docs.netapp.com/us-en/ontap-sm-classic/online-help-96-97/concept_cluster_user_accounts.html#users-list)[管理](https://docs.netapp.com/us-en/ontap-sm-classic/online-help-96-97/concept_cluster_user_accounts.html#users-list)[ONTAP](https://docs.netapp.com/us-en/ontap-sm-classic/online-help-96-97/concept_cluster_user_accounts.html#users-list) [使用者](https://docs.netapp.com/us-en/ontap-sm-classic/online-help-96-97/concept_cluster_user_accounts.html#users-list)[帳戶](https://docs.netapp.com/us-en/ontap-sm-classic/online-help-96-97/concept_cluster_user_accounts.html#users-list)[、請參](https://docs.netapp.com/us-en/ontap-sm-classic/online-help-96-97/concept_cluster_user_accounts.html#users-list)[閱](https://docs.netapp.com/us-en/ontap-sm-classic/online-help-96-97/concept_cluster_user_accounts.html#users-list)[本](https://docs.netapp.com/us-en/ontap-sm-classic/online-help-96-97/concept_cluster_user_accounts.html#users-list)[文](https://docs.netapp.com/us-en/ontap-sm-classic/online-help-96-97/concept_cluster_user_accounts.html#users-list)[檔](https://docs.netapp.com/us-en/ontap-sm-classic/online-help-96-97/concept_cluster_user_accounts.html#users-list)["](https://docs.netapp.com/us-en/ontap-sm-classic/online-help-96-97/concept_cluster_user_accounts.html#users-list) 以取得 更多資訊。

◦ \* 使用憑證 \* :上傳憑<sup>證</sup> .pem 檔案、憑證金鑰 .key 檔案、以及選擇性的憑證授權單位檔案。 5. 選擇\*保存\*。

管理探索到的儲存後端

您可以選擇管理未受管理但已探索到的儲存後端。當您管理儲存後端時、 Astra Control 會指出驗證憑證是否已 過期。

#### 步驟

- 1. 從左側導覽中選取\*後端\*。
- 2. 選取 \* 探索 \* 選項。
- 3. 選取儲存後端。
- 4. 從 \* 動作 \* 欄的選項功能表中、選取 \* 管理 \* 。
- 5. 進行變更。
- 6. 選擇\*保存\*。

取消管理儲存後端

您可以取消管理後端。

#### 步驟

- 1. 從左側導覽中選取\*後端\*。
- 2. 選取儲存後端。
- 3. 從「動作」欄的「選項」功能表中、選取「取消管理」。
- 4. 輸入「unManage(取消管理)」以確認此動作。
- 5. 選擇\*是、取消管理儲存後端\*。

# 移除儲存後端

您可以移除不再使用的儲存後端。您可能會想要這麼做、讓您的組態保持簡單且最新狀態。

# 開始之前

- 確保儲存後端未受管理。
- 確保儲存後端沒有任何與叢集相關的磁碟區。

### 步驟

1. 從左側導覽中選取\*後端\*。

- 2. 如果管理後端、請取消管理。
	- a. 選擇\*託管\*。
	- b. 選取儲存後端。
	- c. 從 \* 動作 \* 選項中、選取 \* 取消管理 \* 。
	- d. 輸入「unManage(取消管理)」以確認此動作。
	- e. 選擇\*是、取消管理儲存後端\*。
- 3. 選擇\*已探索\*。
	- a. 選取儲存後端。
	- b. 從 **Actions** 選項中,選擇 **Remove** 。
	- c. 輸入「移除」以確認動作。
	- d. 選擇\*是、移除儲存後端\*。

# 如需詳細資訊、請參閱

• ["](https://docs.netapp.com/us-en/astra-automation)[使用](https://docs.netapp.com/us-en/astra-automation)[Astra Control API"](https://docs.netapp.com/us-en/astra-automation)

# 監控執行中的工作

您可以在Astra Control中檢視過去24小時內已完成、失敗或已取消的執行工作和工作詳細 資料。例如、您可以檢視執行中備份、還原或複製作業的狀態、並查看完成百分比和預估 剩餘時間等詳細資料。您可以檢視已執行的排程作業或手動啟動的作業狀態。

檢視執行中或完成的工作時、您可以展開工作詳細資料、以查看每個子工作的狀態。工作進度列會顯示綠色、代 表進行中或已完成的工作、藍色代表已取消的工作、紅色代表因錯誤而失敗的工作。

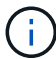

對於複製作業、工作子任務包含快照和快照還原作業。

如需失敗工作的詳細資訊、請參閱 ["](#page-55-0)[監](#page-55-0)[控](#page-55-0)[帳戶活](#page-55-0)[動](#page-55-0)["](#page-55-0)。

步驟

- 1. 當工作正在執行時、請前往\*應用程式\*。
- 2. 從清單中選取應用程式名稱。
- 3. 在應用程式的詳細資料中、選取\*工作\*索引標籤。

您可以檢視目前或過去工作的詳細資料、並依工作狀態篩選。

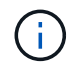

工作會保留在\*工作\*清單中長達24小時。您可以使用設定此限制和其他工作監控設定 ["Astra](https://docs.netapp.com/us-en/astra-automation/) [Control API"](https://docs.netapp.com/us-en/astra-automation/)。

# 利用**Cloud Insights** 支援的鏈接功能來監控基礎架構

您可以設定多項選用設定、以增強Astra Control Center體驗。若要監控並深入瞭解您的完 整基礎架構、請建立與NetApp Cloud Insights 的連線、設定Prometheus、或新增Fluentd 連線。

如果您執行Astra Control Center的網路需要Proxy才能連線至網際網路(將支援套件上傳NetApp 支援網站 至靜 態或建立Cloud Insights 連線至靜態)、您應該在Astra Control Center中設定Proxy伺服器。

- [連線](#page-65-0)[Cloud Insights](#page-65-0) [至](#page-65-0)
- [連線](#page-69-0)[至](#page-69-0)[Prometheus](#page-69-0)
- [連接](#page-71-0)[至](#page-71-0)[Flud](#page-71-0)

# 新增**Proxy**伺服器以連線**Cloud Insights** 至指令集或**NetApp** 支援網站 到指令集

如果您執行Astra Control Center的網路需要Proxy才能連線至網際網路(將支援套件上傳NetApp 支援網站 至靜 態或建立Cloud Insights 連線至靜態)、您應該在Astra Control Center中設定Proxy伺服器。

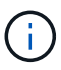

Astra Control Center不會驗證您為Proxy伺服器輸入的詳細資料。請確認輸入正確的值。

# 步驟

- 1. 使用具有\*管理\*/\*擁有者\*權限的帳戶登入Astra Control Center。
- 2. 選擇\*帳戶\*>\*連線\*。
- 3. 從下拉式清單中選取\*「Connect\*」以新增Proxy伺服器。

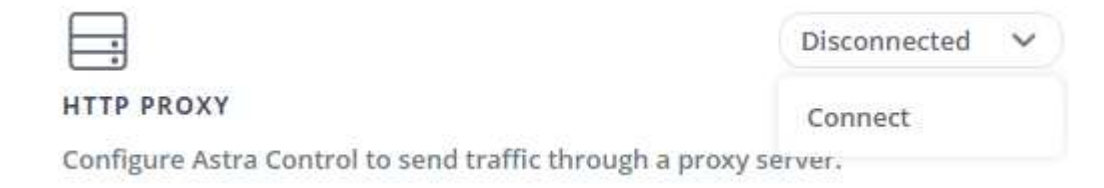

- 4. 輸入Proxy伺服器名稱或IP位址及Proxy連接埠號碼。
- 5. 如果您的Proxy伺服器需要驗證、請選取核取方塊、然後輸入使用者名稱和密碼。
- 6. 選擇\*連接\*。

結果

如果您輸入的代理資訊已儲存、則「帳戶>\*連線\*」頁面的「\* HTTP Proxy\*」區段會指出其已連線、並顯示伺服 器名稱。

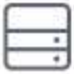

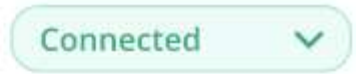

# HTTP PROXY ?

Server: proxy.example.com:8888

Authentication: Enabled

# 編輯**Proxy**伺服器設定

您可以編輯Proxy伺服器設定。

# 步驟

- 1. 使用具有\*管理\*/\*擁有者\*權限的帳戶登入Astra Control Center。
- 2. 選擇\*帳戶\*>\*連線\*。
- 3. 從下拉式清單中選取 \* 編輯 \* 以編輯連線。
- 4. 編輯伺服器詳細資料和驗證資訊。
- 5. 選擇\*保存\*。

# 停用**Proxy**伺服器連線

您可以停用Proxy伺服器連線。在停用之前、系統會先警告您、否則可能會對其他連線造成潛在的中斷。

# 步驟

- 1. 使用具有\*管理\*/\*擁有者\*權限的帳戶登入Astra Control Center。
- 2. 選擇\*帳戶\*>\*連線\*。
- 3. 從下拉式清單中選取\*「Disconnect\*(中斷連線)」以停用連線。
- 4. 在開啟的對話方塊中、確認作業。

# <span id="page-65-0"></span>連線**Cloud Insights** 至

若要監控並深入瞭解完整的基礎架構、請將NetApp Cloud Insights 知識與Astra Control Center執行個體連結起 來。包含在您的Astra Control Center授權中。Cloud Insights

應可從Astra Control Center使用的網路存取、或透過Proxy伺服器間接存取。Cloud Insights

當Astra Control Center連線Cloud Insights 至不實時、就會建立一個擷取單元Pod。此Pod可從Astra Control Center管理的儲存後端收集資料、並將資料推送到Cloud Insights此Pod需要8 GB RAM和2個CPU核心。

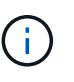

當 Astra 控制中心與 Cloud Insights 配對時、您不應使用 Cloud Insights 中的 \* 修改部署 \* 選 項。

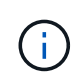

啟用 Cloud Insights 連線之後、您可以在 **Backends** 頁面上檢視處理量資訊、並在選取儲存後端 後端之後連線至 Cloud Insights 。您也可以在「叢集」區段的 \* 儀表板 \* 上找到相關資訊、然後 從該處連線至 Cloud Insights 。

開始之前

- 具有\*管理\*/\*擁有者\*權限的Astra Control Center帳戶。
- 有效的Astra Control Center授權。
- 如果您執行Astra Control Center的網路需要Proxy才能連線至網際網路、則為Proxy伺服器。

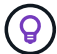

如果您是Cloud Insights 不熟悉的人、請熟悉這些功能。請參閱 ["](https://docs.netapp.com/us-en/cloudinsights/index.html)[本](https://docs.netapp.com/us-en/cloudinsights/index.html)[文](https://docs.netapp.com/us-en/cloudinsights/index.html)[檔](https://docs.netapp.com/us-en/cloudinsights/index.html) [Cloud Insights"](https://docs.netapp.com/us-en/cloudinsights/index.html)。

# 步驟

- 1. 使用具有\*管理\*/\*擁有者\*權限的帳戶登入Astra Control Center。
- 2. 選擇\*帳戶\*>\*連線\*。
- 3. 在下拉式清單中選擇\*「Connect\*(連線\*)」顯示\*「Disconnected(中斷連線)」的位置、以新增連線。

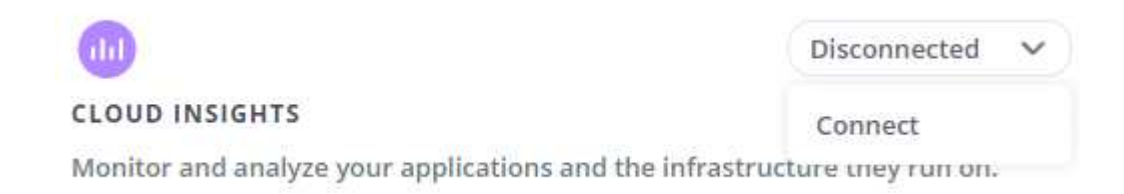

4. 輸入Cloud Insights 「不再使用API」權杖和租戶URL。租戶URL的格式如下:

https://<environment-name>.c01.cloudinsights.netapp.com/

當您取得Cloud Insights 不含功能的授權時、就會收到租戶URL。如果您沒有租戶URL、請參閱 ["](https://docs.netapp.com/us-en/cloudinsights/task_cloud_insights_onboarding_1.html)[本](https://docs.netapp.com/us-en/cloudinsights/task_cloud_insights_onboarding_1.html)[文](https://docs.netapp.com/us-en/cloudinsights/task_cloud_insights_onboarding_1.html)[檔](https://docs.netapp.com/us-en/cloudinsights/task_cloud_insights_onboarding_1.html) [Cloud Insights"](https://docs.netapp.com/us-en/cloudinsights/task_cloud_insights_onboarding_1.html)。

- a. 以取得 ["API](https://docs.netapp.com/us-en/cloudinsights/API_Overview.html#api-access-tokens)[權](https://docs.netapp.com/us-en/cloudinsights/API_Overview.html#api-access-tokens)[杖](https://docs.netapp.com/us-en/cloudinsights/API_Overview.html#api-access-tokens)["](https://docs.netapp.com/us-en/cloudinsights/API_Overview.html#api-access-tokens)、登入Cloud Insights 您的URL。
- b. 在支援區中、按一下「管理」>「\* API存取\*」、即可產生\*讀取/寫入\*和\*唯讀\* API存取權杖。Cloud Insights

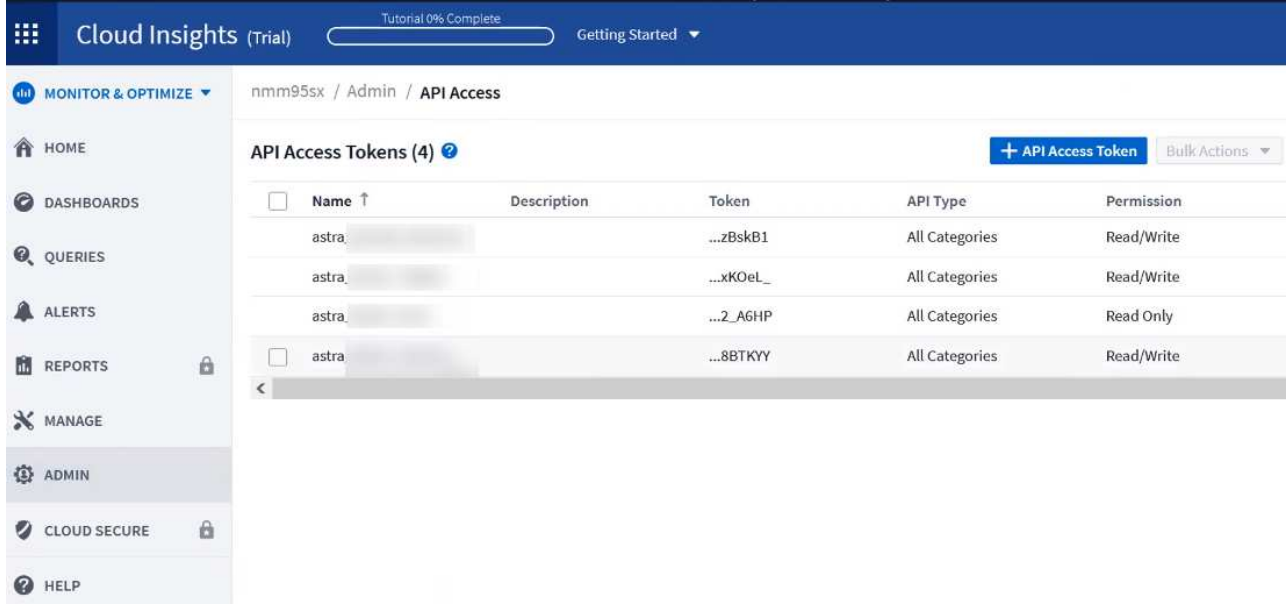

- c. 複製\*唯讀\*金鑰。您必須將其貼到Astra Control Center視窗中、才能啟用Cloud Insights 此功能的鏈路。 如需讀取API存取權杖金鑰權限、請選取:資產、警示、擷取單位和資料收集。
- d. 複製\*讀取/寫入\*金鑰。您需要將其貼到Astra Control Center \* Connect Cloud Insights S還原\*視窗中。 如需讀取/寫入API存取權杖金鑰權限、請選取:資料擷取、記錄擷取、擷取設備和資料收集。

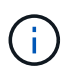

我們建議您產生\*唯讀\*金鑰和\*讀取/寫入\*金鑰、而不要將相同的金鑰用於這兩種用途。根 據預設、權杖過期期間設為一年。我們建議您保留預設選項、以便在權杖過期之前提供最 長持續時間。如果您的權杖過期、遙測就會停止。

e. 將您從Cloud Insights 整個過程中複製的金鑰貼到Astra Control Center。

# 5. 選擇\*連接\*。

 $\left(\begin{smallmatrix} 1\ 1\end{smallmatrix}\right)$ 

 $\left( \,|\, \right)$ 

在您選取\*連線之後、\* Cloud Insights 帳戶\*>\*連線\*頁面的\*更新\*區段中、連線狀態會變更為\*擱 置\*。啟用連線並將狀態變更為「已連線」可能需要幾分鐘的時間。

若要在Astra Control Center和Cloud Insights UI之間輕鬆來回、請確定您已登入這兩個項目。

# 檢視**Cloud Insights** 資料

如果連線成功、Cloud Insights 「帳戶>\*連線\*」頁面的\* SURS\*區段會指出連線狀態、並顯示租戶URL。您可以 造訪Cloud Insights 景點、查看成功接收及顯示的資料。

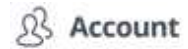

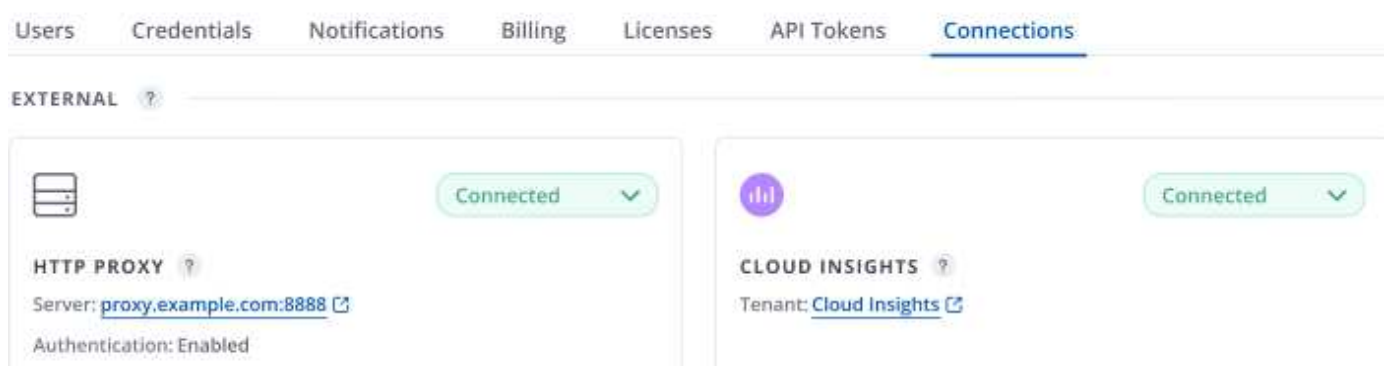

如果連線因為某種原因而失敗、狀態會顯示\*失敗\*。您可以在UI右上角的\*通知\*下找到失敗的原因。

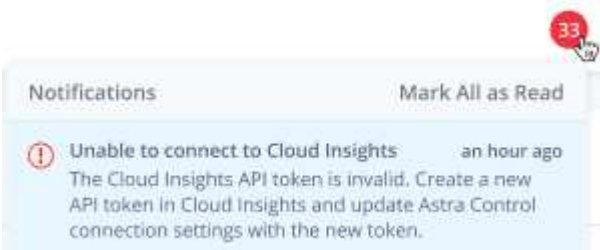

您也可以在\*帳戶\*>\*通知\*下找到相同的資訊。

從Astra Control Center、您可以在\*後端\*頁面上檢視處理量資訊、Cloud Insights 並在選擇儲存後端後端後、從 此處連線至

 $\Box$  Backends

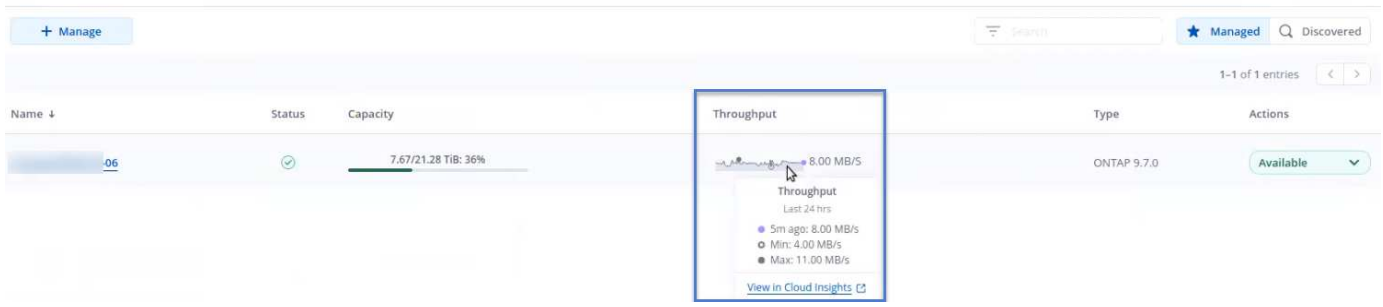

若要直接移至Cloud Insights 「不顯示」、請選取Cloud Insights 「指標」影像旁的\*「不顯示」圖示。

您也可以在\*儀表板\*上找到相關資訊。

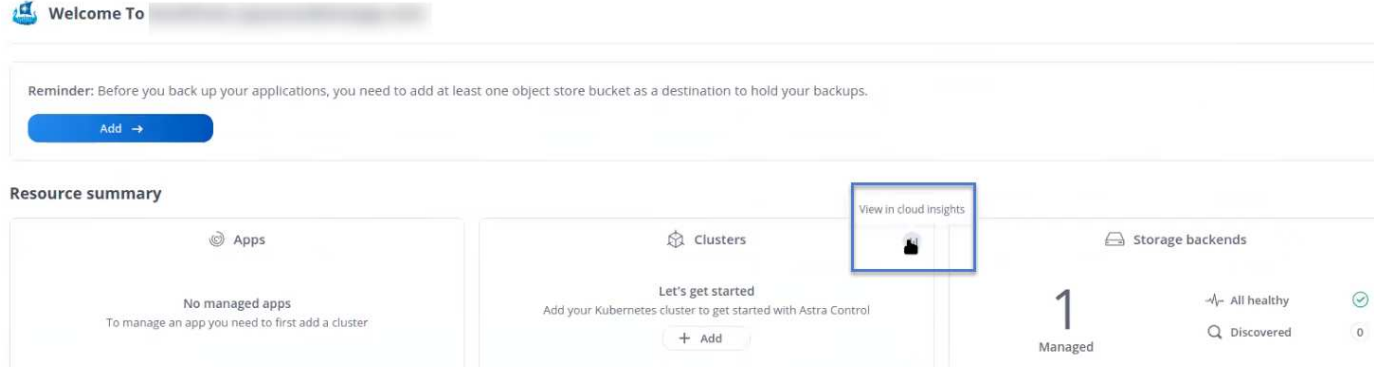

啟用Cloud Insights 完「支援不支援」連線後、如果您移除Astra Control Center中新增的後端、 後端會停止向Cloud Insights 「支援不支援」回報。

# 編輯**Cloud Insights** 鏈接

您可以編輯Cloud Insights 此「不同步連線」。

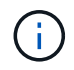

G

您只能編輯API金鑰。若要變更Cloud Insights 此URL、我們建議您中斷Cloud Insights 連接此鏈 接、並使用新的URL進行連線。

#### 步驟

- 1. 使用具有\*管理\*/\*擁有者\*權限的帳戶登入Astra Control Center。
- 2. 選擇\*帳戶\*>\*連線\*。
- 3. 從下拉式清單中選取 \* 編輯 \* 以編輯連線。
- 4. 編輯Cloud Insights 「還原連線」設定。
- 5. 選擇\*保存\*。

# 停用**Cloud Insights** 鏈接

您可以停用Cloud Insights 由Astra Control Center管理的Kubernetes叢集的支援功能。停用Cloud Insights 此功 能不會刪除已上傳至Cloud Insights 更新的遙測資料。

#### 步驟

- 1. 使用具有\*管理\*/\*擁有者\*權限的帳戶登入Astra Control Center。
- 2. 選擇\*帳戶\*>\*連線\*。
- 3. 從下拉式清單中選取\*「Disconnect\*(中斷連線)」以停用連線。
- 4. 在開啟的對話方塊中、確認作業。 在您確認操作之後、Cloud Insights 在\*帳戶\*>\*連線\*頁面上、顯示的「畫面」狀態會變更為\*「待處理」\*。 狀態變更為\*中斷連線\*需要幾分鐘的時間。

# <span id="page-69-0"></span>連線至**Prometheus**

您可以使用Prometheus監控Astra Control Center資料。您可以設定Prometheus從Kubernetes叢集度量端點收集 度量、也可以使用Prometheus將度量資料視覺化。

如需使用Prometheus的詳細資訊、請參閱其文件、網址為 ["Prometheus](https://prometheus.io/docs/prometheus/latest/getting_started/)[入](https://prometheus.io/docs/prometheus/latest/getting_started/)[門](https://prometheus.io/docs/prometheus/latest/getting_started/)["](https://prometheus.io/docs/prometheus/latest/getting_started/)。

您需要的產品

請確定您已在Astra Control Center叢集或其他可與Astra Control Center叢集通訊的叢集上下載並安 裝Prometheus套件。

請依照正式文件中的指示進行 ["](https://prometheus.io/docs/prometheus/latest/installation/)[安裝](https://prometheus.io/docs/prometheus/latest/installation/)[Prometheus"](https://prometheus.io/docs/prometheus/latest/installation/)。

Prometheus需要能夠與Astra Control Center Kubernetes叢集通訊。如果未在Astra Control Center叢集上安 裝Prometheus、您必須確保它們能與Astra Control Center叢集上執行的度量服務通訊。

# 設定**Prometheus**

Astra Control Center會在Kubernetes叢集中的TCP連接埠9090上公開度量服務。您必須設定Prometheus、才能 從此服務收集指標。

# 步驟

- 1. 登入Prometheus伺服器。
- 2. 將叢集項目新增至 prometheus.yml 檔案:在中 yml 檔案中、針對中的叢集新增類似下列的項目 scrape configs section:

```
job name: '<Add your cluster name here. You can abbreviate. It just
needs to be a unique name>'
 metrics path: /accounts/<replace with your account ID>/metrics
    authorization:
     credentials: <replace with your API token>
  tls_config:
       insecure_skip_verify: true
  static configs:
    - targets: ['<replace with your astraAddress. If using FQDN, the
prometheus server has to be able to resolve it>']
```
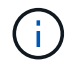

如果您設定 tls\_config insecure\_skip\_verify 至 true、不需要TLS加密傳輸協定。

3. 重新啟動Prometheus服務:

sudo systemctl restart prometheus

# 存取**Prometheus**

存取Prometheus URL。

#### 步驟

- 1. 在瀏覽器中、輸入連接埠9090的Prometheus URL。
- 2. 選取\*狀態\*>\*目標\*來驗證您的連線。

# 檢視**Prometheus**中的資料

您可以使用Prometheus來檢視Astra Control Center資料。

# 步驟

- 1. 在瀏覽器中、輸入Prometheus URL。
- 2. 在Prometheus功能表中、選取\* Graph\*。
- 3. 若要使用度量資源管理器、請選取「執行」旁的圖示。
- 4. 選取 scrape\_samples\_scraped 並選擇\*執行\*。
- 5. 若要查看隨時間推移的擷取範例、請選取\* Graph\*。

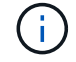

如果收集多個叢集資料、每個叢集的度量會以不同的色彩顯示。

# <span id="page-71-0"></span>連接至**Flud**

您可以將記錄( Kubernetes 事件)從 Astra Control Center 監控的系統傳送至 Fluentd 端點。Fluentd連線預設 為停用。

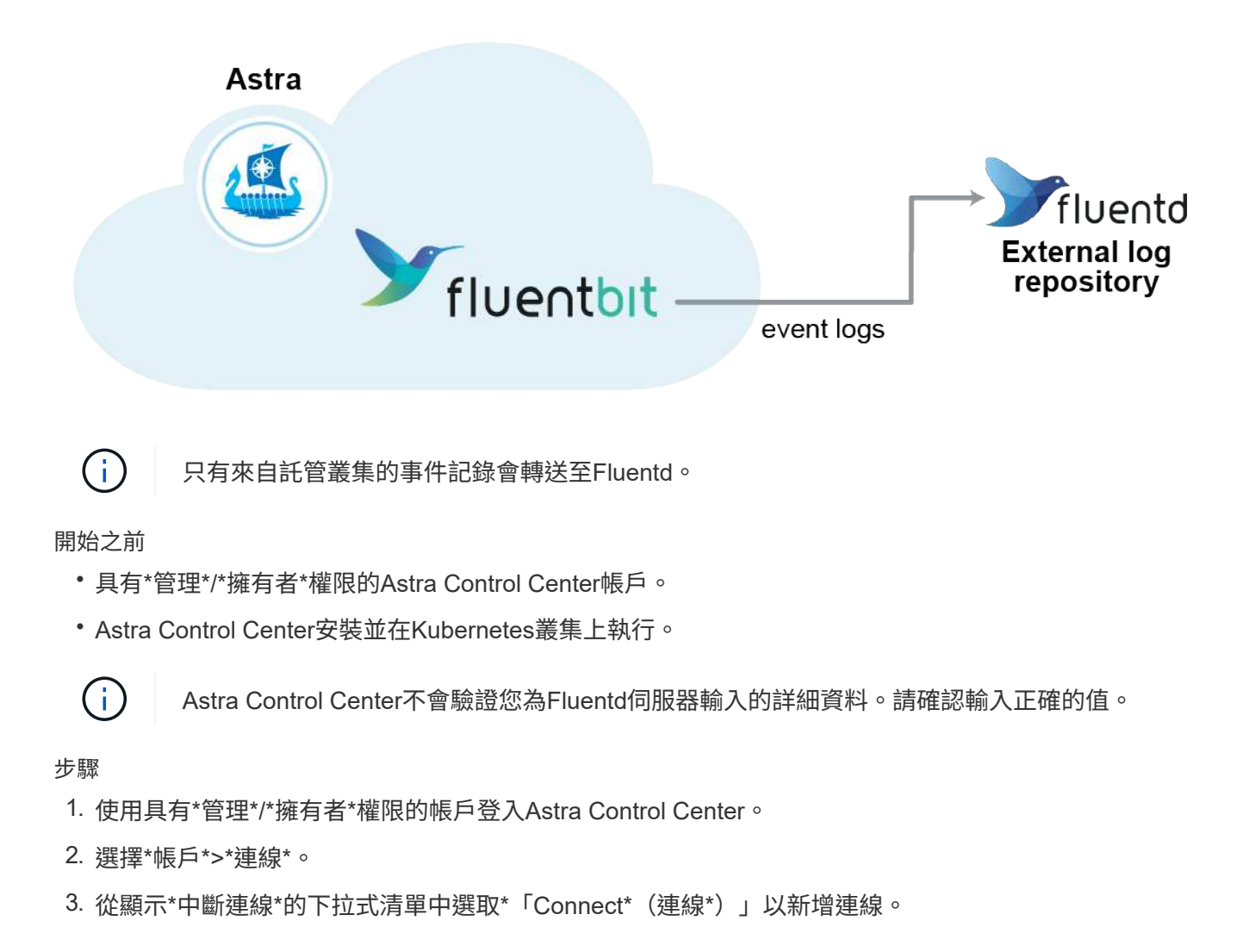
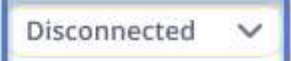

# **FLUENTD**

v

Connect Astra Control logs to Fluentd for use by your log analysis software.

- 4. 輸入您的Fluentd伺服器的主機IP位址、連接埠號碼和共用金鑰。
- 5. 選擇\*連接\*。

# 結果

如果您為Fluentd伺服器輸入的詳細資料已儲存、則「帳戶>\*連線\*」頁面的「變動」區段會指出該資料已連線。 現在您可以造訪您所連線的Fluentd伺服器、並檢視事件記錄。

如果連線因為某種原因而失敗、狀態會顯示\*失敗\*。您可以在UI右上角的\*通知\*下找到失敗的原因。

您也可以在\*帳戶\*>\*通知\*下找到相同的資訊。

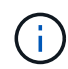

如果您在記錄收集方面遇到問題、請登入您的工作節點、並確保中有可用的記錄 /var/log/containers/。

# 編輯**Fluentd**連線

您可以編輯Astra Control Center執行個體的Fluentd連線。

## 步驟

- 1. 使用具有\*管理\*/\*擁有者\*權限的帳戶登入Astra Control Center。
- 2. 選擇\*帳戶\*>\*連線\*。
- 3. 從下拉式清單中選取 \* 編輯 \* 以編輯連線。
- 4. 變更Fluentd端點設定。
- 5. 選擇\*保存\*。

## 停用**Fluentd**連線

您可以停用Astra Control Center執行個體的Fluentd連線。

## 步驟

- 1. 使用具有\*管理\*/\*擁有者\*權限的帳戶登入Astra Control Center。
- 2. 選擇\*帳戶\*>\*連線\*。
- 3. 從下拉式清單中選取\*「Disconnect\*(中斷連線)」以停用連線。
- 4. 在開啟的對話方塊中、確認作業。

# <span id="page-73-0"></span>取消管理應用程式和叢集

從Astra Control Center移除不再需要管理的任何應用程式或叢集。

# 取消管理應用程式

停止管理不再想從Astra Control Center備份、快照或複製的應用程式。

當您取消管理應用程式時:

- 任何現有的備份與快照都會刪除。
- 應用程式與資料仍可繼續使用。

#### 步驟

- 1. 從左側導覽列選取\*應用程式\*。
- 2. 選取應用程式。
- 3. 從「動作」欄的「選項」功能表中、選取\*「取消管理」\*。
- 4. 檢閱資訊。
- 5. 輸入「unManage(取消管理)」以確認。
- 6. 選擇\*是、取消管理應用程式\*。
- 結果

Astra Control Center停止管理應用程式。

# 取消管理叢集

停止從Astra Control Center管理您不想再管理的叢集。

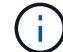

在取消管理叢集之前、您應該取消管理與叢集相關的應用程式。

#### 當您取消管理叢集時:

- 此動作可防止您的叢集受到Astra Control Center的管理。它不會對叢集的組態進行任何變更、也不會刪除叢 集。
- Astra Trident不會從叢集解除安裝。 ["](https://docs.netapp.com/us-en/trident/trident-managing-k8s/uninstall-trident.html)[瞭解](https://docs.netapp.com/us-en/trident/trident-managing-k8s/uninstall-trident.html)[如何](https://docs.netapp.com/us-en/trident/trident-managing-k8s/uninstall-trident.html)[解除](https://docs.netapp.com/us-en/trident/trident-managing-k8s/uninstall-trident.html)[安裝](https://docs.netapp.com/us-en/trident/trident-managing-k8s/uninstall-trident.html)[Astra Trident"](https://docs.netapp.com/us-en/trident/trident-managing-k8s/uninstall-trident.html)。

#### 步驟

- 1. 從左側導覽列選取\*叢集\*。
- 2. 選取您不想再管理之叢集的核取方塊。
- 3. 從「動作」欄的「選項」功能表中、選取「取消管理」。
- 4. 確認您要取消管理叢集、然後選取\*是、取消管理叢集\*。

#### 結果

叢集的狀態會變更為\*移除\*。之後、叢集就會從「叢集」頁面移除、而且不再由Astra Control Center管理。

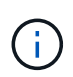

\*如果Astra Control Center和Cloud Insights Sfunk\*未連線、取消叢集管理會移除所有安裝用於傳 送遙測資料的資源。\*如果Astra Control Center和Cloud Insights Sf1\*已連線、則取消管理叢集只 會刪除 fluentbit 和 event-exporter Pod:

# <span id="page-74-0"></span>升級**Astra Control Center**

若要升級Astra Control Center、請從NetApp 支援網站 下列網址下載安裝套裝軟體、並完 成這些指示。您可以使用此程序、在連線網際網路或無線環境中升級Astra Control Center。

這些指示說明 Astra Control Center 從最新版本升級至目前版本的程序。您無法直接從目前版本之後的兩個或更 多版本升級。如果您安裝的 Astra Control Center 版本比最新版本落後許多版本、您可能需要執行鏈結升級至最 新版本、直到安裝的 Astra Control Center 僅比最新版本落後一個版本為止。如需已發行版本的完整清單、請參 閱 ["](https://docs.netapp.com/zh-tw/astra-control-center-2310/release-notes/whats-new.html)[版本資訊](https://docs.netapp.com/zh-tw/astra-control-center-2310/release-notes/whats-new.html)["](https://docs.netapp.com/zh-tw/astra-control-center-2310/release-notes/whats-new.html)。

開始之前

升級之前、請確保您的環境仍符合 ["Astra Control Center](https://docs.netapp.com/zh-tw/astra-control-center-2310/get-started/requirements.html) [部署的](https://docs.netapp.com/zh-tw/astra-control-center-2310/get-started/requirements.html)[最低](https://docs.netapp.com/zh-tw/astra-control-center-2310/get-started/requirements.html)[需求](https://docs.netapp.com/zh-tw/astra-control-center-2310/get-started/requirements.html)["](https://docs.netapp.com/zh-tw/astra-control-center-2310/get-started/requirements.html)。您的環境應具備下列條件:

• \* 答 ["](https://docs.netapp.com/zh-tw/astra-control-center-2310/get-started/requirements.html#astra-trident-requirements)[支援](https://docs.netapp.com/zh-tw/astra-control-center-2310/get-started/requirements.html#astra-trident-requirements)["](https://docs.netapp.com/zh-tw/astra-control-center-2310/get-started/requirements.html#astra-trident-requirements) Astra Trident 版本 \*

展開步驟

判斷您正在執行的 Trident 版本:

kubectl get tridentversion -n trident

 $(i)$ 

如有需要、請使用這些工具升級 Astra Trident ["](https://docs.netapp.com/us-en/trident/trident-managing-k8s/upgrade-trident.html)[說](https://docs.netapp.com/us-en/trident/trident-managing-k8s/upgrade-trident.html)[明](https://docs.netapp.com/us-en/trident/trident-managing-k8s/upgrade-trident.html)["](https://docs.netapp.com/us-en/trident/trident-managing-k8s/upgrade-trident.html)。

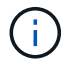

23.10 版本是 Astra Control Center 的最後版本、可支援 Astra Trident 。強烈建議您 ["](#page-86-0)[啟](#page-86-0)[用](#page-86-0) [Astra](#page-86-0) [Control Provisioner"](#page-86-0) 存取 Astra Trident 提供的進階管理與儲存資源配置功能。您必須同時升級至 Astra Control Center 23.10 、並啟用 Astra Control Provisioner 以使用此延伸功能。Astra Control Provisioner 無法搭配 Astra Control Center 的舊版使用。

• \* 支援的 Kubernetes 發佈 \*

展開步驟

判斷您執行的 Kubernetes 版本:

kubectl get nodes -o wide

• \* 足夠的叢集資源 \*

判斷可用的叢集資源:

kubectl describe node <node name>

• \* 可用於推送和上傳 Astra Control Center Images 的登錄 \*

# • \* 預設儲存類別 \*

#### 展開步驟

判斷您的預設儲存類別:

kubectl get storageclass

#### • \* 健全且可用的 API 服務 \*

展開步驟

確保所有API服務均處於健全狀態且可供使用:

kubectl get apiservices

• \* (僅限 OpenShift)健全且可用的叢集操作員 \*

#### 展開步驟

確保所有叢集操作員都處於健全狀態且可用。

kubectl get clusteroperators

• \* 存取 NetApp Astra 控制影像登錄 \* : 您可以選擇從 NetApp 映像登錄取得 Astra Control 的安裝映像和功能增強功能、例如 Astra Control Provisioner 。

a. 記錄您登入登錄所需的 Astra Control 帳戶 ID 。 您可以在 Astra Control Service 網頁 UI 中看到您的帳戶 ID 。選取頁面右上角的圖示、選取 \* API access\* 、然後寫下您的帳戶 ID 。 b. 從同一頁面選取 \* 產生 API 權杖 \* 、然後將 API 權杖字串複製到剪貼簿、並將其儲存在編輯器中。 c. 登入 Astra Control 登錄: docker login cr.astra.netapp.io -u <account-id> **-p** <api-token>

## 關於這項工作

Astra Control Center升級程序會引導您完成下列高層級步驟:

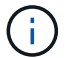

在開始升級之前、請先登出Astra Control Center UI。

- [下](#page-76-0)[載](#page-76-0)[並擷取](#page-76-0)[Astra Control Center](#page-76-0)
- [移除](#page-77-0)[NetApp Astra kubectl](#page-77-0)[外](#page-77-0)[掛](#page-77-0)[程式、然後](#page-77-0)[重](#page-77-0)[新安裝](#page-77-0)
- [將映像新增至本機登錄]
- [安裝](#page-80-0)[更](#page-80-0)[新的](#page-80-0)[Astra Control Center](#page-80-0)[操作員](#page-80-0)
- [升級](#page-74-0)[Astra Control Center](#page-74-0)
- [驗證系統狀態]

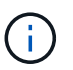

請勿刪除Astra Control Center運算子(例如、 kubectl delete -f astra\_control\_center\_operator\_deploy.yaml)在Astra Control Center升級或操作期 間、隨時避免刪除Pod。

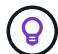

當排程、備份和快照未執行時、請在維護期間執行升級。

# <span id="page-76-0"></span>下載並擷取**Astra Control Center**

您可以選擇從 NetApp 支援網站 下載 Astra Control Center 套件、或使用 Docker 從 Astra Control Service 映像 登錄中提取套件。

#### **NetApp** 支援網站

- 1. 下載包含Astra Control Center的套裝組合 (astra-control-center-[version].tar.gz)從 ["Astra Control Center](https://mysupport.netapp.com/site/products/all/details/astra-control-center/downloads-tab) [下](https://mysupport.netapp.com/site/products/all/details/astra-control-center/downloads-tab)[載](https://mysupport.netapp.com/site/products/all/details/astra-control-center/downloads-tab)[頁面](https://mysupport.netapp.com/site/products/all/details/astra-control-center/downloads-tab)["](https://mysupport.netapp.com/site/products/all/details/astra-control-center/downloads-tab)。
- 2. (建議但可選)下載Astra Control Center的憑證與簽名套件 (astra-control-center-certs- [version].tar.gz)驗證套件的簽名。

## 展開以取得詳細資料

```
tar -vxzf astra-control-center-certs-[version].tar.gz
```

```
openssl dgst -sha256 -verify certs/AstraControlCenter-public.pub
-signature certs/astra-control-center-[version].tar.gz.sig
astra-control-center-[version].tar.gz
```
隨即顯示輸出 Verified OK 驗證成功之後。

3. 從Astra Control Center套裝組合擷取映像:

tar -vxzf astra-control-center-[version].tar.gz

#### **Astra Control** 影像登錄

- 1. 登入 Astra Control Service 。
- 2. 在儀表板上、選取 \* 部署自動管理的 Astra Control\* 執行個體。
- 3. 依照指示登入 Astra Control 影像登錄、拉出 Astra Control Center 安裝映像、並擷取映像。

# <span id="page-77-0"></span>移除**NetApp Astra kubectl**外掛程式、然後重新安裝

您可以使用 NetApp Astra kubectl 命令列外掛程式、將影像推送至本機 Docker 儲存庫。

1. 確定是否安裝了外掛程式:

kubectl astra

- 2. 請採取下列其中一項行動:
	- 如果已安裝外掛程式、則命令應傳回 kubectl 外掛程式說明、您可以移除現有版本的 kubectl-Astra : delete /usr/local/bin/kubectl-astra。
	- 如果命令傳回錯誤、表示外掛程式尚未安裝、您可以繼續下一步進行安裝。
- 3. 安裝外掛程式:

a. 列出可用的NetApp Astra kubectl外掛程式二進位檔、並記下作業系統和CPU架構所需的檔案名稱:

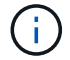

KECBECTl外掛程式庫是tar套件的一部分、會擷取到資料夾中 kubectl-astra。

```
ls kubectl-astra/
```
a. 將正確的二進位檔移至目前路徑、並將其重新命名為 kubectl-astra:

```
cp kubectl-astra/<binary-name> /usr/local/bin/kubectl-astra
```
# 將映像新增至本機登錄

1. 為您的Container引擎完成適當的步驟順序:

#### **Docker**

1. 切換到tar檔案的根目錄。您應該會看到 acc.manifest.bundle.yaml 檔案與這些目錄:

```
acc/
kubectl-astra/
acc.manifest.bundle.yaml
```
- 2. 將Astra Control Center映像目錄中的套件映像推送到本機登錄。執行之前、請先進行下列替換 pushimages 命令:
	- 。以<BUNDLE\_FILE> Astra Control套裝組合檔案的名稱取代 (acc.manifest.bundle.yaml)。
	- 。以<MY\_FULL\_REGISTRY\_PATH&gt; Docker儲存庫的URL取代支援;例如 "<a href="https://<docker-registry&gt;"" class="bare">https://&lt;docker-registry&gt;"</a> 。
	- 以<MY\_REGISTRY\_USER> 使用者名稱取代。
	- 以<MY\_REGISTRY\_TOKEN> 登錄的授權權杖取代。

```
kubectl astra packages push-images -m <BUNDLE_FILE> -r
<MY_FULL_REGISTRY_PATH> -u <MY_REGISTRY_USER> -p
<MY_REGISTRY_TOKEN>
```
## **Podman**

1. 切換到tar檔案的根目錄。您應該會看到這個檔案和目錄:

```
acc/
kubectl-astra/
acc.manifest.bundle.yaml
```
2. 登入您的登錄:

podman login <YOUR\_REGISTRY>

3. 針對您使用的Podman版本、準備並執行下列其中一個自訂指令碼。以包含任何子目錄的儲存庫URL取 代<MY\_FULL\_REGISTRY\_PATH> 。

<strong>Podman 4</strong>

```
export REGISTRY=<MY_FULL_REGISTRY_PATH>
export PACKAGENAME=acc
export PACKAGEVERSION=23.10.0-68
export DIRECTORYNAME=acc
for astraImageFile in $(ls ${DIRECTORYNAME}/images/*.tar) ; do
astraImage=$(podman load --input ${astraImageFile} | sed 's/Loaded
image: //')astraImageNoPath=$(echo ${astraImage} | sed 's:.*/::')
podman tag ${astraImageNoPath} ${REGISTRY}/netapp/astra/
${PACKAGENAME}/${PACKAGEVERSION}/${astraImageNoPath}
podman push ${REGISTRY}/netapp/astra/${PACKAGENAME}/${
PACKAGEVERSION}/${astraImageNoPath}
done
```
<strong>Podman 3</strong>

```
export REGISTRY=<MY_FULL_REGISTRY_PATH>
export PACKAGENAME=acc
export PACKAGEVERSION=23.10.0-68
export DIRECTORYNAME=acc
for astraImageFile in $(ls ${DIRECTORYNAME}/images/*.tar) ; do
astraImage=$(podman load --input ${astraImageFile} | sed 's/Loaded
image: //')astraImageNoPath=$(echo ${astraImage} | sed 's:.*/::')
podman tag ${astraImageNoPath} ${REGISTRY}/netapp/astra/
${PACKAGENAME}/${PACKAGEVERSION}/${astraImageNoPath}
podman push ${REGISTRY}/netapp/astra/${PACKAGENAME}/${
PACKAGEVERSION}/${astraImageNoPath}
done
```
 $(i)$ 

指令碼所建立的映像路徑應如下所示、視登錄組態而定:

https://downloads.example.io/docker-astra-controlprod/netapp/astra/acc/23.10.0-68/image:version

# <span id="page-80-0"></span>安裝更新的**Astra Control Center**操作員

1. 變更目錄:

2. 編輯Astra Control Center營運者部署yaml (astra\_control\_center\_operator\_deploy.yaml)以參 考您的本機登錄和機密。

vim astra\_control\_center\_operator\_deploy.yaml

a. 如果您使用需要驗證的登錄、請取代或編輯的預設行 imagePullSecrets: [] 提供下列功能:

```
imagePullSecrets: [{name: astra-registry-cred}]
```
- b. 變更 ASTRA\_IMAGE\_REGISTRY 適用於 kube-rbac-proxy 映像到您在中推入映像的登錄路徑 上一 步。
- c. 變更 ASTRA\_IMAGE\_REGISTRY 適用於 acc-operator 映像到您在中推入映像的登錄路徑 上一步。
- d. 將下列值新增至 env 區段:

```
- name: ACCOP HELM UPGRADETIMEOUT
   value: 300m
```
**Astra** 控制中心運算子部署 **.yaml** 範例:

```
apiVersion: apps/v1
kind: Deployment
metadata:
    labels:
      control-plane: controller-manager
    name: acc-operator-controller-manager
    namespace: netapp-acc-operator
spec:
    replicas: 1
    selector:
      matchLabels:
        control-plane: controller-manager
    strategy:
      type: Recreate
    template:
      metadata:
        labels:
           control-plane: controller-manager
      spec:
        containers:
        - args:
           - --secure-listen-address=0.0.0.0:8443
           - --upstream=http://127.0.0.1:8080/
           - --logtostderr=true
         - -v=10  image: ASTRA_IMAGE_REGISTRY/kube-rbac-proxy:v4.8.0
          name: kube-rbac-proxy
          ports:
           - containerPort: 8443
            name: https
        - args:
           - --health-probe-bind-address=:8081
           - --metrics-bind-address=127.0.0.1:8080
           - --leader-elect
           env:
         - name: ACCOP LOG LEVEL
            value: "2"
           - name: ACCOP_HELM_UPGRADETIMEOUT
             value: 300m
           image: ASTRA_IMAGE_REGISTRY/acc-operator:23.10.72
           imagePullPolicy: IfNotPresent
           livenessProbe:
             httpGet:
```
 path: /healthz port: 8081 initialDelaySeconds: 15 periodSeconds: 20 name: manager readinessProbe: httpGet: path: /readyz port: 8081 initialDelaySeconds: 5 periodSeconds: 10 resources: limits: cpu: 300m memory: 750Mi requests: cpu: 100m memory: 75Mi securityContext: allowPrivilegeEscalation: false **imagePullSecrets: []** securityContext: runAsUser: 65532 terminationGracePeriodSeconds: 10

3. 安裝更新的Astra Control Center操作員:

kubectl apply -f astra control center operator deploy.yaml

namespace/netapp-acc-operator unchanged customresourcedefinition.apiextensions.k8s.io/astracontrolcenters.as tra.netapp.io configured role.rbac.authorization.k8s.io/acc-operator-leader-election-role unchanged clusterrole.rbac.authorization.k8s.io/acc-operator-manager-role configured clusterrole.rbac.authorization.k8s.io/acc-operator-metrics-reader unchanged clusterrole.rbac.authorization.k8s.io/acc-operator-proxy-role unchanged rolebinding.rbac.authorization.k8s.io/acc-operator-leader-electionrolebinding unchanged clusterrolebinding.rbac.authorization.k8s.io/acc-operator-managerrolebinding configured clusterrolebinding.rbac.authorization.k8s.io/acc-operator-proxyrolebinding unchanged configmap/acc-operator-manager-config unchanged service/acc-operator-controller-manager-metrics-service unchanged deployment.apps/acc-operator-controller-manager configured

4. 確認Pod正在執行:

kubectl get pods -n netapp-acc-operator

# 升級**Astra Control Center**

1. 編輯Astra Control Center自訂資源 (CR):

kubectl edit AstraControlCenter -n [netapp-acc or custom namespace]

2. 變更Astra版本號碼 (astraVersion 內部 spec)自 23.07.0 至 23.10.0:

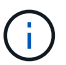

您無法直接從目前版本之後的兩個或更多版本升級。如需已發行版本的完整清單、請參閱 ["](https://docs.netapp.com/zh-tw/astra-control-center-2310/release-notes/whats-new.html)[版](https://docs.netapp.com/zh-tw/astra-control-center-2310/release-notes/whats-new.html) [本資訊](https://docs.netapp.com/zh-tw/astra-control-center-2310/release-notes/whats-new.html)["](https://docs.netapp.com/zh-tw/astra-control-center-2310/release-notes/whats-new.html)。

```
spec:
    accountName: "Example"
    astraVersion: "[Version number]"
```
3. 確認您的映像登錄路徑符合您在中推送映像的登錄路徑 上一步。更新 imageRegistry 內部 spec 如果登 錄自上次安裝後有所變更。

```
  imageRegistry:
  name: "[your_registry_path]"
```
4. 將下列項目新增至 crds 的內部組態 spec:

```
crds:
   shouldUpgrade: true
```
5. 在中新增下列行 additionalValues 內部 spec 在Astra Control Center CR:

```
additionalValues:
     nautilus:
        startupProbe:
          periodSeconds: 30
          failureThreshold: 600
      keycloak-operator:
        livenessProbe:
          initialDelaySeconds: 180
        readinessProbe:
          initialDelaySeconds: 180
```
6. 儲存並結束檔案編輯器。將套用變更、並開始升級。

7. (可選)驗證Pod是否終止並再次可用:

watch kubectl get pods -n [netapp-acc or custom namespace]

8. 等待Astra Control狀態狀態顯示升級已完成且準備就緒 (True):

kubectl get AstraControlCenter -n [netapp-acc or custom namespace]

回應:

```
NAME UUID SAN SERION ADDRESS
READY
astra 9aa5fdae-4214-4cb7-9976-5d8b4c0ce27f 23.10.0-68
10.111.111.111 True
```

```
\left(\begin{smallmatrix}1\ 1\end{smallmatrix}\right)
```
若要在作業期間監控升級狀態、請執行下列命令: kubectl get AstraControlCenter -o yaml -n [netapp-acc or custom namespace]

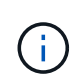

若要檢查Astra控制中心的操作員記錄、請執行下列命令: kubectl logs deploy/acc-operator-controller-manager -n netapp-accoperator -c manager -f

# 驗證系統狀態

- 1. 登入Astra Control Center。
- 2. 確認版本已升級。請參閱UI中的\* Support\*頁面。
- 3. 確認您所有的託管叢集和應用程式仍存在且受到保護。

# <span id="page-86-0"></span>啟用 **Astra Control Provisioner**

Astra Trident 版本 23.10 及更新版本包含使用 Astra Control Provisioner 的選項、可讓獲 授權的 Astra Control 使用者存取進階儲存資源配置功能。Astra Control Provisioner 除了 提供標準 Astra Trident CSI 型功能之外、還提供這項延伸功能。

在即將推出的 Astra Control 更新中、 Astra Control 資源配置程式將取代 Astra Trident 、將其作為 Astra Control 架構中的儲存資源配置程式和 Orchestrator 。因此、強烈建議 Astra Control 使用者啟用 Astra Control Provisioner 。Astra Trident 將繼續保持開放原始碼、並以 NetApp 的新 CSI 和其他功能來發行、維護、支援及 更新。

# 關於這項工作

如果您是獲得授權的 Astra Control Center 使用者、且您想要使用 Astra Control Provisioner 功能、則應遵循此 程序。如果您是 Astra Trident 使用者、而且想要使用 Astra Control Provisioner 所提供的額外功能、而不同時使 用 Astra Control 、則也應遵循此程序。

在每種情況下、 Astra Trident 23.10 預設不會啟用資源配置程式功能、但可以使用此程序來啟用。

開始之前

如果您要啟用 Astra Control Provisioner 、請先執行下列步驟:

# **Astra Control Provisioners** 使用 **Astra Control Center** 的使用者

- \* 取得 Astra Control Center 授權 \* :您需要 ["Astra Control Center](https://docs.netapp.com/zh-tw/astra-control-center-2310/concepts/licensing.html) [授權](https://docs.netapp.com/zh-tw/astra-control-center-2310/concepts/licensing.html)["](https://docs.netapp.com/zh-tw/astra-control-center-2310/concepts/licensing.html) 啟用 Astra Control Provisioner 並存取其所提供的功能。
- \* 安裝或升級至 Astra Control Center 23.10\* :如果您打算使用 Astra Control 的 Astra Control Provisioner 。
- \* 確認您的叢集具有 AMD64 系統架構 \* : Astra Control Provisioner 影像同時在 AMD64 和 ARM64 CPU 架構中提供、但 Astra Control Center 僅支援 AMD64 。
- \* 取得登錄存取的 Astra 控制服務帳戶 \* :如果您打算使用 Astra 控制登錄而非 NetApp 支援網站 來下 載 Astra 控制項資源配置程式映像、請完成的登錄 ["Astra Control Service](https://bluexp.netapp.com/astra-register) [帳戶](https://bluexp.netapp.com/astra-register)["](https://bluexp.netapp.com/astra-register)。完成並提交表單並建 立 BlueXP 帳戶後、您會收到 Astra Control Service 歡迎電子郵件。
- \* 如果您已安裝 Astra Trident 、請確認其版本位於四個版本的視窗 \* :如果 Astra Trident 位於 23.10 版的四個版本視窗內、您可以使用 Astra Control Provisioner 直接升級至 Astra Trident 23.10 。例如、 您可以直接從 Astra Trident 22.10 升級至 23.10 。

# **Astra Control Provisioner** 僅限使用者

- \* 取得 Astra Control Center 授權 \* :您需要 ["Astra Control Center](https://docs.netapp.com/zh-tw/astra-control-center-2310/concepts/licensing.html) [授權](https://docs.netapp.com/zh-tw/astra-control-center-2310/concepts/licensing.html)["](https://docs.netapp.com/zh-tw/astra-control-center-2310/concepts/licensing.html) 啟用 Astra Control Provisioner 並存取其所提供的功能。
- \* 如果您已安裝 Astra Trident 、請確認其版本位於四個版本的視窗 \* :如果 Astra Trident 位於 23.10 版的四個版本視窗內、您可以使用 Astra Control Provisioner 直接升級至 Astra Trident 23.10 。例如、 您可以直接從 Astra Trident 22.10 升級至 23.10 。
- \* 取得登錄存取的 Astra Control Service 帳戶 \* : 您需要存取登錄才能下載 Astra Control Provisioner 映像。若要開始使用、請完成的註冊 ["Astra Control Service](https://bluexp.netapp.com/astra-register) [帳戶](https://bluexp.netapp.com/astra-register)["](https://bluexp.netapp.com/astra-register)。完成並提交表單並建立 BlueXP 帳 戶後、您會收到 Astra Control Service 歡迎電子郵件。

# (步驟 **1** )下載並擷取 **Astra Control Provisioner**

Astra Control Center 使用者可以使用 NetApp 支援網站 或 Astra Control 登錄方法下載映像。想要在不使用 Astra Control 的情況下使用 Astra Control Provisioner 的 Astra Trident 使用者、應使用登錄方法。

# (選用) **NetApp** 支援網站

- 1. 下載 Astra Control Provisioner 套件 (trident-acp-[version].tar)從 ["Astra Control Center](https://mysupport.netapp.com/site/products/all/details/astra-control-center/downloads-tab) [下](https://mysupport.netapp.com/site/products/all/details/astra-control-center/downloads-tab)[載](https://mysupport.netapp.com/site/products/all/details/astra-control-center/downloads-tab)[頁](https://mysupport.netapp.com/site/products/all/details/astra-control-center/downloads-tab) [面](https://mysupport.netapp.com/site/products/all/details/astra-control-center/downloads-tab)["](https://mysupport.netapp.com/site/products/all/details/astra-control-center/downloads-tab)。
- 2. (建議但為選用)下載 Astra Control Center ( Astra 控制中心)的憑證與簽名套件( Astra 控制中心 certs-[version].tar.gz )、以驗證 Trident -ACP-[version] tar 套件的簽名。

tar -vxzf astra-control-center-certs-[version].tar.gz

openssl dgst -sha256 -verify certs/AstraControlCenterDockerImagespublic.pub -signature certs/trident-acp-[version].tar.sig tridentacp-[version].tar

3. 載入 Astra Control Provisioner 映像:

docker load < trident-acp-23.10.0.tar

回應:

Loaded image: trident-acp:23.10.0-linux-amd64

# 4. 標記影像:

```
docker tag trident-acp:23.10.0-linux-amd64 <my_custom_registry>/trident-
acp:23.10.0
```
#### 5. 將映像推送至自訂登錄:

docker push <my\_custom\_registry>/trident-acp:23.10.0

# (選項) **Astra Control** 影像登錄

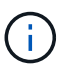

您可以在本程序中使用 Podman 而非 Docker 來執行命令。如果您使用的是 Windows 環境、建議 您使用 PowerShell 。

- 1. 存取 NetApp Astra Control 影像登錄:
	- a. 登入 Astra Control Service Web UI 、然後選取頁面右上角的圖示。
	- b. 選擇\* API存取\*。
	- c. 記下您的帳戶 ID 。
	- d. 從同一頁面選取 \* 產生 API 權杖 \* 、然後將 API 權杖字串複製到剪貼簿、並將其儲存在編輯器中。
	- e. 使用您偏好的方法登入 Astra Control 登錄:

docker login cr.astra.netapp.io -u <account-id> -p <api-token>

crane auth login cr.astra.netapp.io -u <account-id> -p <api-token>

2. 如果您有自訂登錄、請依照下列步驟、將映像移至自訂登錄。如果您未使用登錄 , 請遵循中的 Trident 運算 子步驟 ["](#page-86-0)[下一](#page-86-0)[節](#page-86-0)["](#page-86-0)。

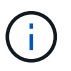

您可以使用 Podman 而非 Docker 來執行下列命令。如果您使用的是 Windows 環境、建議您 使用 PowerShell 。

# **Docker**

a. 從登錄中拉出 Astra Control Provisioner 映像:

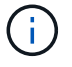

所擷取的映像不支援多個平台、而且僅支援與擷取映像的主機相同的平台、例如 Linux AMD64 。

docker pull cr.astra.netapp.io/astra/trident-acp:23.10.0 --platform <cluster platform>

# 範例:

docker pull cr.astra.netapp.io/astra/trident-acp:23.10.0 --platform linux/amd64

# b. 標記影像:

docker tag cr.astra.netapp.io/astra/trident-acp:23.10.0 <my\_custom\_registry>/trident-acp:23.10.0

# c. 將映像推送至自訂登錄:

docker push <my custom registry>/trident-acp:23.10.0

## 起重機

a. 將 Astra Control Provisioner 資訊清單複製到您的自訂登錄:

crane copy cr.astra.netapp.io/astra/trident-acp:23.10.0 <my\_custom\_registry>/trident-acp:23.10.0

# (步驟 **2** )在 **Astra Trident** 中啟用 **Astra Control Provisioner**

判斷原始安裝方法是否使用 並根據您的原始方法完成適當的步驟。

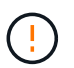

請勿使用 Helm 來啟用 Astra Control Provisioner 。如果您使用 Helm 進行原始安裝、並且要升級 至 23.10 、則必須使用 Trident 運算子或 tridentctl 來執行 Astra Control Provisioner 啟用。

#### **Astra Trident** 運算子

- 1. ["](https://docs.netapp.com/us-en/trident/trident-get-started/kubernetes-deploy-operator.html#step-1-download-the-trident-installer-package)[下](https://docs.netapp.com/us-en/trident/trident-get-started/kubernetes-deploy-operator.html#step-1-download-the-trident-installer-package)[載](https://docs.netapp.com/us-en/trident/trident-get-started/kubernetes-deploy-operator.html#step-1-download-the-trident-installer-package) [Astra Trident](https://docs.netapp.com/us-en/trident/trident-get-started/kubernetes-deploy-operator.html#step-1-download-the-trident-installer-package) [安裝程式](https://docs.netapp.com/us-en/trident/trident-get-started/kubernetes-deploy-operator.html#step-1-download-the-trident-installer-package)[並](https://docs.netapp.com/us-en/trident/trident-get-started/kubernetes-deploy-operator.html#step-1-download-the-trident-installer-package)[將其](https://docs.netapp.com/us-en/trident/trident-get-started/kubernetes-deploy-operator.html#step-1-download-the-trident-installer-package)[解](https://docs.netapp.com/us-en/trident/trident-get-started/kubernetes-deploy-operator.html#step-1-download-the-trident-installer-package)[壓](https://docs.netapp.com/us-en/trident/trident-get-started/kubernetes-deploy-operator.html#step-1-download-the-trident-installer-package)[縮](https://docs.netapp.com/us-en/trident/trident-get-started/kubernetes-deploy-operator.html#step-1-download-the-trident-installer-package)["](https://docs.netapp.com/us-en/trident/trident-get-started/kubernetes-deploy-operator.html#step-1-download-the-trident-installer-package)。
- 2. 如果您尚未安裝 Astra Trident 、或是從原始 Astra Trident 部署中移除運算子、請完成下列步驟:
	- a. 建立客戶需求日:

```
kubectl create -f
deploy/crds/trident.netapp.io_tridentorchestrators_crd_post1.16.y
aml
```
- b. 建立 Trident 命名空間 (kubectl create namespace trident)或確認 Trident 命名空間仍然 存在 (kubectl get all -n trident)。如果已移除命名空間、請重新建立。
- 3. 將 Astra Trident 更新為 23.10.0 :

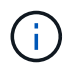

對於執行 Kubernetes 1.24 或更早版本的叢集、請使用 bundle\_pre\_1\_25.yaml。對 於執行 Kubernetes 1.25 或更新版本的叢集、請使用 bundle post 1 25.yaml。

```
kubectl -n trident apply -f trident-installer-
23.10.0/deploy/<bundle-name.yaml>
```
4. 確認 Astra Trident 正在執行:

```
kubectl get torc -n trident
```
回應:

NAME AGE trident 21m

5. [[Pull 機密 ]] 如果您有使用機密的登錄、請建立秘密來拉出 Astra Control Provisioner 映像:

```
kubectl create secret docker-registry <secret_name> -n trident
--docker-server=<my_custom_registry> --docker-username=<username>
--docker-password=<token>
```
6. 編輯 TridentOrchestrator CR 並進行下列編輯:

kubectl edit torc trident -n trident

```
a. 為 Astra Trident 映像設定自訂登錄位置、或從 Astra Control 登錄中拉出 (tridentImage:
  <my_custom_registry>/trident:23.10.0 或 tridentImage:
  netapp/trident:23.10.0)。
```
- b. 啟用 Astra Control Provisioner (enableACP: true)。
- c. 設定 Astra Control Provisioner 映像的自訂登錄位置、或從 Astra Control 登錄中拉出映像 (acpImage: <my\_custom\_registry>/trident-acp:23.10.0 或 acpImage: cr.astra.netapp.io/astra/trident-acp:23.10.0)。
- d. 如果您已建立 影像拉出秘密 在本程序稍早的部分、您可以在此設定 (imagePullSecrets: <secret\_name>)。請使用您在先前步驟中建立的相同名稱密碼名稱。

```
apiVersion: trident.netapp.io/v1
kind: TridentOrchestrator
metadata:
    name: trident
spec:
    debug: true
    namespace: trident
    tridentImage: <registry>/trident:23.10.0
    enableACP: true
    acpImage: <registry>/trident-acp:23.10.0
    imagePullSecrets:
    - <secret_name>
```
- 7. 儲存並結束檔案。部署程序將會自動開始。
- 8. 確認已建立運算子、部署和複本集。

kubectl get all -n trident

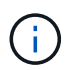

Kubernetes叢集中只應有\*一個運算子執行個體\*。請勿建立 Astra Trident 運算子的多個 部署。

9. 驗證 trident-acp 容器正在執行 acpVersion 是 23.10.0 狀態為 Installed:

kubectl get torc -o yaml

回應:

```
status:
   acpVersion: 23.10.0
    currentInstallationParams:
      ...
    acpImage: <registry>/trident-acp:23.10.0
      enableACP: "true"
      ...
    ...
    status: Installed
```
試用

- 1. ["](https://docs.netapp.com/us-en/trident/trident-get-started/kubernetes-deploy-tridentctl.html#step-1-download-the-trident-installer-package)[下](https://docs.netapp.com/us-en/trident/trident-get-started/kubernetes-deploy-tridentctl.html#step-1-download-the-trident-installer-package)[載](https://docs.netapp.com/us-en/trident/trident-get-started/kubernetes-deploy-tridentctl.html#step-1-download-the-trident-installer-package) [Astra Trident](https://docs.netapp.com/us-en/trident/trident-get-started/kubernetes-deploy-tridentctl.html#step-1-download-the-trident-installer-package) [安裝程式](https://docs.netapp.com/us-en/trident/trident-get-started/kubernetes-deploy-tridentctl.html#step-1-download-the-trident-installer-package)[並](https://docs.netapp.com/us-en/trident/trident-get-started/kubernetes-deploy-tridentctl.html#step-1-download-the-trident-installer-package)[將其](https://docs.netapp.com/us-en/trident/trident-get-started/kubernetes-deploy-tridentctl.html#step-1-download-the-trident-installer-package)[解](https://docs.netapp.com/us-en/trident/trident-get-started/kubernetes-deploy-tridentctl.html#step-1-download-the-trident-installer-package)[壓](https://docs.netapp.com/us-en/trident/trident-get-started/kubernetes-deploy-tridentctl.html#step-1-download-the-trident-installer-package)[縮](https://docs.netapp.com/us-en/trident/trident-get-started/kubernetes-deploy-tridentctl.html#step-1-download-the-trident-installer-package)["](https://docs.netapp.com/us-en/trident/trident-get-started/kubernetes-deploy-tridentctl.html#step-1-download-the-trident-installer-package)。
- 2. ["](https://docs.netapp.com/us-en/trident/trident-managing-k8s/upgrade-tridentctl.html)[如果您有現有的](https://docs.netapp.com/us-en/trident/trident-managing-k8s/upgrade-tridentctl.html) [Astra Trident](https://docs.netapp.com/us-en/trident/trident-managing-k8s/upgrade-tridentctl.html) [、請將其從裝](https://docs.netapp.com/us-en/trident/trident-managing-k8s/upgrade-tridentctl.html)[載它](https://docs.netapp.com/us-en/trident/trident-managing-k8s/upgrade-tridentctl.html)[的叢集上](https://docs.netapp.com/us-en/trident/trident-managing-k8s/upgrade-tridentctl.html)[解除](https://docs.netapp.com/us-en/trident/trident-managing-k8s/upgrade-tridentctl.html)[安裝](https://docs.netapp.com/us-en/trident/trident-managing-k8s/upgrade-tridentctl.html)["](https://docs.netapp.com/us-en/trident/trident-managing-k8s/upgrade-tridentctl.html)。
- 3. 在啟用 Astra Control Provisioner 的情況下安裝 Astra Trident (--enable-acp=true):

```
./tridentctl -n trident install --enable-acp=true --acp
-image=mycustomregistry/trident-acp:23.10
```
4. 確認 Astra Control Provisioner 已啟用:

./tridentctl -n trident version

回應:

```
+----------------+----------------+-------------+ | SERVER VERSION |
CLIENT VERSION | ACP VERSION | +----------------+----------------
+-------------+ | 23.10.0 | 23.10.0 | 23.10.0. | +----------------
+----------------+-------------+
```
# 結果

Astra Control Provisioner 功能已啟用、您可以使用任何適用於所執行版本的功能。

(僅適用於 Astra Control Center 使用者)安裝 Astra Control Provisioner 之後、在 Astra Control Center UI 中 裝載置備程式的叢集將會顯示 ACP version 而非 Trident version 欄位和目前安裝的版本號碼。

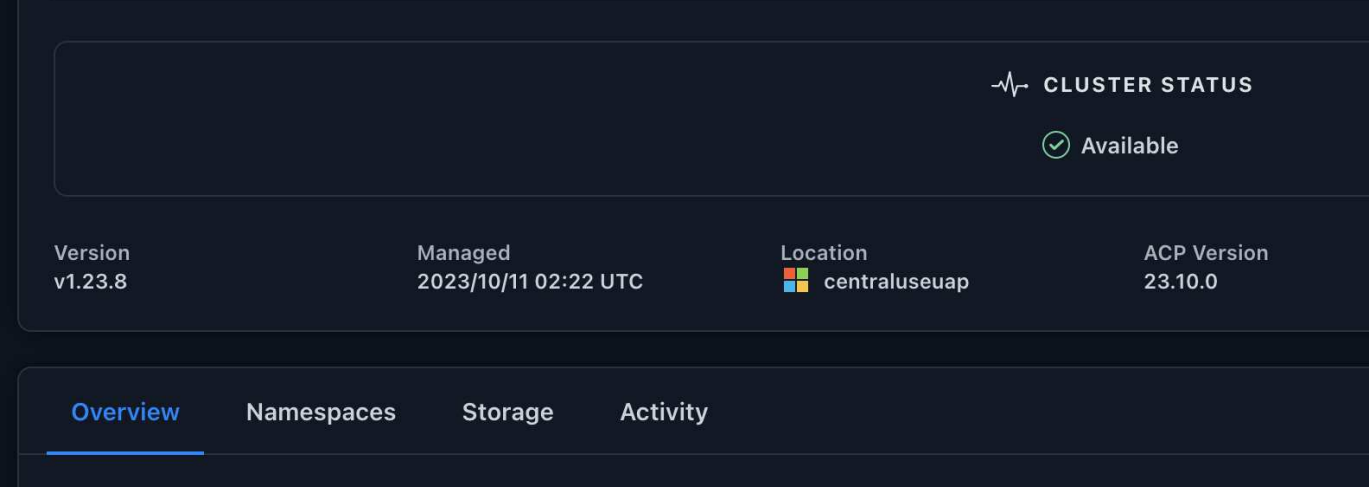

# 以取得更多資訊

• ["Astra Trident](https://docs.netapp.com/us-en/trident/trident-managing-k8s/upgrade-operator-overview.html) [升級](https://docs.netapp.com/us-en/trident/trident-managing-k8s/upgrade-operator-overview.html)[文件](https://docs.netapp.com/us-en/trident/trident-managing-k8s/upgrade-operator-overview.html)["](https://docs.netapp.com/us-en/trident/trident-managing-k8s/upgrade-operator-overview.html)

# 解除安裝**Astra Control Center**

如果您要從試用版升級至完整版產品、可能需要移除Astra Control Center元件。若要移 除Astra Control Center和Astra Control Center操作員、請依序執行本程序中所述的命令。

如果您對解除安裝有任何問題、請參閱 [疑難排解解除安裝問題]。

開始之前

- 1. ["](#page-73-0)[取消](#page-73-0)[管理所有應用程式](#page-73-0)["](#page-73-0) 在叢集上。
- 2. ["](#page-73-0)[取消](#page-73-0)[管理所有叢集](#page-73-0)["](#page-73-0)。

步驟

1. 刪除Astra Control Center。下列範例命令是根據預設安裝而來。如果您進行自訂組態、請修改命令。

kubectl delete -f astra control center.yaml -n netapp-acc

結果:

astracontrolcenter.astra.netapp.io "astra" deleted

2. 使用下列命令刪除 netapp-acc (或自訂命名)命名空間:

kubectl delete ns [netapp-acc or custom namespace]

範例結果:

namespace "netapp-acc" deleted

3. 使用下列命令刪除Astra Control Center作業系統元件:

kubectl delete -f astra control center operator deploy.yaml

結果:

```
namespace/netapp-acc-operator deleted
customresourcedefinition.apiextensions.k8s.io/astracontrolcenters.astra.
netapp.io deleted
role.rbac.authorization.k8s.io/acc-operator-leader-election-role deleted
clusterrole.rbac.authorization.k8s.io/acc-operator-manager-role deleted
clusterrole.rbac.authorization.k8s.io/acc-operator-metrics-reader
deleted
clusterrole.rbac.authorization.k8s.io/acc-operator-proxy-role deleted
rolebinding.rbac.authorization.k8s.io/acc-operator-leader-election-
rolebinding deleted
clusterrolebinding.rbac.authorization.k8s.io/acc-operator-manager-
rolebinding deleted
clusterrolebinding.rbac.authorization.k8s.io/acc-operator-proxy-
rolebinding deleted
configmap/acc-operator-manager-config deleted
service/acc-operator-controller-manager-metrics-service deleted
deployment.apps/acc-operator-controller-manager deleted
```
# 疑難排解解除安裝問題

請使用下列因應措施來解決您在解除安裝Astra Control Center時遇到的任何問題。

# 解除安裝**Astra Control Center**無法清除受管理叢集上的監控操作員**Pod**

如果在卸載Astra Control Center之前未取消管理叢集、您可以使用下列命令手動刪除NetApp監控命名空間和命 名空間中的Pod:

## 步驟

1. 刪除 acc-monitoring 代理程式:

kubectl delete agents acc-monitoring -n netapp-monitoring

結果:

agent.monitoring.netapp.com "acc-monitoring" deleted

# 2. 刪除命名空間:

kubectl delete ns netapp-monitoring

#### 結果:

namespace "netapp-monitoring" deleted

# 3. 確認移除的資源:

kubectl get pods -n netapp-monitoring

# 結果:

No resources found in netapp-monitoring namespace.

# 4. 確認監控代理程式已移除:

kubectl get crd|grep agent

# 結果範例:

agents.monitoring.netapp.com 2021-07-21T06:08:13Z

5. 刪除自訂資源定義(CRD)資訊:

kubectl delete crds agents.monitoring.netapp.com

# 結果:

customresourcedefinition.apiextensions.k8s.io "agents.monitoring.netapp.com" deleted

## 解除安裝**Astra Control Center**無法清除**Traefik CRD**

您可以手動刪除Traefik客戶需求日。客戶需求日是全域資源、刪除這些資源可能會影響叢集上的其他應用程式。

### 步驟

1. 列出叢集上安裝的Traefik客戶需求日:

kubectl get crds |grep -E 'traefik'

#### 回應

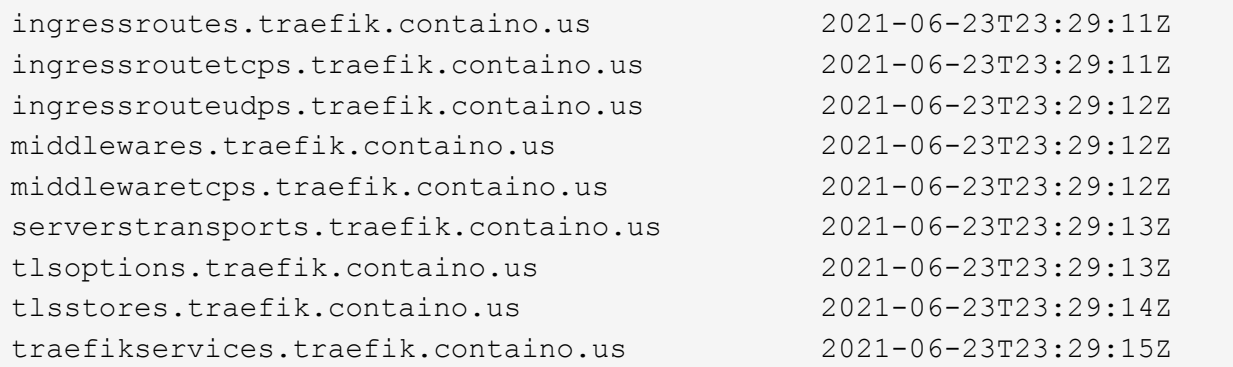

# 2. 刪除客戶需求日:

kubectl delete crd ingressroutes.traefik.containo.us ingressroutetcps.traefik.containo.us ingressrouteudps.traefik.containo.us middlewares.traefik.containo.us serverstransports.traefik.containo.us tlsoptions.traefik.containo.us tlsstores.traefik.containo.us traefikservices.traefik.containo.us middlewaretcps.traefik.containo.us

# 如需詳細資訊、請參閱

• ["](https://docs.netapp.com/zh-tw/astra-control-center-2310/release-notes/known-issues.html)[解除](https://docs.netapp.com/zh-tw/astra-control-center-2310/release-notes/known-issues.html)[安裝的已知](https://docs.netapp.com/zh-tw/astra-control-center-2310/release-notes/known-issues.html)[問](https://docs.netapp.com/zh-tw/astra-control-center-2310/release-notes/known-issues.html)[題](https://docs.netapp.com/zh-tw/astra-control-center-2310/release-notes/known-issues.html)["](https://docs.netapp.com/zh-tw/astra-control-center-2310/release-notes/known-issues.html)

## 版權資訊

Copyright © 2024 NetApp, Inc. 版權所有。台灣印製。非經版權所有人事先書面同意,不得將本受版權保護文件 的任何部分以任何形式或任何方法(圖形、電子或機械)重製,包括影印、錄影、錄音或儲存至電子檢索系統 中。

由 NetApp 版權資料衍伸之軟體必須遵守下列授權和免責聲明:

此軟體以 NETAPP「原樣」提供,不含任何明示或暗示的擔保,包括但不限於有關適售性或特定目的適用性之 擔保,特此聲明。於任何情況下,就任何已造成或基於任何理論上責任之直接性、間接性、附隨性、特殊性、懲 罰性或衍生性損害(包括但不限於替代商品或服務之採購;使用、資料或利潤上的損失;或企業營運中斷),無 論是在使用此軟體時以任何方式所產生的契約、嚴格責任或侵權行為(包括疏忽或其他)等方面,NetApp 概不 負責,即使已被告知有前述損害存在之可能性亦然。

NetApp 保留隨時變更本文所述之任何產品的權利,恕不另行通知。NetApp 不承擔因使用本文所述之產品而產 生的責任或義務,除非明確經過 NetApp 書面同意。使用或購買此產品並不會在依據任何專利權、商標權或任何 其他 NetApp 智慧財產權的情況下轉讓授權。

本手冊所述之產品受到一項(含)以上的美國專利、國外專利或申請中專利所保障。

有限權利說明:政府機關的使用、複製或公開揭露須受 DFARS 252.227-7013(2014 年 2 月)和 FAR 52.227-19(2007 年 12 月)中的「技術資料權利 - 非商業項目」條款 (b)(3) 小段所述之限制。

此處所含屬於商業產品和 / 或商業服務(如 FAR 2.101 所定義)的資料均為 NetApp, Inc. 所有。根據本協議提 供的所有 NetApp 技術資料和電腦軟體皆屬於商業性質,並且完全由私人出資開發。 美國政府對於該資料具有 非專屬、非轉讓、非轉授權、全球性、有限且不可撤銷的使用權限,僅限於美國政府為傳輸此資料所訂合約所允 許之範圍,並基於履行該合約之目的方可使用。除非本文另有規定,否則未經 NetApp Inc. 事前書面許可,不得 逕行使用、揭露、重製、修改、履行或展示該資料。美國政府授予國防部之許可權利,僅適用於 DFARS 條款 252.227-7015(b) (2014年2月) 所述權利。

商標資訊

NETAPP、NETAPP 標誌及 <http://www.netapp.com/TM> 所列之標章均為 NetApp, Inc. 的商標。文中所涉及的所 有其他公司或產品名稱,均為其各自所有者的商標,不得侵犯。